# **COLOR READER**<br>CR-20

# **Instruction Manual**

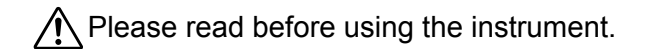

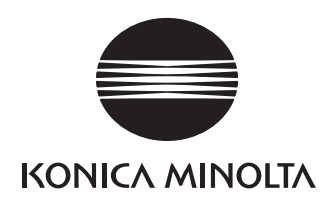

#### **Notes on this Manual**

- Copying or reproduction of all or part of the contents of this manual without the permission of KONICA MINOLTA is strictly prohibited.
- The contents of this manual are subject to change without prior notice.
- Every effort has been made in the preparation of this manual to ensure the accuracy of its contents. However, should you have any questions or find any errors, please contact a KONICA MINOLTA-authorized service facility.
- KONICA MINOLTA will not accept any responsibility for accidents that arise from the use of the instrument or products used other than as directed in this manual.

#### **Official names for applications and the like used in this manual**

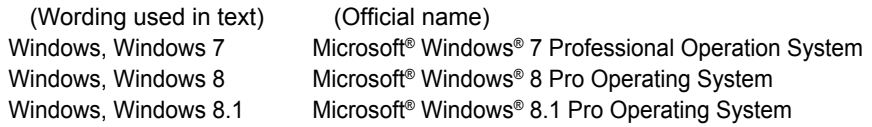

#### **Trademarks**

• Microsoft, Windows, Windows 7, Windows 8, and Windows 8.1 are registered trademarks of Microsoft Corporation in the United States and/or other countries.

Other company and product names included in this manual are trademarks or registered trademarks of their respective companies.

### **■ Safety Symbols**

The following symbols are used in this manual to prevent accidents that may occur as result of incorrect use of the instrument.

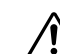

Denotes a sentence regarding a safety warning or note. Read the sentence carefully to ensure safe and correct use.

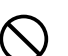

Denotes a prohibited operation. The operation must never been performed.

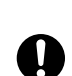

Denotes an instruction. The instruction must be strictly adhered to.

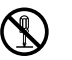

Denotes a prohibited operation. Never disassemble the instrument.

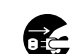

Denotes an instruction. Always disconnect the AC adapter from the AC outlet.

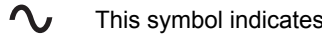

This symbol indicates alternating current (AC).

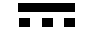

This symbol indicates direct current (DC).

# **Safety Precautions**

To ensure correct use of this instrument, read the following points carefully and adhere to them. After you have read this manual, keep it in a safe place where it can be referred to anytime a question arises.

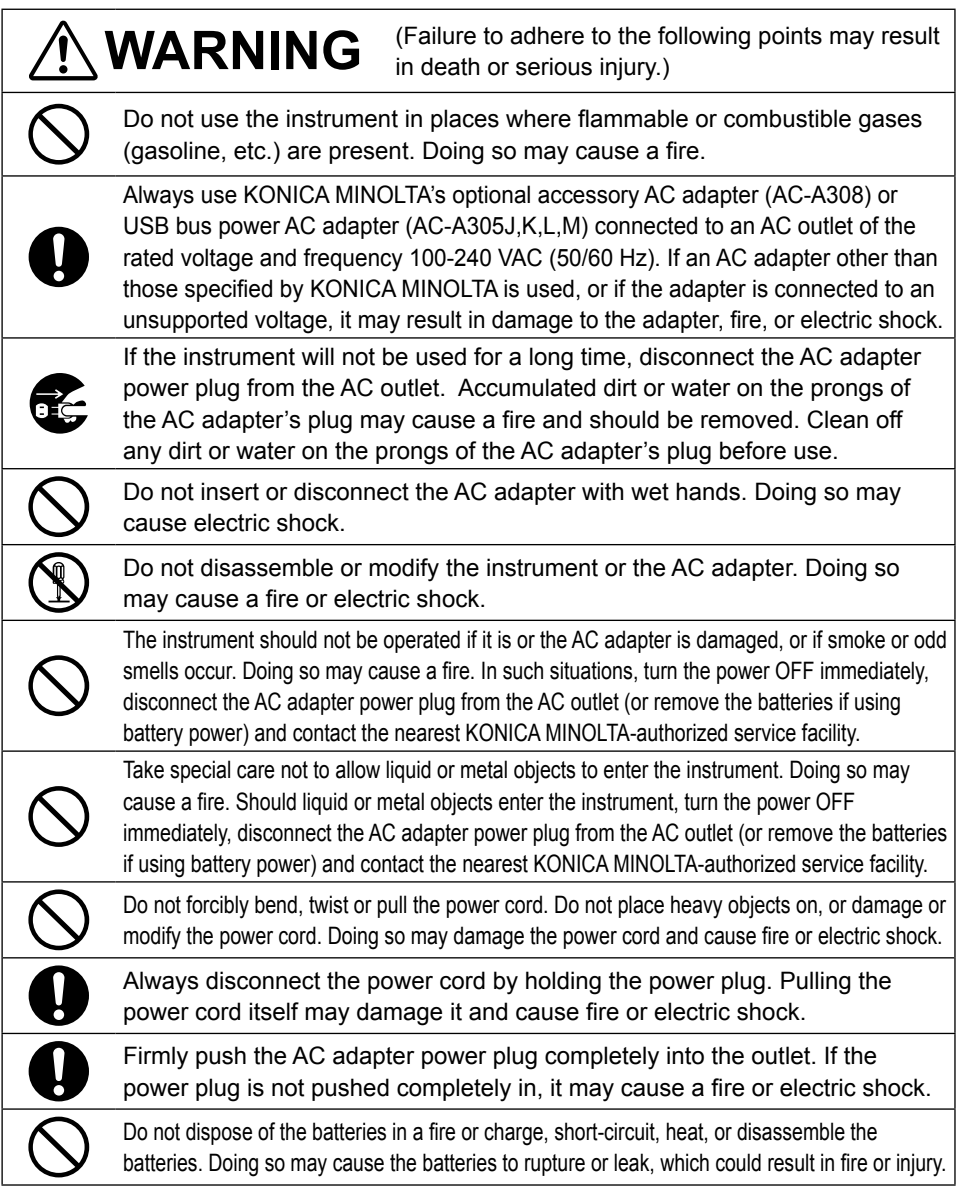

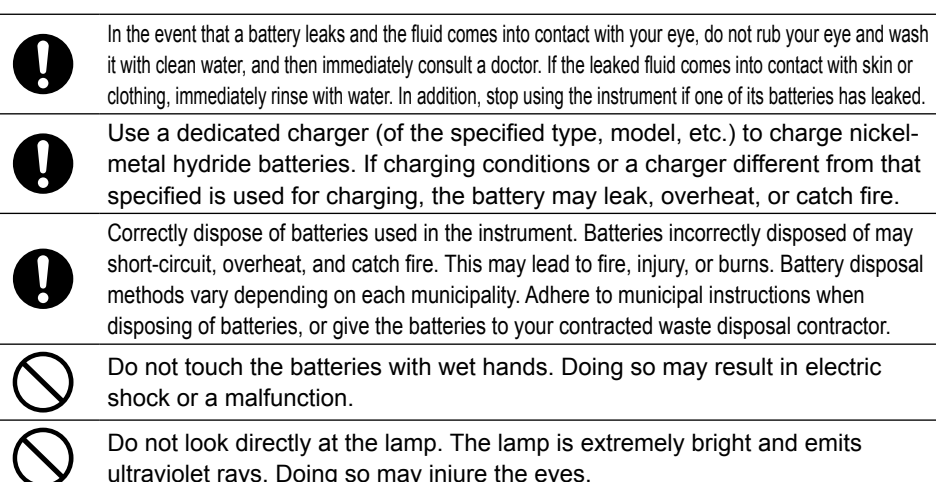

 $\mathbf 0$ 

 $\mathbf 0$ 

Do not look directly at the lamp. The lamp is extremely bright and emits ultraviolet rays. Doing so may injure the eyes.

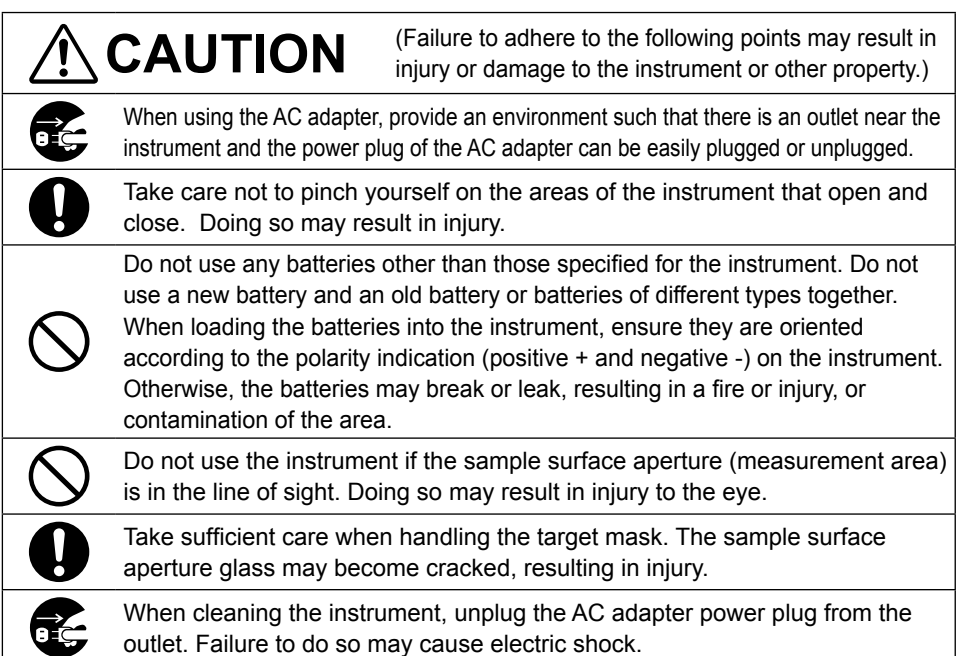

# **Introduction**

Thank you for purchasing this KONICA MINOLTA instrument.

This instrument is a lightweight, compact colorimeter for reflecting an object's color. It was developed to provide colorimetry in a variety of industrial fields. In addition, when used with the included PC application, data saved in the instrument can be displayed in a list and saved to the PC.

#### **Packing materials of the product**

Be sure to keep all packing materials used for shipping the product (cardboard box, cushioning material, plastic bags, etc.).

This instrument is a precision measuring instrument. When transporting the instrument to a service facility for maintenance or for other reasons, be sure to use the packing materials to minimize shock or vibration. If the packing materials are lost or damaged, contact a KONICA MINOLTA-authorized service facility.

### **Notes on Use**

Always use the instrument correctly. If the instrument is used in a manner not described in this instruction manual, it may cause injury, electrocution, or damage to the instrument itself.

#### **▌Operating Environment**

Use the instrument at an ambient temperature between 0°C and 40°C and a relative humidity of 85% or less (at 35°C) with no condensation. Be sure to use the instrument within this range.

- If the operating humidity range is exceeded, errors may occur for measurements of dark colors. Do not use it in areas of rapid temperature changes.
- Do not leave the instrument in direct sunlight or near heat sources such as a stove. Doing so may cause the internal temperature of the instrument to become much higher than the ambient temperature.
- Do not use the instrument in areas where dust, cigarette smoke, or chemical gases are present. Doing so may cause deterioration in performance or the instrument may malfunction.
- Do not use the instrument near equipment that produces a strong magnetic field (such as speakers).
- The instrument is a pollution level 2 product (equipment that may cause temporary electrical hazards due to contamination or condensation or products that are used in such an environment).
- Do not use the instrument at altitudes higher than 2,000 m.
- The optional AC adapter has been designed exclusively for indoor use. Do not shortcircuit the output plug. The AC adapter should never be used outdoors because rain or other factors may result in a risk of electric shock or fire.
- Mount the instrument securely on the tripod to prevent it falling over or dropping. Otherwise, injury or the damage of the instrument or surrounding objects may result.

#### **▌Measurement**

- When not using the instrument for a long period of time, blow off dirt or dust on the receptor window with a blower before use.
- Take care to prevent dust and the like from entering the opening on the instrument when using it upside down.

#### **▌Target Mask**

• Do not touch the inside of the target mask, allow the mask to get dirty, or scratch the mask.

#### **▌White Calibration Cap**

• Do not allow the white calibration area to become scratched or dirty, such as from fingerprints.

#### **▌Power Source**

- When the instrument is not being used, turn the power OFF.
- This instrument can be used with AA batteries (alkaline or nickel-metal hydride rechargeable batteries), with the AC adapter (AC-A308), or the USB bus power AC adapter (AC-A305J,K,L,M). These adapters cannot be used for charging the nickelmetal hydride rechargeable batteries in the instrument.
- Be sure to use only the AC adapter specified by KONICA MINOLTA and connect it to a 100-240 VAC (50/60 Hz) AC outlet. Use an AC power supply of the rated supply voltage (within ±10%).
- Do not connect the AC adapter to an overloaded electrical circuit. In addition, do not wrap or cover the AC adapter with cloth or other material while in use. Doing so may cause an electric shock or fire.

#### **▌System**

- Do not subject the instrument to strong impacts or vibrations. Doing so may cause deterioration in performance or the instrument may malfunction.
- Do not subject the sample surface aperture of the instrument to impact. When not in use, make sure to attach the cap.
- The instrument may cause interference if used near televisions, radios, etc.
- When the instrument is exposed to strong external static electricity, the LCD may go blank or the measurement result may not be displayed properly. If the instrument is communicating with an external device, the communication may also be interrupted. In such cases, turn the power OFF and then turn it ON again. If black smudges appear on the LCD, wait until they disappear naturally.
- When turning the power OFF and then ON again, wait several seconds after turning the power OFF.

#### **▌Battery Backup**

• The backup batteries are automatically charged when the instrument is operated, and at full charge the memory content will be saved for 34 months under normal conditions. In addition, the backup batteries will be fully charged after 27 hours if the instrument is powered using batteries, the AC adapter, or USB bus power, regardless of whether the instrument is turned ON/OFF. There is no need to worry about overcharging.

# **Introduction (Cont.)**

• Even if the backup batteries are depleted, the various settings and saved data will be kept in the instrument. However, periodic backup of important data to another storage medium using the included software is recommended.

#### **Notes**

• Do not attempt to replace the backup battery by yourself. Contact a KONICA MINOLTAauthorized service facility instead.

# **Notes on Storage**

- The instrument should be stored at a temperature between -20°C and 45°C with a relative humidity of 85% or less (at 35°C) and no condensation. Do not store the instrument in areas subject to high temperatures, high humidity, or sudden changes in temperature, or in areas where condensation may occur, as these circumstances may cause a malfunction. We recommended you store the instrument with a drying agent at a temperature around 20°C.
- Do not leave the instrument inside a car such as in the cabin or the trunk. Otherwise, the temperature and/or humidity may exceed the allowable range for storage during midsummer or midwinter, resulting in a malfunction.
- Keep the packing materials used for shipment and use them to transport the instrument. This material will protect the instrument from sudden changes in temperature and from vibration and shock.
- Do not store the instrument in areas where dust, cigarette smoke, or chemical gases are present. Doing so may cause deterioration in performance or the instrument may malfunction.
- Be sure to keep all packing materials (cardboard box, cushioning material, plastic bags, etc.). They can be used to protect the instrument during transportation to the service facility for maintenance (re-calibration, etc.).
- If there is dust inside the sample surface aperture, measurement will not be performed correctly. When the instrument is not in use, make sure to attach the protective cap before storing to prevent dust and the like from entering the integrating sphere through the sample surface aperture.
- Be sure to store the target mask where it will be protected from becoming scratched or exposed to dust.
- If the instrument will not be used for 2 weeks or more, remove the batteries. Otherwise, the batteries may leak and damage the instrument.
- When the white calibration cap is not being used, put on the dedicated lid, and store it in a location protected from external light.

### **Notes on Cleaning**

- When the instrument is dirty, wipe it with a soft, clean dry cloth. Never use solvents such as thinner or benzene.
- If there is dust or dirt on the receptor window, use a blower to blow it off or gently wipe it with a soft, clean dry cloth. Never use solvents such as thinner or benzene. If you are unable to remove dirt from the instrument or if the instrument becomes scratched, contact a KONICA MINOLTA-authorized service facility.
- Contact a KONICA MINOLTA-authorized service facility if the inside of the target mask or the inside of the integrating sphere becomes dirty.
- Should the instrument break down, do not try to disassemble or repair it by yourself. Contact a KONICA MINOLTA-authorized service facility.

### **Disposal Method**

- When disposing of the batteries used in this instrument, use tape or some other material to electrically insulate the contacts. Contact with other metals may cause the batteries to overheat, rupture, or catch fire.
- Make sure that the instrument, its accessories (and used batteries), and the packing materials are either disposed of or recycled correctly in accordance with local laws and regulations.

# **Table of Contents**

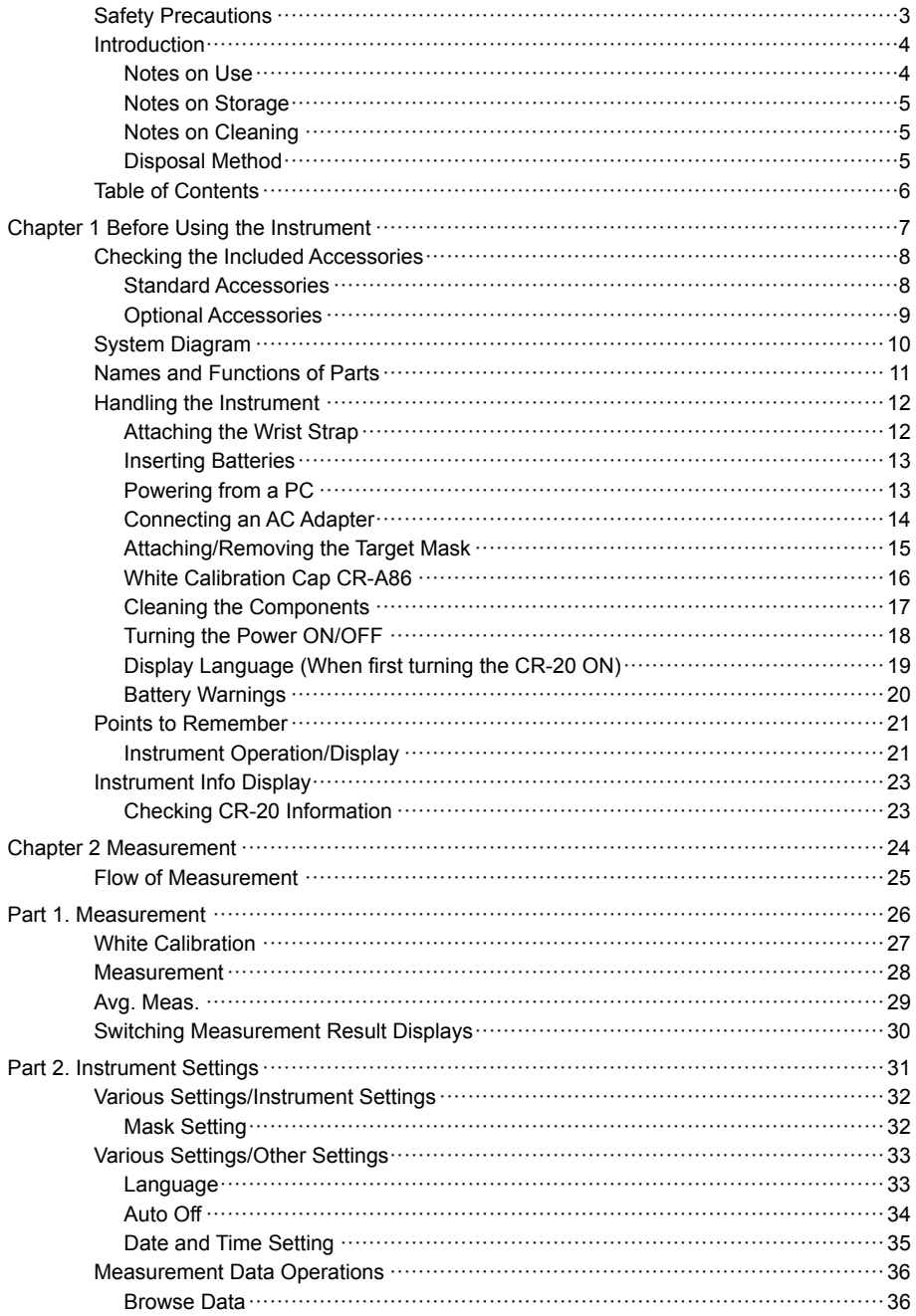

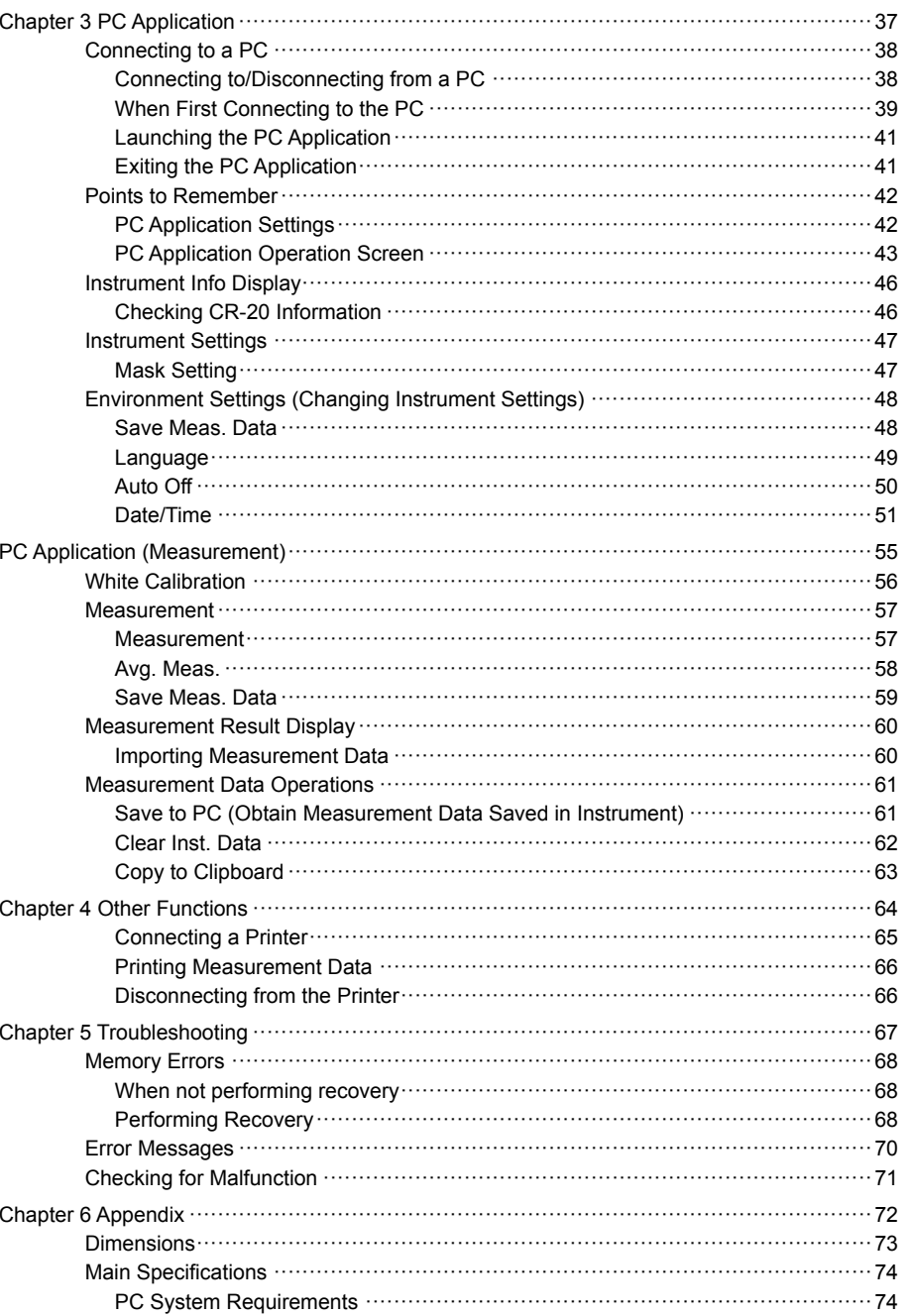

 $6<sup>1</sup>$ 

**Chapter 5** 

# **Chapter 1**

# **Before Using the Instrument**

# **Checking the Included Accessories**

This instrument can be used with the following standard accessories and optional accessories.

### **Standard Accessories**

Verify that all of the following items are included.

#### **■ Target Mask**

#### **Approx. ø8 mm, No Stability Plate, Incl. Protective Aperture Glass**

The target mask is used for aiming and correctly measuring a measurement location.

Memo The color reader comes shipped from the factory with the target mask already attached.

#### **■ White Calibration Cap CR-A86**

Memo • When not in use, put on the dedicated lid and store the cap.

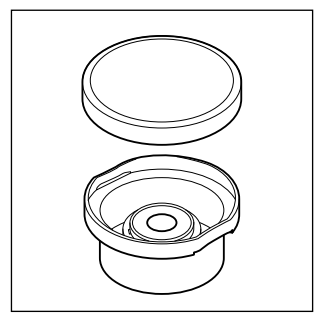

#### **■ USB Cable IF-A25**

Used to connect the instrument to a PC. When using the USB bus power AC adapter, power will be supplied through the USB cable (IF-AF25).

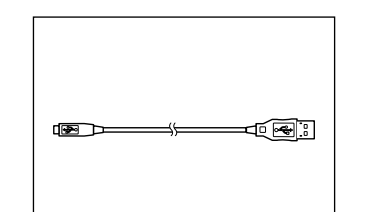

# **■ Wrist Strap CR-A73**

Used to prevent users inadvertently dropping the instrument.

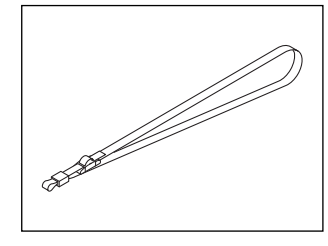

**■ Protective Cap CR-A93**

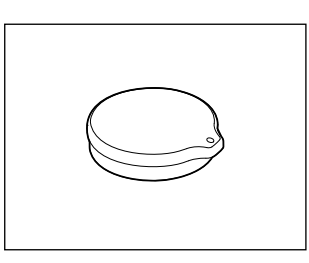

#### **■ Soft Case CR-A94**

**■ 4 AA Batteries**

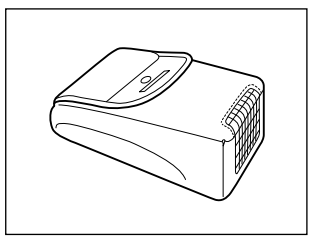

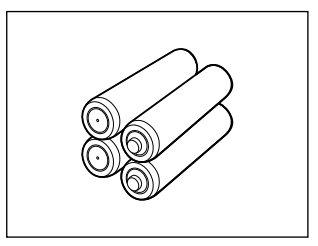

**Before Using the Instrument Chapter 1**

**Before Using the Instrument** 

**Chapter1** 

### **Optional Accessories**

Purchase the following separately sold accessories as necessary.

#### **■ AC Adapter AC-A308**

The adapter is used to supply power from the AC power supply to the instrument. Input: 100-240 V 50/60 Hz 25–38 VA Output:  $8 \text{ V} - 1.5 \text{ A}$ Plug design:  $\bigoplus$   $\bigoplus$   $\bigoplus$ 

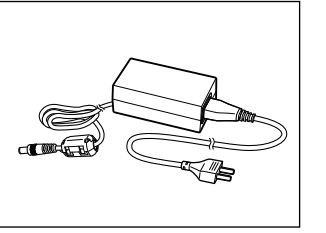

#### **■ USB Bus Power AC Adapter**

**AC-A305J,K,L,M (UBX305)** AC-A305J (North and South America, Taiwan and Japan) AC-A305K (China) AC-A305L (Korea) AC-A305M (Europe and Singapore) \*Form differs according to region.

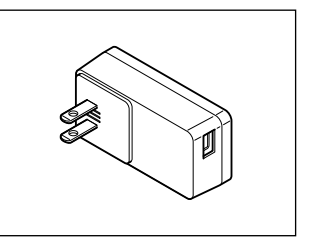

#### **■ Hard Case CR-A90**

This case can be used to store the instrument together with its accessories.

\* Do not use the case for transporting or shipping.

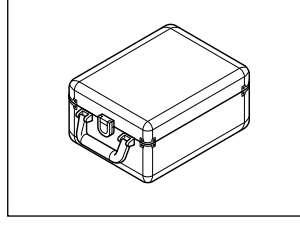

#### ■ Protective Cover CR-A91

This set prevents foreign contaminants from getting inside the instrument when used in locations prone to dust.

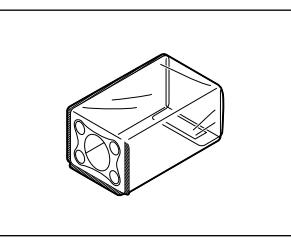

**Before Using the Instrument Chapter 1**

Before Using the Instrument

**Chapter1** 

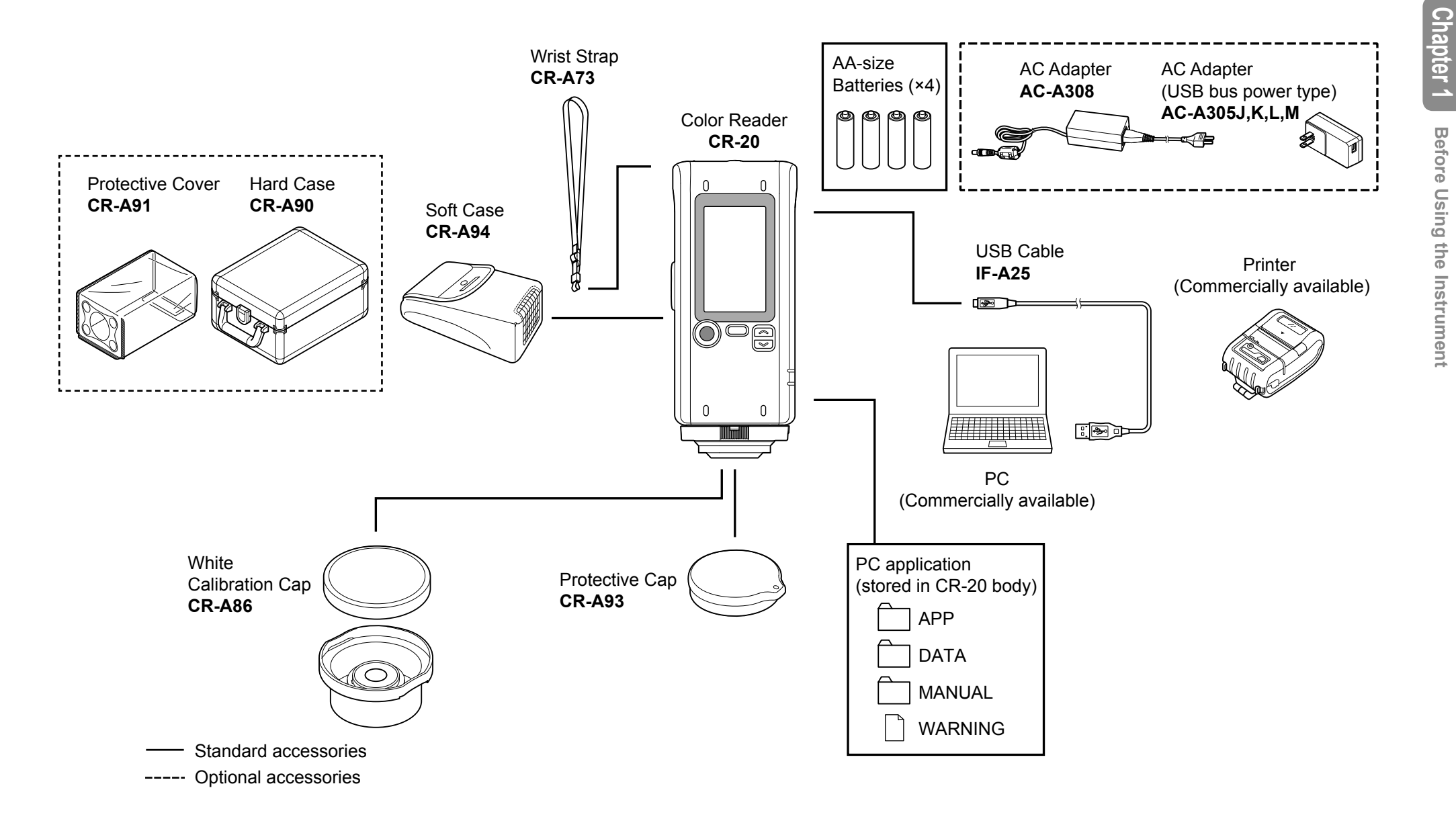

# **Names and Functions of Parts**

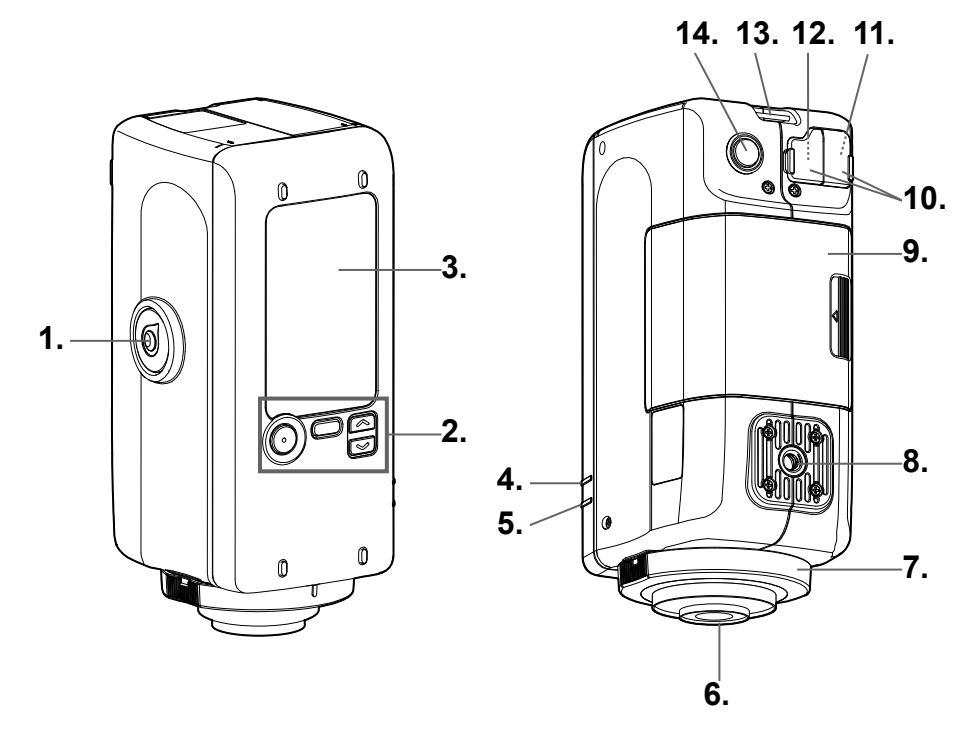

#### **1. Measuring button**

Press to calibrate or measure.

#### **2. Operation keys**

The keys are used to switch screens and to select, set, or save settings. See page E-21 "Instrument Operation/Display" for details.

#### **3. LCD screen**

Displays settings, measurement results, messages, etc.

#### **4. READY lamp (blue)**

Displays the measurement ready status when charging of the emission circuit is complete.

#### **5. STATUS lamp (orange)**

Illuminates the lamp when measurement fails, when the xenon tube is burnt out, when operation cannot be performed, and for other error notifications.

#### **6. Sample surface aperture**

This is the aperture for measuring samples. The diameter of the opening can be changed by replacing the target mask.

#### **7. Target mask**

The target mask is used for aiming and correctly measuring a measurement location.

#### **8. Tripod socket**

#### **9. Battery compartment cover**

This is the cover for the battery compartment. Four AA batteries can be inserted into the battery compartment according to the polarity indications within.

#### **10. Protective connector cover**

Protects the AC adapter socket and USB connection terminal.

#### **11. USB terminal**

Used to connect the instrument to a PC or a printer (sold separately) when using the supplied USB cable (IF-A25).

#### **12. AC adapter socket**

Used to connect the AC adapter connector plug when using the optional AC adapter (AC-A308).

#### **13. Strap holder**

Used to attach the supplied wrist strap.

Memo See page E-12, "Attaching the Wrist Strap", in this manual for how to attach the wrist strap.

#### **14. Power button**

Used to turn the power ON/OFF. The power can be switched ON/OFF by pressing and holding this button.

# **Handling the Instrument**

### **Attaching the Wrist Strap**

Notes **When using the instrument by hand, attach the wrist strap and pass your arm through the strap to prevent the unit from falling.**

#### **Procedure**

❶ **Pass one end of the wrist strap through the strap holder on the instrument.**

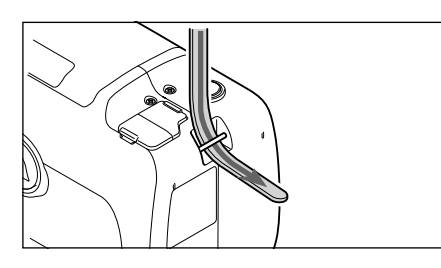

- ❷ **Pass the other end of the strap through the loop, and fold the end of the strap that was passed through the strap holder back through the loop as well.**
- **edd** Pass the end of the strap that was first passed through the loop through **the buckle.**

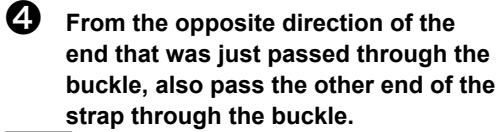

Memo When the strap is worn on the arm, move the loop as needed to tighten the strap as necessary.

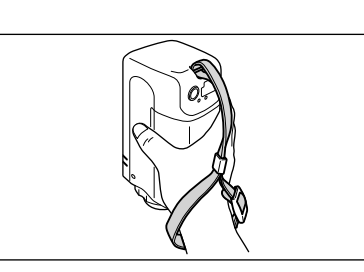

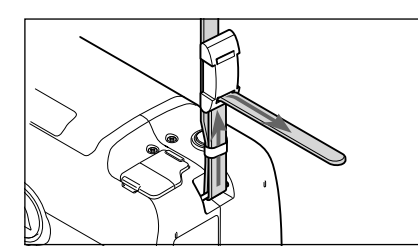

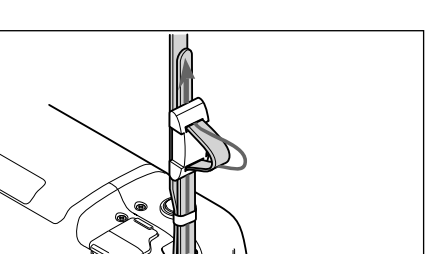

### **Inserting Batteries**

This instrument can be powered by four AA batteries (alkaline batteries or nickel-metal hydride rechargeable batteries). Use batteries as needed for the application.

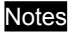

- Notes **Do not use manganese batteries.**
	- **Remove the batteries if the instrument will not be used for at least 2 weeks. If the batteries are left in the instrument for long periods, the batteries may leak and damage the instrument.**
	- **Do not mix battery types or use a mixture of new batteries and used batteries. Doing so may cause the batteries to rupture or a decrease in battery life.**
	- **Do not touch or short-circuit the terminals in the battery compartment. Doing so may damage the instrument.**

#### **Procedure**

**Verify that the power has been turned OFF (LCD screen display is blank).**

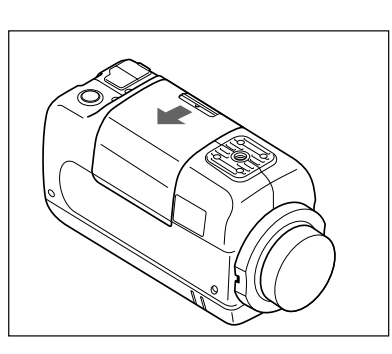

❷ **To open the battery compartment cover, slide the cover in the direction indicated by the arrow.**

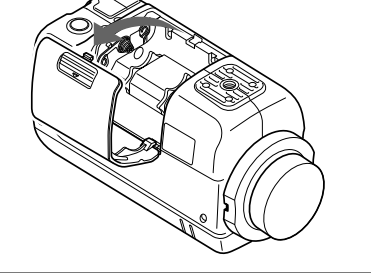

 $\Theta$  Insert four AA batteries according to **the polarity indications shown in the battery compartment.**

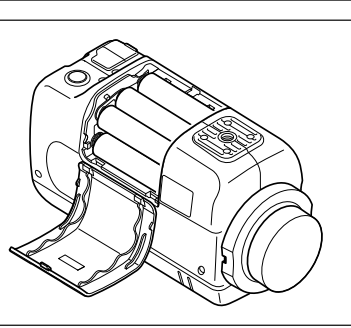

❹ **To close the cover, insert the protrusions on the cover in to the holes on the battery compartment on the instrument, and then press the cover in until it clicks.**

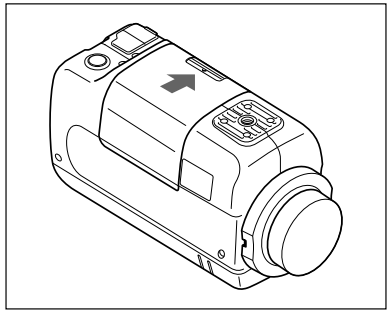

# **Powering from a PC**

The included USB cable (IF-A25) can be used to connect the instrument to and power the instrument from a PC. Refer to "Connecting to a PC" on page E-38 for details on connecting the instrument to a PC.

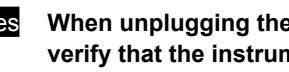

Notes **When unplugging the USB cable from the instrument or the PC, be sure to verify that the instrument power has been turned OFF.**

## **Connecting an AC Adapter**

- Notes **When using AC power for the instrument, be sure to use the optional AC adapter (AC-A308) or the USB bus power AC adapter (AC-A305J,K,L,M).**
	- **When connecting or disconnecting the plug, be sure to verify that the power has been turned OFF.**

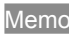

Memo Be sure to connect the AC adapter (AC-A305J,K,L,M) using the USB cable (IF-A25) supplied with the product.

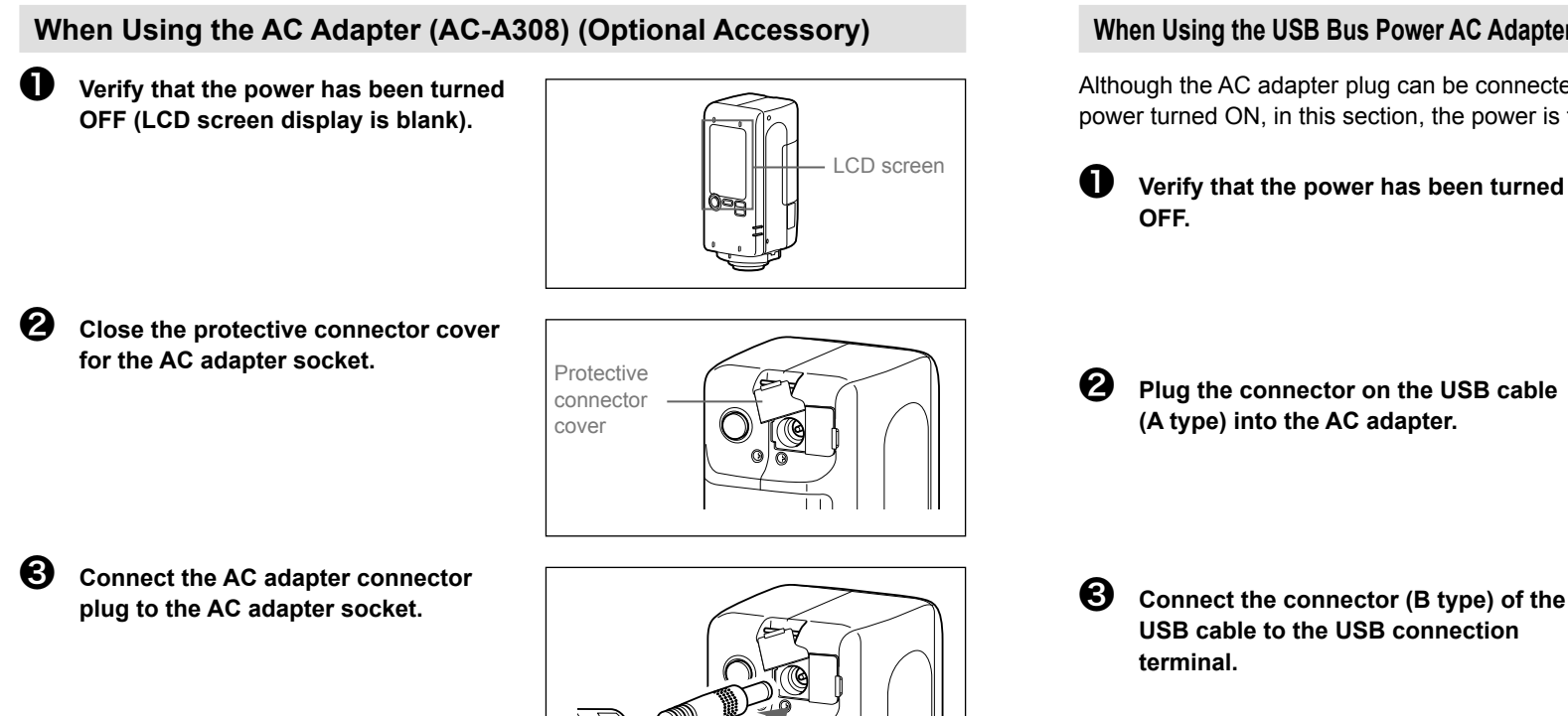

❹ **Plug the AC adapter power plug into a socket with 100 VAC (50/60 Hz).**

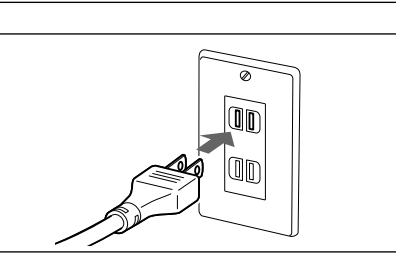

#### **When Using the USB Bus Power AC Adapter (AC-A305J,K,L,M) (Optional Accessory)**

Although the AC adapter plug can be connected and disconnected with the instrument power turned ON, in this section, the power is turned OFF before connection.

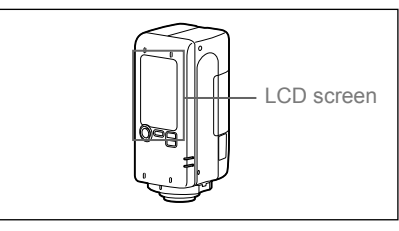

- *f***</del> Plug the connector on the USB cable**
- **6** Connect the connector (B type) of the **USB cable to the USB connection**
- ❹ **Plug the AC adapter power plug into a socket with 100 VAC (50/60 Hz).**

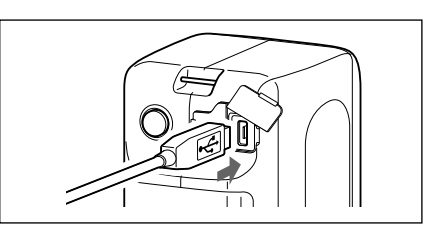

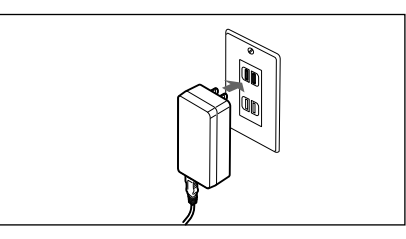

# **Attaching/Removing the Target Mask**

The following procedure explains how to attach or remove the target mask.

- Notes **Take care to prevent dust or the like from entering the integrating sphere from the sample surface aperture during operation.**
	- **Do not touch the inside surface of the integrating sphere painted white, use a cloth to wipe off dust or dirt, or put anything inside.**
	- **Do not apply excessive force to latch portion on the inside of the target mask. The target mask may become unusable if the latch portion is damaged.**
	- **If the target mask is damaged, contact a KONICA MINOLTA-authorized service facility.**

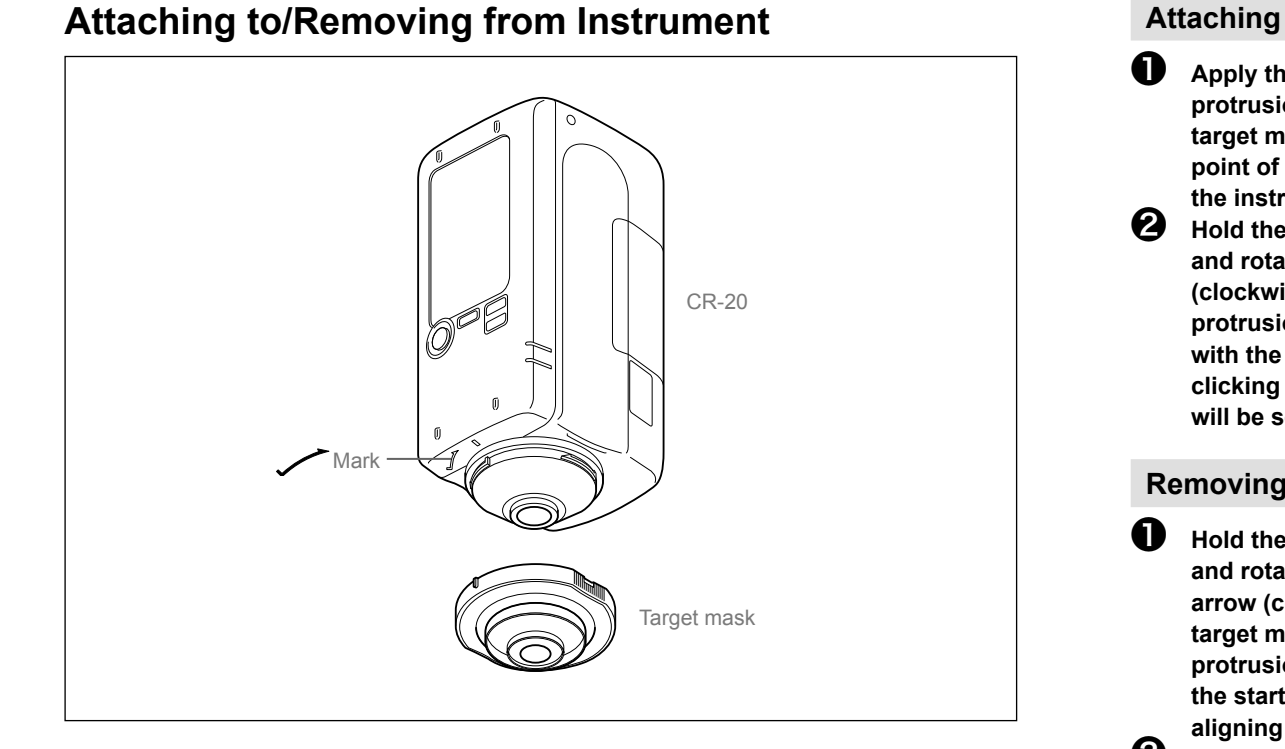

- ❶ **Apply the target mask so that the protrusions on the outer perimeter of the target mask are aligned with the starting**  point of the **mark** used for aligning **the instrument.**
- ❷ **Hold the outer perimeter of the target mask, and rotate in the direction of the arrow (clockwise). Turn the target mask until the protrusion on the outer perimeter aligns with the | mark on the instrument and a clicking sound is heard. The target mask will be secured.**

#### **Removing**

Hold the outer perimeter of the target mask, **and rotate in the opposite direction of the arrow (counterclockwise) to remove the target mask. Rotate the mask until the protrusion on the outer perimeter reaches**  the starting point of the **mark** used for **aligning the instrument.**

❷ **Hold the outer perimeter of the target mask to remove it.**

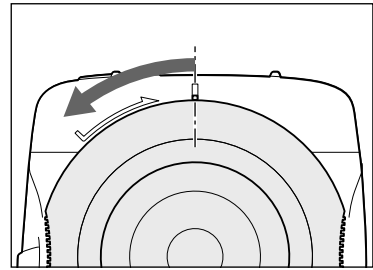

**Chapter 1** 

## **White Calibration Cap CR-A86**

The white calibration cap, constructed as shown below, is used for performing white calibration.

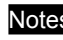

Notes **• When the white calibration cap is not being used, keep it away from external light and dust by putting on the dedicated lid and storing it.**

### **Attaching to/Removing from Instrument**

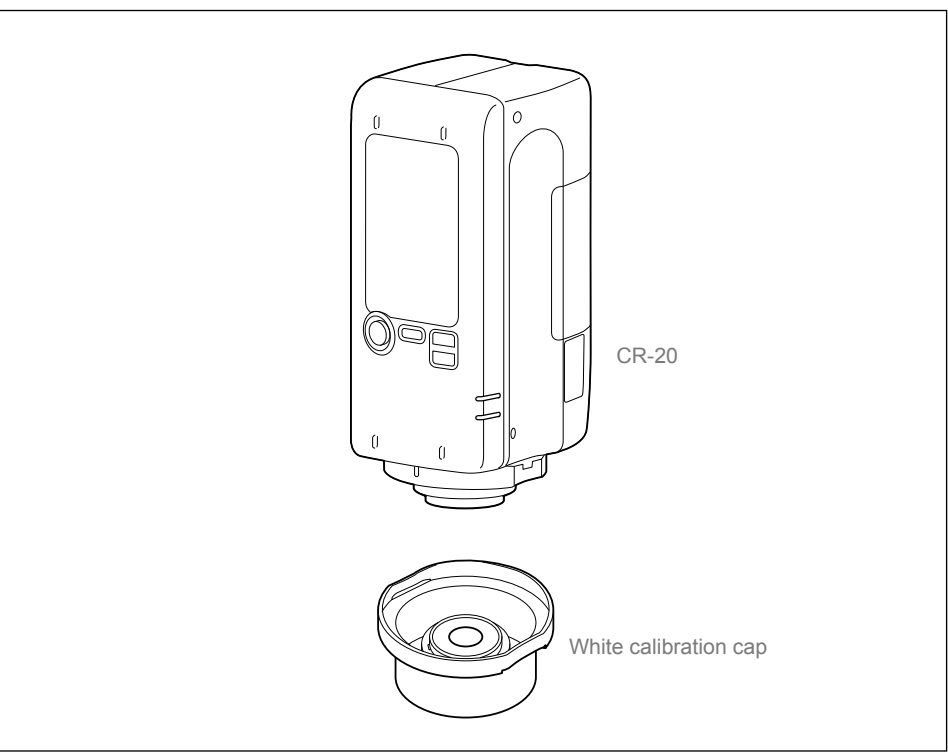

#### **Attaching**

❶ **Hold the instrument securely.**

❷ **Place the white calibration cap with the white calibration area upward, and place the instrument on top so that the target**  mask fits over the white calibration area.

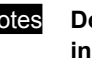

Notes Do not fix the target mask to the **instrument.**

#### **Removing**

❶ **Remove the instrument from the white calibration cap, and attach the lid to the cap.**

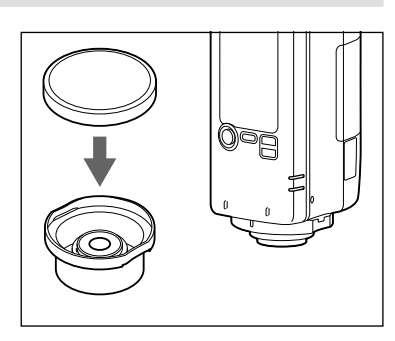

# **Cleaning the Components**

This section explains how to clean the target mask, the white calibration cap, and the inside of the integrating sphere.

### **Target mask**

- If the glass portion of the target mask becomes dirty, gently wipe the dirt off using a soft cloth. If the dirt does not come off easily, wipe using a cloth soaked in commercial lens cleaner, and then wipe using a cloth soaked in water before drying.
- If areas other than the glass become dirty, gently wipe the dirt off using a cloth soaked in water or soapy water. Never use solvents such as thinner or benzene.
- If the inside becomes dirty, blow off the dirt or dust using a blower.
- Notes **Do not touch the inside of the target mask or use a cloth to wipe off dust or dirt on the mask. If the target mask is dirty, and the dirt cannot be removed by a blower or the like, contact a KONICA MINOLTA-authorized service facility.**

### **White Calibration Cap**

- If the white calibration area becomes dirty, gently wipe the dirt off using a soft cloth. If the dirt does not come off easily, wipe using a cloth soaked in commercial lens cleaner, and then wipe using a cloth soaked in water before drying.
- If areas other than the white calibration area become dirty, gently wipe the dirt off using a cloth soaked in water or soapy water. Never use solvents such as thinner or benzene.

Notes **Take care so as not to scratch the white calibration area.**

## **Inside the Integrating Sphere**

**Procedure**

#### ❶ **Remove the target mask.**

Memo See page E-15, "Attaching/Removing the Target Mask" for how to remove the target mask.

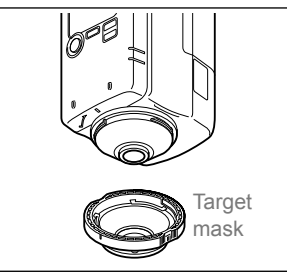

- 
- ❷ **Use a blower to blow off dust or dirt inside the integrating sphere.**
- Notes **Do not touch, use a cloth to wipe off dust or dirt, or put anything inside the integrating sphere. If the target mask is dirty, and the dirt cannot be removed by a blower or the like, contact a KONICA MINOLTA-authorized service facility.**

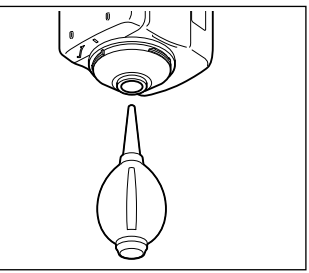

BEEP BEEP!

# **Turning the Power ON/OFF**

#### **Turning the Power ON**

**D** Press and hold  **for about 1 second.**

> The display on the LCD screen will appear and the READY lamp will illuminate in blue.

#### **Turning the Power OFF**

#### ❶ **If the power is ON, press and hold POWER for about 1 second.**

The display on the LCD screen will disappear.

- 
- Memo When shipped from the factory, the buzzer sound and READY lamp are set to ON.
	- The buzzer sound when the power is turned ON or when measuring can be changed to OFF using the PC application settings for the instrument. For details, see "\*Settings Only Configurable from the PC Application" under Other Settings on pages E-52 to 53.

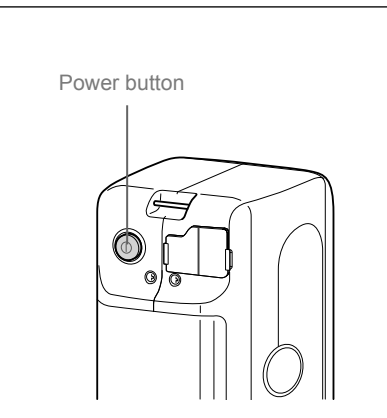

# **Handling the Instrument (Cont.)**

### **Display Language (When first turning the CR-20 ON)**

When first turning the instrument ON after purchasing, a message that reads, "Please select language." will be displayed. One of two languages can be selected for the display language: English or Japanese.

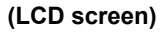

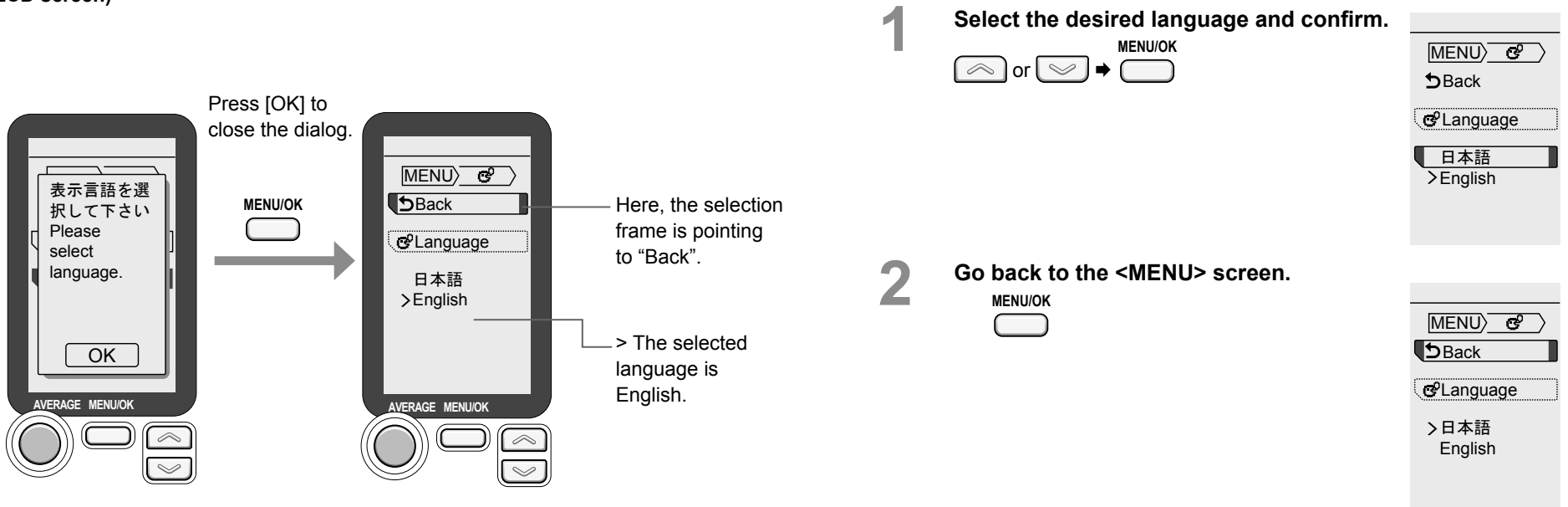

**Chapter 1** 

# **Battery Warnings**

This instrument can be powered by AA batteries (alkaline batteries or nickel-metal hydride rechargeable batteries).

When the instrument is operating on battery power, the battery mark will appear on the LCD screen showing one of two levels according to the battery consumption. The battery mark will not be shown if the batteries have sufficient power.

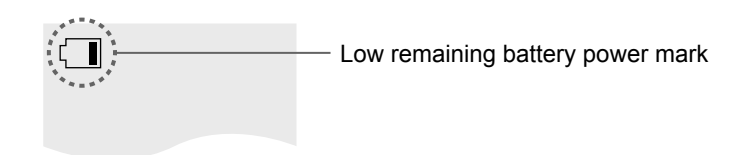

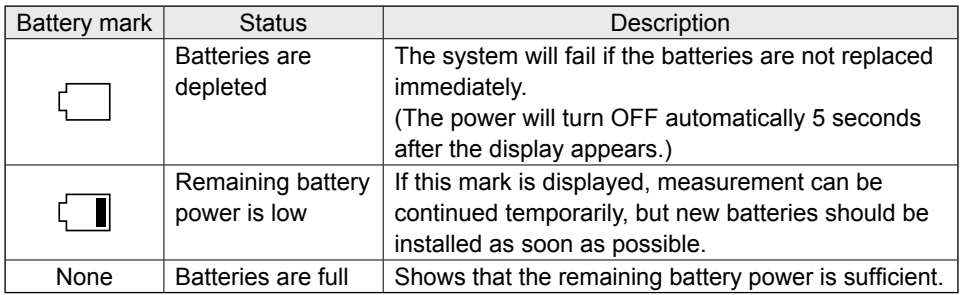

Memo The display will not be shown when the power is OFF.

 The display will not be shown when power is supplied through the AC adapter or USB bus power.

# **Points to Remember**

When using the instrument with the supplied PC application, the instrument's settings can be configured, measurement can be performed, and measurement data can be viewed in a list and saved/cleared.

# **Instrument Operation/Display**

The LCD screen on the top of the instrument is used to display measurement results and messages. The operation keys can be used for configuring various settings used for measuring, for switching displays, and for other useful functions.

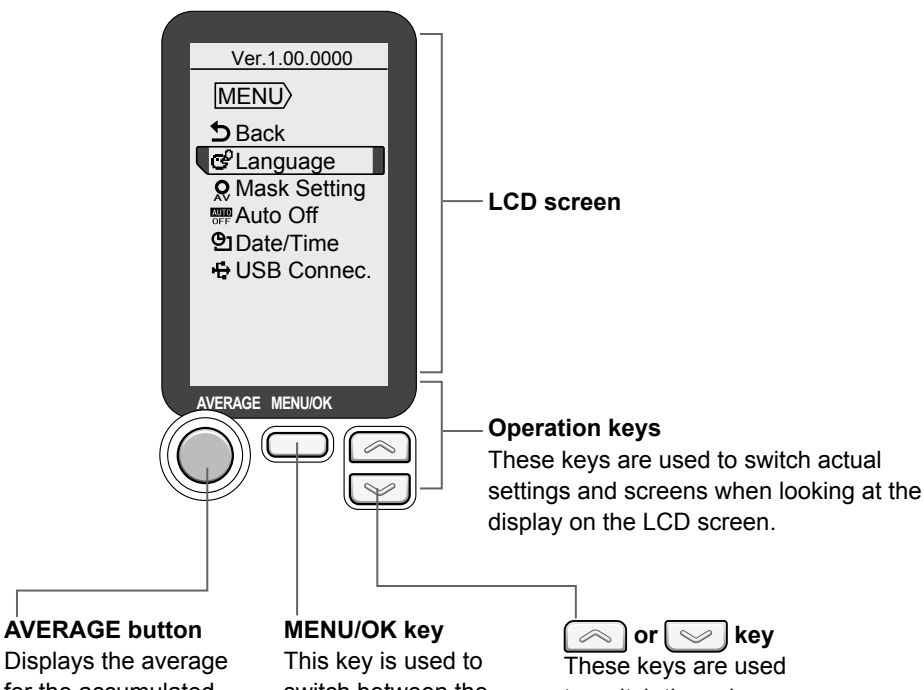

for the accumulated measurement data. Press and hold this button for at least 2 seconds to reset the accumulated data.

switch between the <MENU> screen and the measurement screen, or to select an item.

to switch the color space, to move between MENU items, and to input values.

# **Display (LCD Screen)**

The screen shows various settings used for measuring as well as measurement results, messages, and other information.

The instrument status is also displayed using icons. The following diagram shows the basic screen layout.

#### **Measurement screen**

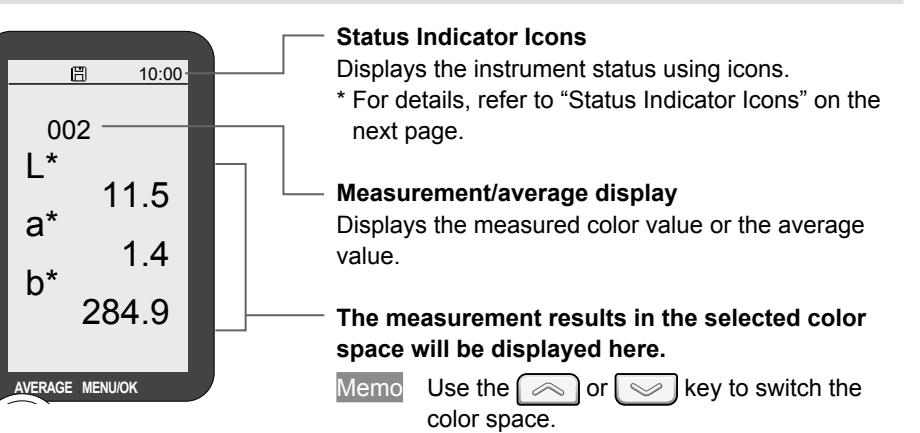

#### **Setting screen**

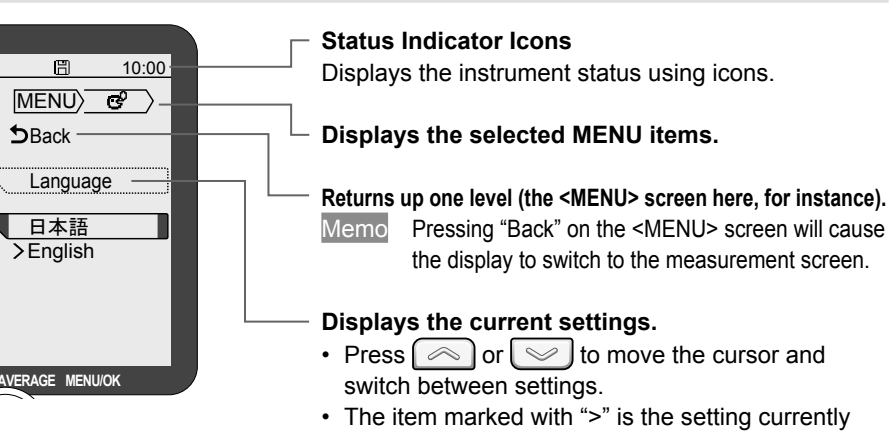

configured.

### **Icon Displays (Status indicator icons/Measurement setting icons)**

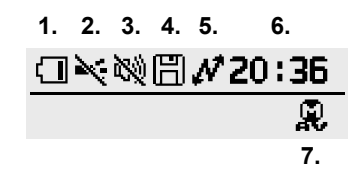

- **1.** Battery status/USB power display
- **2.** LED (READY lamp) OFF display
- **3.** Buzzer mute display
- **4.** Save the data to the instrument.
- **5.** USB connection status
	- **6.** Clock
- **7.** Target mask setting display

### **Turning ON/OFF Buzzer Sounds and the LED Lamp Display**

When shipped from the factory, the buzzer sound and READY lamp are set to ON. However, these settings can be changed using the supplied PC application. For how to configure these settings, read the information regarding turning the PC application environment settings buzzer ON/OFF (Page E-52) and regarding the display LED (READY lamp) display (Page E-53).

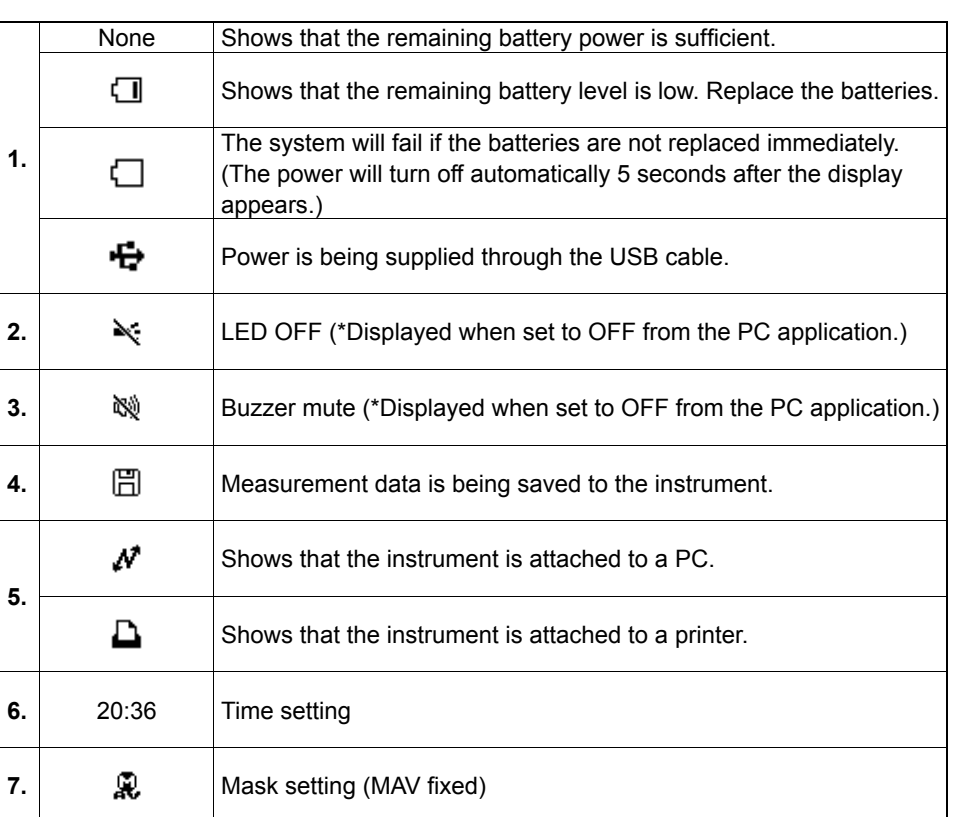

# **Instrument Info Display**

### **Checking CR-20 Information**

#### **Checking Instrument Firmware Version**

The information will be displayed at the top of the <MENU> screen. Ex.: Ver.1.00.0000

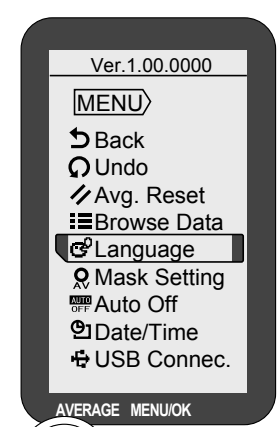

### **Checking the Serial Number**

The 7-digit serial number is written on the nameplate on the top of the instrument.

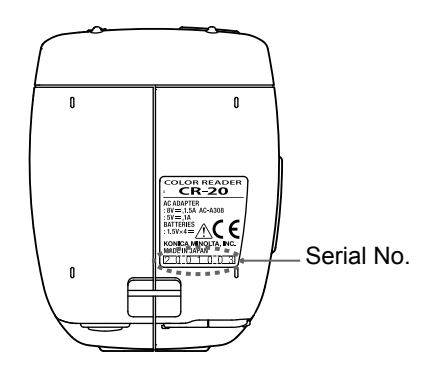

# **Chapter 2**

# **Measurement**

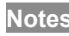

**Notes Verify that the USB cable is connected or**  that there is sufficient battery power **remaining before performing measurement.**

**CAUTION To ensure correct measurement, take care to prevent the sample and the sample from slipping away from the sample surface aperture while pressing down the measuring button.**

# **Flow of Measurement**

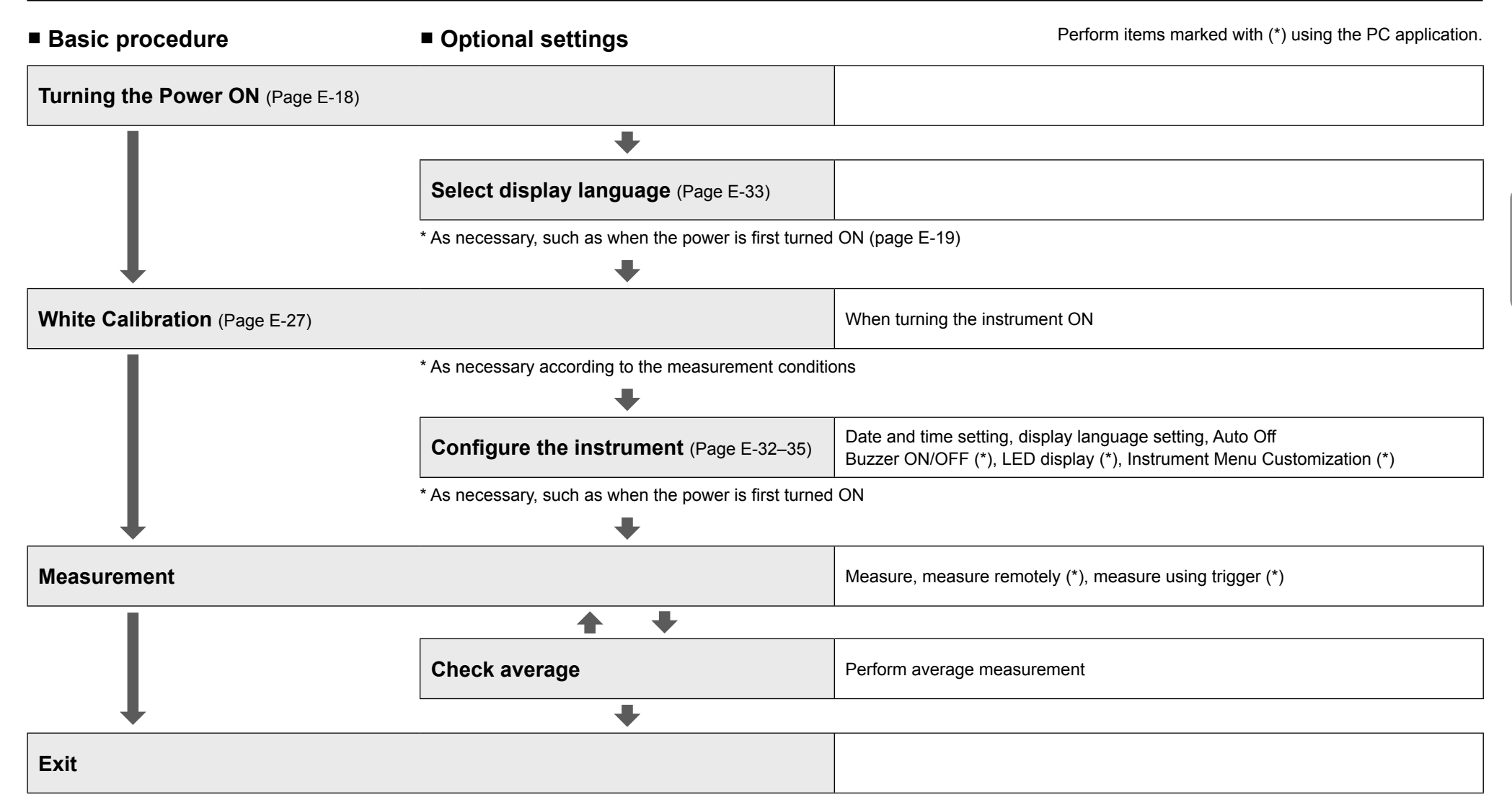

# **Part 1. Measurement**

Memo Some settings can be configured on the instrument when turned ON in the settings of the supplied PC application. For more on these settings, read "Instrument Menu Customization" regarding the environment settings

for the instrument (Page E-54).

# **White Calibration**

27

Measurement

This instrument requires white calibration before performing measurement after the power is turned ON.

- Memo Changes in ambient temperature and heat generated from repetitive use may cause subtle deviations in the indicated values. In such cases, perform white calibration regularly.
- Notes **Perform white calibration under the same temperature conditions as when performing measurement.**
	- **Perform white calibration after the instrument has had time to adapt to the ambient temperature.**
- Memo When the buzzer is set to ON, the buzzer will emit a sound during measurement. The following explanations assume that the buzzer sound has been set to ON.

#### **1 Turn the instrument power ON.**

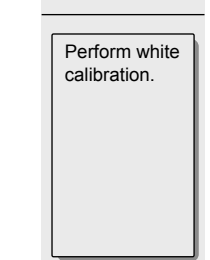

**5 Perform measurement to continue.** 

- **2 Place the instrument on the white calibration cap.**<br>Memo See page E-16 for how to attach the white calibration cap.
	- See page E-16 for how to attach the white calibration cap.

## **3** Press the measuring button.

 $\mathsf{Beep}$  )  $\mathord{\leqslant}$  Beep

#### **4** White calibration will be performed, and the **measurement screen will be displayed.**

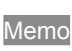

 Remove the instrument from the white calibration cap. Put the dedicated lid on the white calibration cap, and store the cap in the storage case.

Memo • When a calibration error occurs, the buzzer will beep three times on the third try, and "Calibration Error" will be displayed. Click the MENU/OK button, check that the white calibration cap is correctly attached, and perform white calibration again.

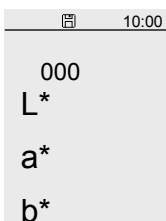

# **Measurement**

- Notes **Make sure to perform white calibration before measuring. For details, refer to "White Calibration" on page E-27.**
	- **For accurate measurements, measure under the same conditions (ambient temperature, etc.).**
	- **1 Verify that the <Measurement> screen is displayed.**

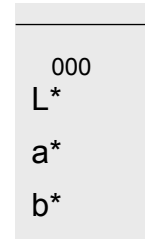

**2** Set the sample surface aperture on the sample to **monetage measure.**

Notes **Measurement results that exceed the range of guaranteed performance will be displayed as in the following diagram. Take care when using these measurements.**

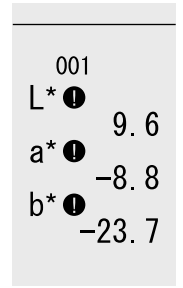

### **3 Press the measuring button.**

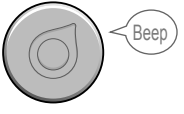

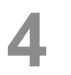

### **4** Measurement will be performed, and the measurement results will be displayed on the **screen.**

Continue performing measurements to measure more than once.

To perform measurement again, press MENU/OK and navigate to "Undo" to perform the measurement again.

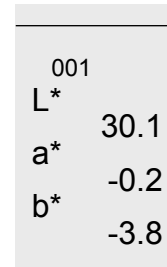

# **Avg. Meas.**

Using the average measurement function makes it possible to obtain data that is even more accurate.

If the sample color is uneven, the accuracy of the measurement can be improved by randomly measuring a location with a different sample color to calculate the average of the spectral reflectance data, from which an average for the sample can be determined, or by repeatedly measuring the same sample location to calculate the average of the spectral reflectance data.

Notes **After an average is determined for the instrument, because the average is converted for each color space and displayed, the simple averages for measurements of each count may not match.**

> 000  $\mathsf{L}^*$

a\*  $b^*$ 

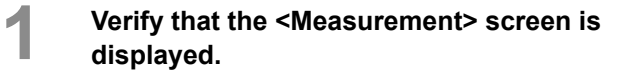

If the measurement count does not read "000", pressing and holding the AVERAGE button will clear the display.

**2 Set the sample surface aperture on the sample to measure.**

#### **3 Press the measuring button.** Beep

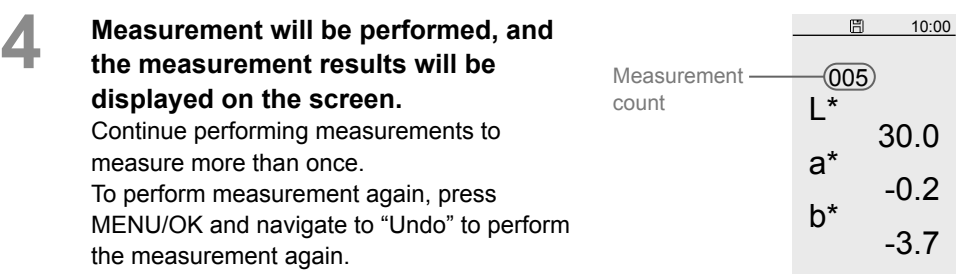

# **5** While the measurement is displayed, quickly press the AVERAGE button.

The average of the measurement results up to that point will be displayed. Press the measurement button again to continue measuring.

Indicates that values are average for five measurements

### **6** Reset the average.

Press and hold the AVERAGE button for at least 1 second to reset the measurement results.

Memo It is also possible to reset the results by navigating to the MENU screen and pressing  $\curvearrowright$  or  $\curvearrowright$  to select Avg. Reset.

**Chapter 2** 

10:00

30.0

-0.2

-3.7

 $\sqrt{Avg.005}$ 

日

L\*

a\*

 $b^*$ 

# **Switching Measurement Result Displays**

It is possible to switch between color spaces and index displays for the measurement results.

Select the color space or index (WI, Tint, or YI) to be used.

#### **1** On the measurement screen or the measurements results display screen, press  $\boxed{\curvearrowright}$  or  $\boxed{\curvearrowright}$  to switch the color space.

#### <Display examples>

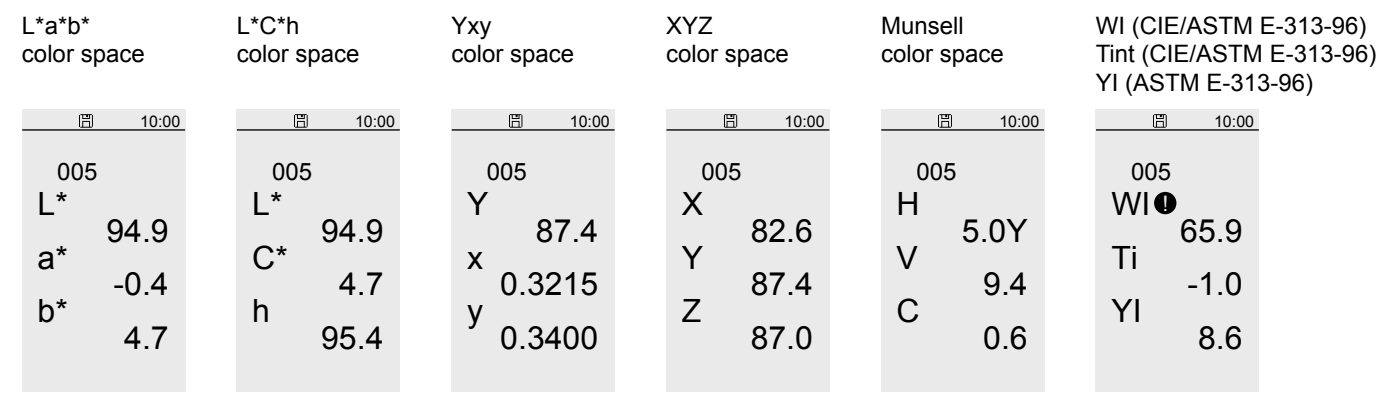

" $\bigoplus$ " is displayed if the value exceeds the defined range determined by the standard.

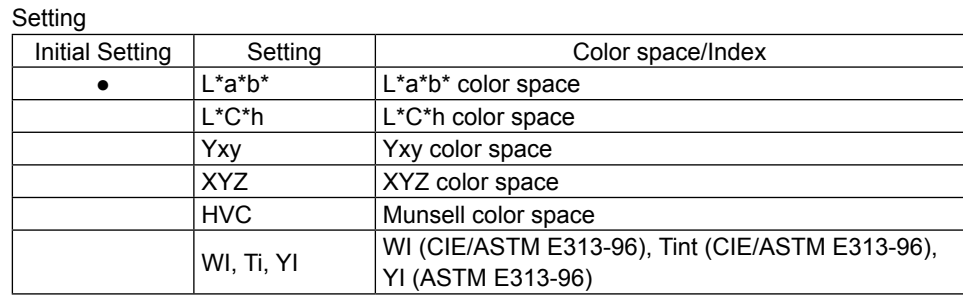

# **Part 2. Instrument Settings**

# **Various Settings/Instrument Settings**

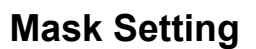

**Mask Setting Instrument Menu Customization**<br> **Mask Setting** 

ON

 $-$  Configure as necessary  $-$ 

"Auto Detect" is set under Mask Setting on the instrument when shipped from the factory. If for some reason automatic detection is not possible, configure the settings appropriately for the target mask attached.

• When "Mask Setting" is not displayed in the menu, refer to page E-54 and turn the setting "ON" in the Instrument Menu Customization settings.

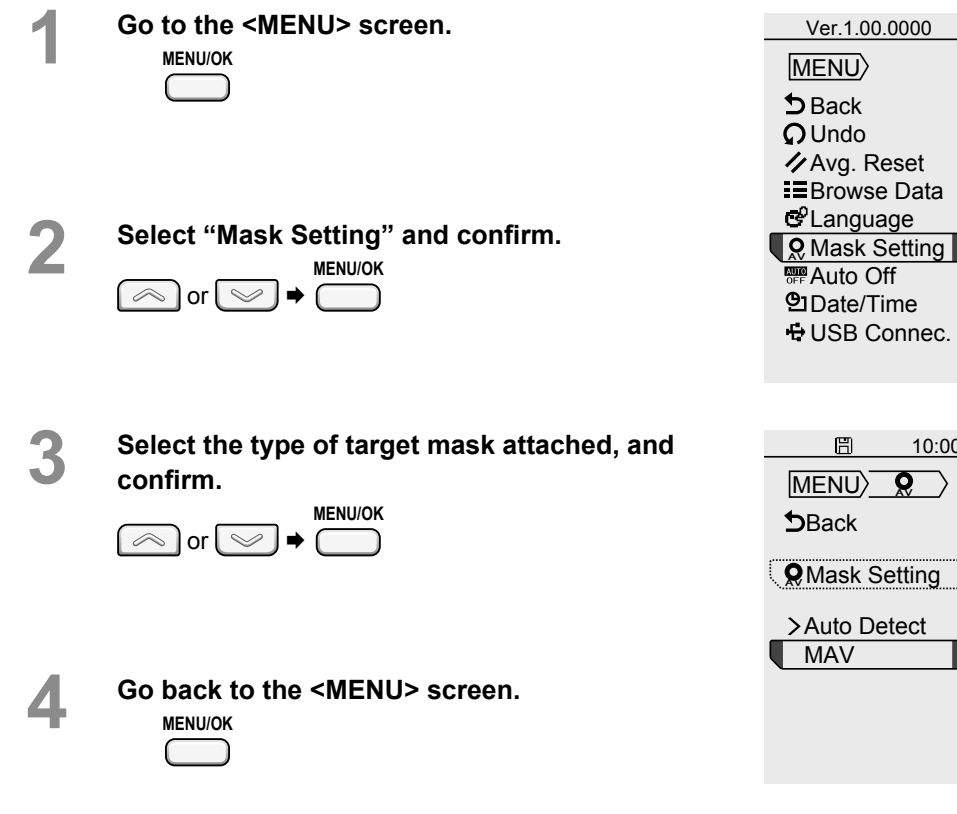

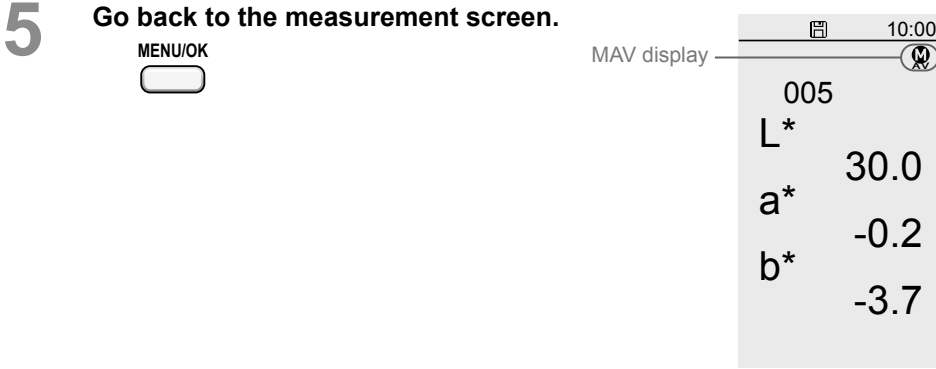

32

#### Setting

10:00

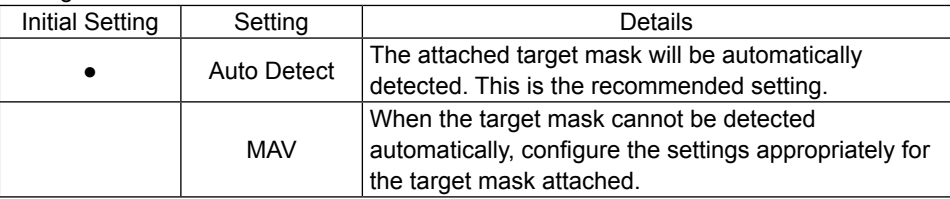

# **Various Settings/Other Settings**

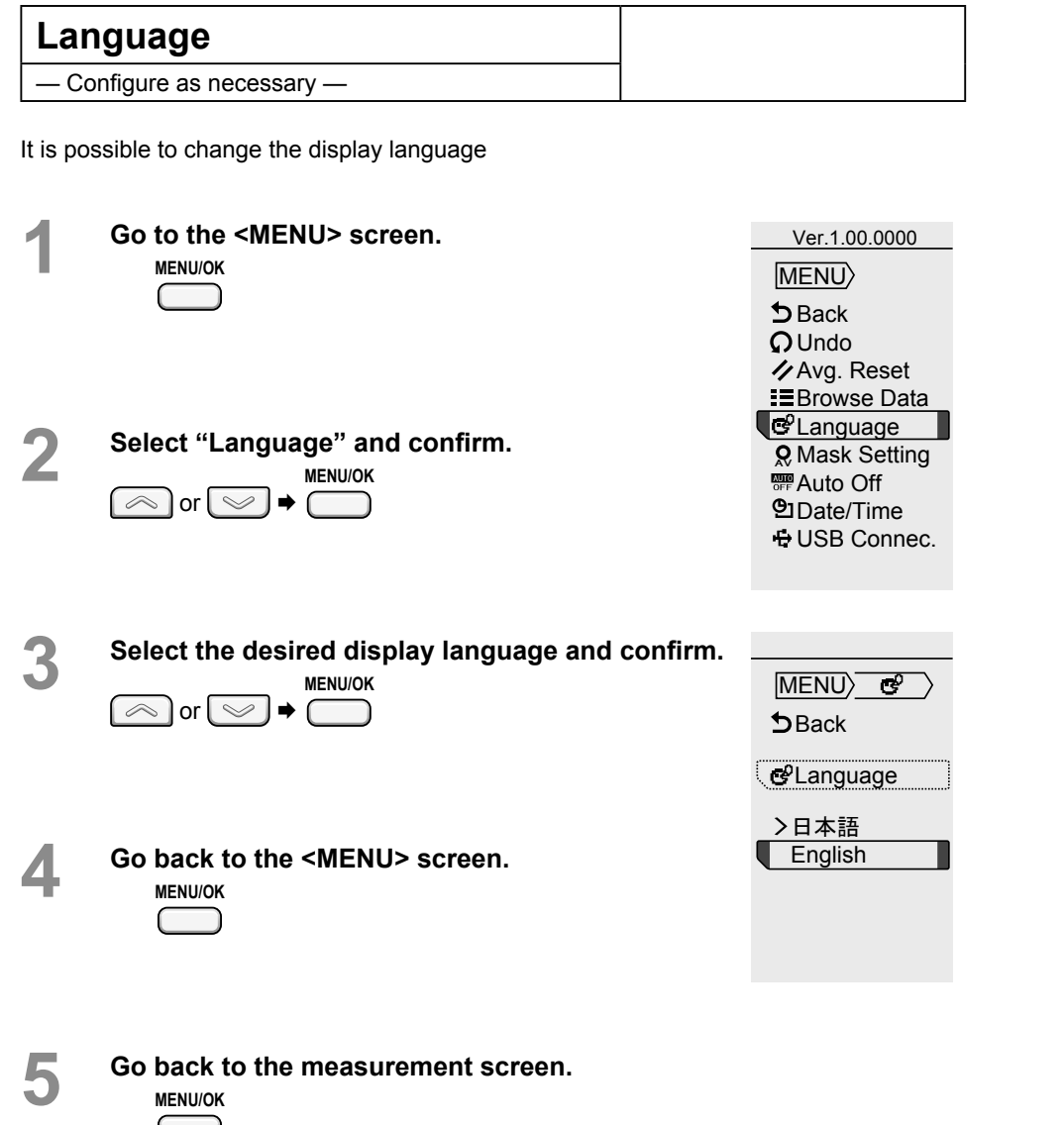

#### Setting

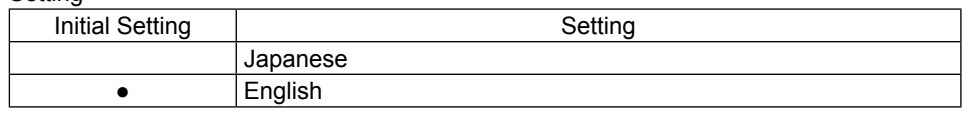

# **Various Settings/Other Settings (Cont.)**

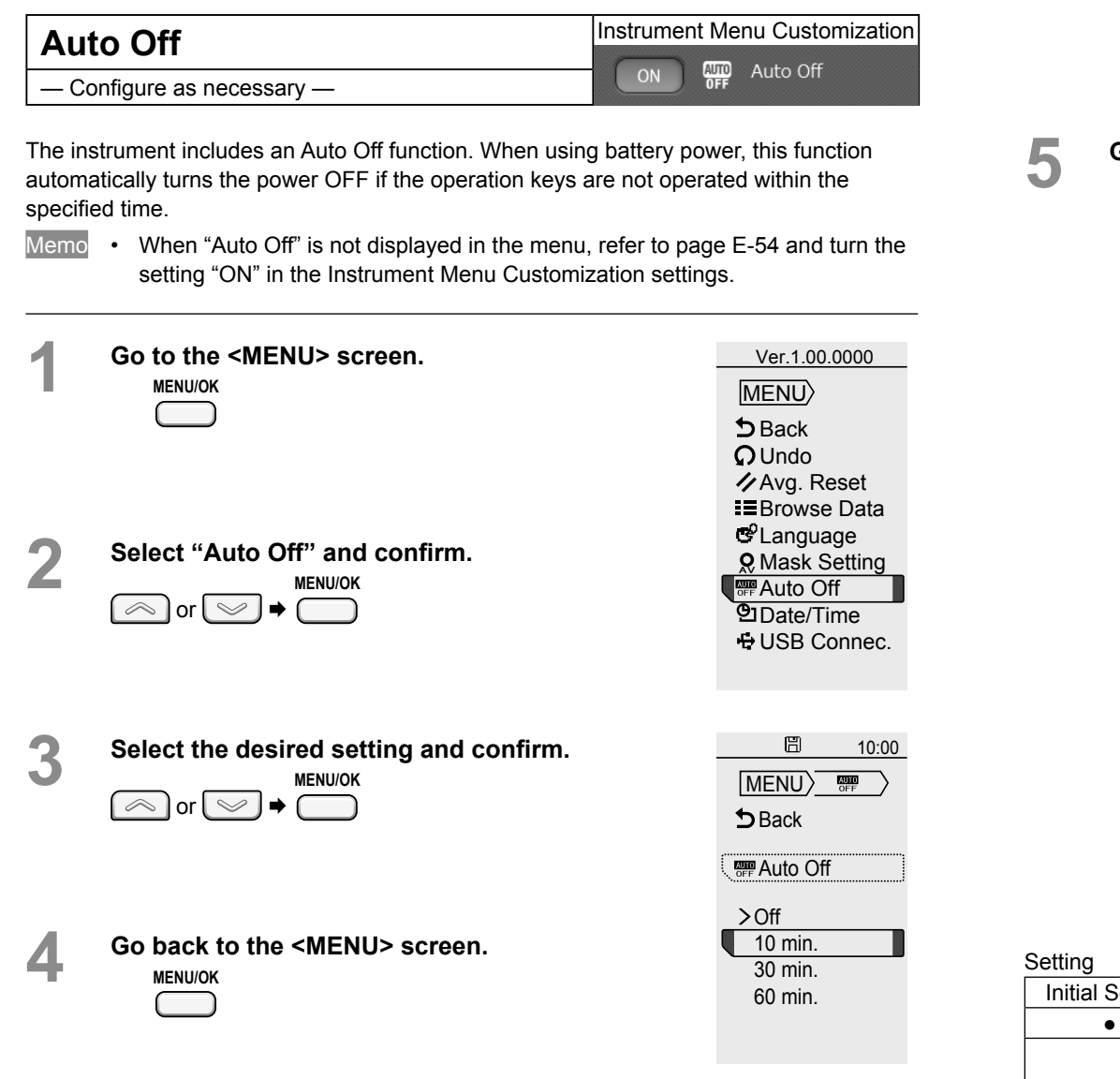

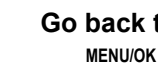

**5** Go back to the measurement screen.

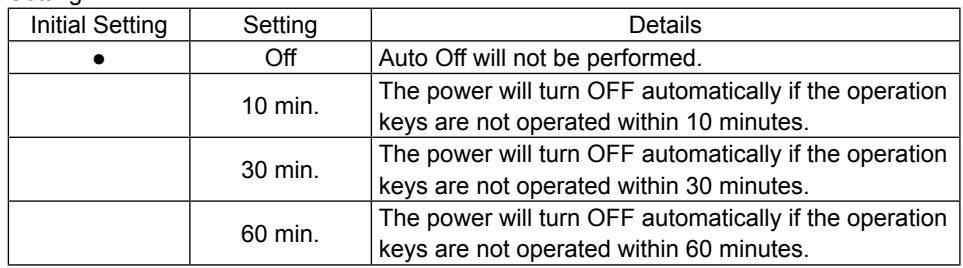

# **Various Settings/Other Settings (Cont.)**

### Date and Time Setting<br>
Save to Instrument

- $-$  Configure as necessary  $-$
- Memo  $\cdot$  This setting is only displayed and usable when the "Save to Instrument" setting for saved data is turned ON using the PC application.
	- The instrument is equipped with an internal clock used to record the date and time of a measurement when measurement is performed.
- **1 Go to the <MENU> screen. MENU/OK 2 Select "Date/Time" and confirm.**  $\lceil \mathop{\mathscr{D}}\nolimits \rceil$  or  $\lceil \mathop{\mathscr{D}}\nolimits \rceil$   $\blacklozenge$ **MENU/OK** Select the desired setting and confirm.  $\otimes$  or  $\otimes$   $\rightarrow$ **MENU/OK** Press  $\left\{\infty\right\}$  to switch the values to ascending order, and press  $\sim$  to switch to descending order. Press **seingle** after changing each item. **MENU/OK** Pressing ( **MENU/OK** when the selection frame is on the rightmost item (seconds) will confirm all items. Ver.1.00.0000 MENU  $B$ ack  $Q$ Undo Avg. Reset **EBrowse Data G**Language  ${\mathsf Q}$  Mask Setting **REP** Auto Off **9Date/Time E** USB Connec.

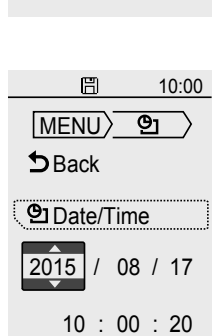

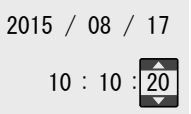

### **4 Go back to the <MENU> screen. MENU/OK**

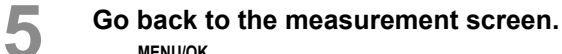

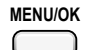

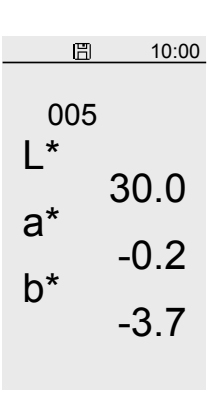

### Setting

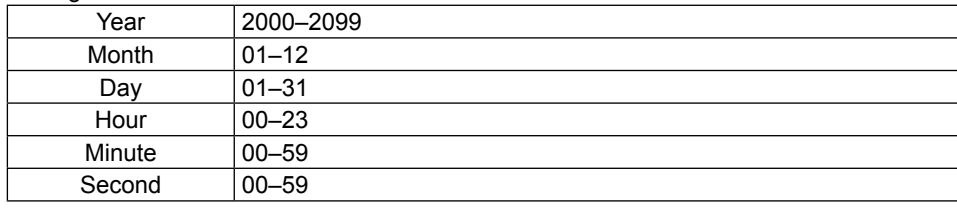

# **Measurement Data Operations**

## **Browse Data**  $\blacksquare$  Save to Instrument

It is possible to view the details of data saved to the instrument.

Memo • This setting is only displayed and usable when the "Save to Instrument" setting for saved data is turned ON using the PC application and data is saved.

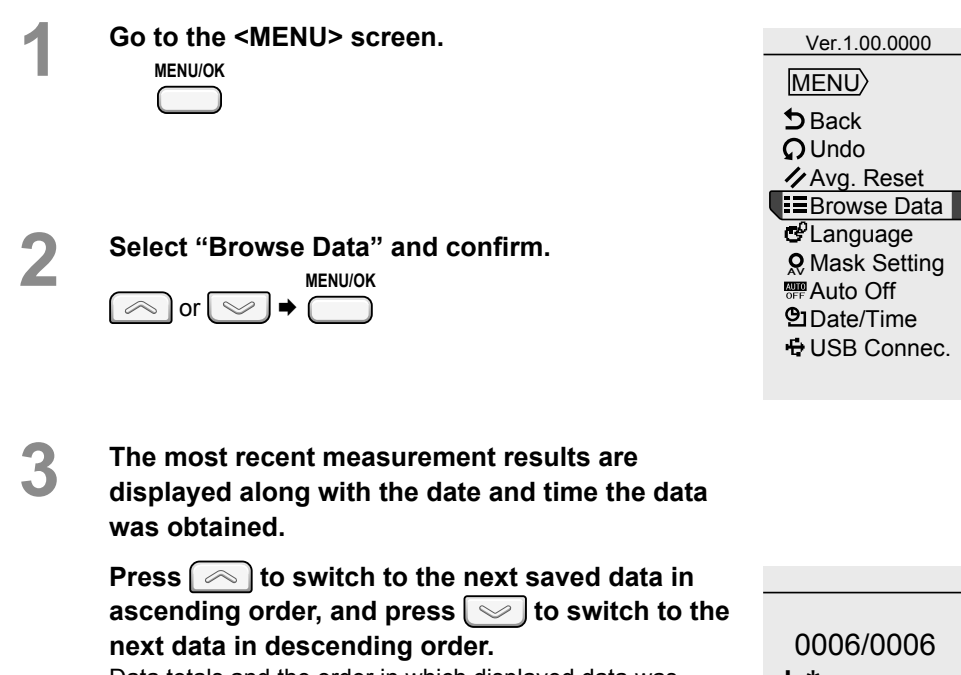

Data totals and the order in which displayed data was obtained will be displayed in the upper left corner of the screen.

Memo Results are displayed in the currently selected color space. To change the displayed color space, press the MENU/OK button, and from the measurement screen press  $\circled{ }$  or  $\boxed{\smile}$  to switch the color space before browsing for data.

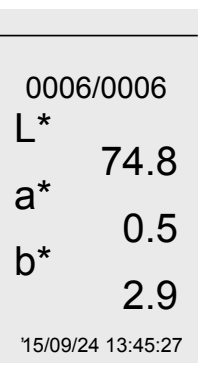
# **Chapter 3**

## **PC Application**

**Notes on Use**

- **This software is application software for use with Windows 7, Windows 8, or Windows 8.1. Please note that this software does not include any OS.**
- **One of the above OS must be installed on the PC in order to install this software.**
- **Refer to page E-74 for PC system requirements.**

### **Connecting to a PC**

This instrument is equipped with a USB connection terminal.

The included USB cable (IF-A25) can be used to connect the instrument to a PC and transmit data as well as to allow the instrument to be controlled or configured from a PC application.

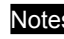

- Notes **Do not connect any cable other than the designated cable to the USB connection terminal.**
	- **When connected via USB and communicating, communications may be interrupted by being exposed to strong external static electricity or radio waves from the surrounding area. In such cases, turn the power OFF and then turn it ON again.**
	- **Firmly connect the USB connector plug in the correct orientation.**
	- **Always connect and disconnect the USB cable by the connector's plug. Do not pull it out by the cable itself or bend it with unreasonable force. Doing so may break the cable.**
	- **Connect the instrument using a cable with a suitable length. If the cable is not of a suitable length, connection problems may arise or the cable may break.**
	- **Firmly push in the USB cable connector that matches the shape of the port (connection terminal) until it can go in no further.**
	- **With Windows 8.1, if the instrument can only be operated using USB Feed, set "USB selective suspend setting" under Power Options to "Disabled".**
- Memo The USB communication port on the instrument is USB 2.0-compliant.

### **Connecting to/Disconnecting from a PC**

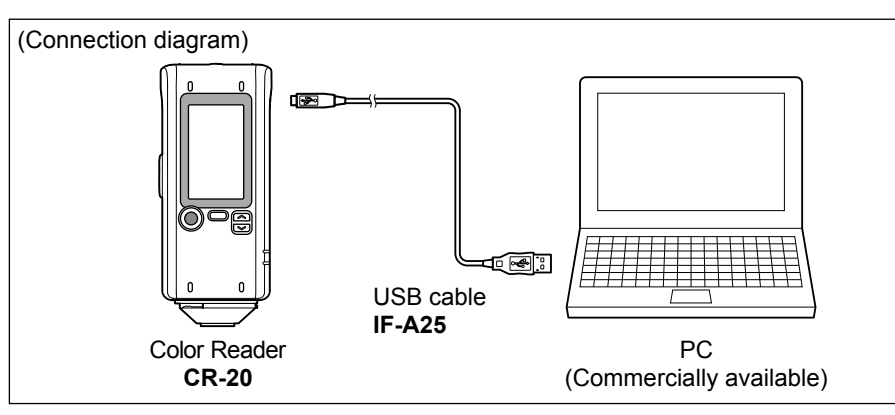

### **Connecting to a PC**

**Operating Procedure** ❶ **Connect the Micro-B connector of the USB cable to the USB connection** 

**terminal on the instrument.** Firmly push it in until it can go no further and verify that it is securely connected.

**, move the selection frame to "USB Connec."** 

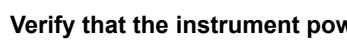

❷ **Verify that the instrument power has been turned ON.**

❸ **Press MENU/OK**

> $using either [ \,\,\otimes\,] or [ \,\,\otimes\,]$ , and then press ( **MENU/OK**

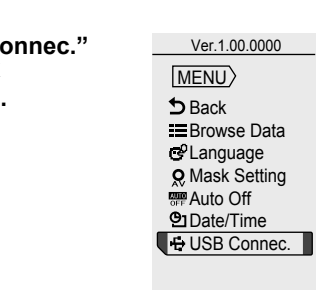

### **Connecting to a PC (Cont.)**

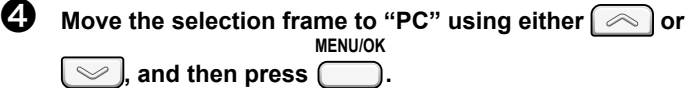

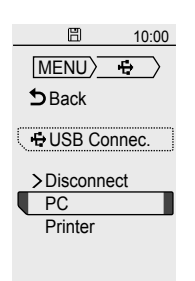

"Connecting to PC" will be displayed on the instrument.

- Memo Pressing the MENU/OK key while "Connecting to PC" is displayed on the screen will cause the instrument to be disconnected from the PC.
- ❺ **Connect the A connector of the USB cable to the USB port on the PC.**

After connecting to the PC, the instrument will be recognized as a mass storage device, and an AutoPlay dialog box will be displayed.

- 
- Memo If the instrument is not recognized as a mass storage device, disconnect and reconnect the cable, and start the procedure over again from step 2.

### **10:00 <b>When First Connecting to the PC**

- Notes **To use a PC application with the instrument connected to a PC, the dedicated USB driver must be installed.**
	- **If the PC being used is connected to the Internet, the Windows updater will be used to automatically install the drivers.**
	- **Installation may take several minutes.**
	- **Once installation is complete, a COM port will be assigned to the instrument.**

If the PC is not connected to the Internet, manually install the drivers by accessing the APP folder in the instrument's mass storage folder.

#### ❶ **Checking the connection status (COM port number) [Windows 7]**

Navigate to [Start menu]  $\rightarrow$  [Computer] (right-click)  $\rightarrow$  [Properties]  $\rightarrow$  [Device Manager]  $\rightarrow$  [Ports (COM & LPT)].

 $\Rightarrow$  Measuring Instruments(COM\*\*): The COM port number assigned to the instrument will be displayed for "\*\*".

#### **[Windows 8]**

Move the mouse to the lower left of the screen, right-click on the displayed window, and navigate to [Device Manager]  $\rightarrow$  [Ports (COM & LPT)].

 $\Rightarrow$  Measuring Instruments(COM\*\*): The COM port number assigned to the instrument will be displayed for "\*\*".

#### **[Windows 8.1]**

Right-click on the Start button in the lower-left corner of the screen, and navigate to [Device Manager]  $\rightarrow$  [Ports (COM & LPT)].

 $\Rightarrow$  Measuring Instruments(COM\*\*): The COM port number assigned to the instrument will be displayed for "\*\*".

Regardless of the PC's OS, if the connected instrument is not displayed under [Ports (COM & LPT)] and is instead displayed as an "Unknown device" with an "!" mark, follow the procedure under "Updating the drive manually".

### ❷ **Updating the drive manually**

If the connected instrument is not displayed under [Ports (COM & LPT)] and is instead displayed under [Other Devices] as "! Unknown Device", the USB driver will need to be installed manually.

hie Adion View Help

- ❷**-1 Right-click on the unknown device marked with "!"**
- $\Leftrightarrow$   $\blacktriangleright$   $\mathbb{R}$   $\boxdot$   $\boxdot$   $\boxdot$   $\mathbb{R}$   $\mathbb{R}$   $\mathbb{R}$   $\boxdot$   $\mathbb{R}$   $\mathbb{R}$   $\boxdot$ a dili hin<br>→ ili Acronis Drvices  $\begin{array}{ll} \mathbb{R}^n & \text{Acrons } U \text{:} \\ \mathbb{R}^n & \text{Covupdate} \\ \mathbb{R} & \text{Dick } \text{dives} \\ \mathbb{R} & \text{Diplay adepes} \\ \mathbb{R} & \text{CovD/CD-ROM } \text{dives} \\ \mathbb{R} & \text{Egr} & \text{Human } \text{Interfecto } \text{Deci} \text{cos} \end{array}$ **NEW INFORMATION CONTROL** program and all the continuums<br>|- CCD Keyhoards<br>|- All Monitors **Example 2**<br>  $\frac{1}{\sqrt{2}}$  Network edeptors<br>  $\frac{1}{\sqrt{2}}$  Schlor eleviers<br>  $\frac{1}{\sqrt{2}}$  SM Bus Controller<br> **Example 2**<br> **Example 2**<br> **Protected by SM START**<br> **PROCESSION**<br> **Examplements**<br> **Examplements** Software devices ): 제 : Stung video and i<br>): @ Stunge controllers<br>): (토 System devices <sup>1</sup> Universal Serial Bus controllers Il Update Driver Software - Unkr How do you want to search for driver software? Bearch automatically for updated diffrer software<br>Windows will search your computer and the Internet for the latest driver software<br>Tor your donou, unless you verdualited this feature in your democratal internet<br>extings. Trigovise my computer for driver soft
- ❷**-2 Select [Update Driver Software], and click "Locate and install driver software manually."**

❷**-3 Specify the APP folder in the instrument's mass storage folder as the save destination, and click "Next".**

> **Click "Install" on the confirmation screen with the message that reads, "Would you like to install this device software?"**

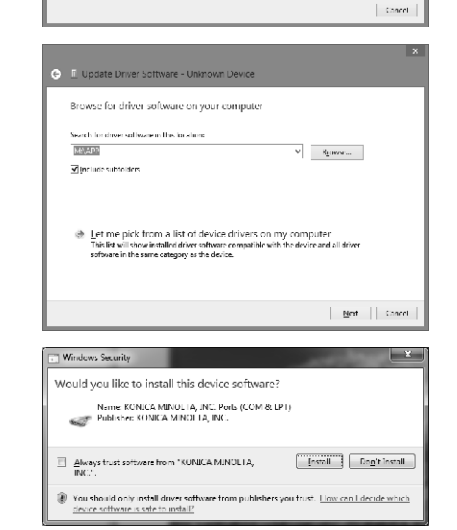

**After installing, click "Close".**

**@-4** Confirm the COM port number from **step 1, and then navigate to [Device Manager] → [Ports (COM & LPT)]. If "Measuring Instruments(COM\*\*)" is displayed, driver update has been completed.**

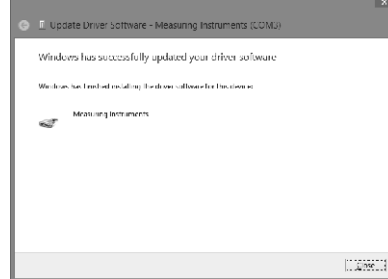

### **Disconnecting from a PC**

#### **Operating Procedure**

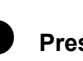

**Ⅰ** Press ◯ when "Connecting to **MENU/OK PC" is displayed on the instrument.** The instrument will be disconnected from the PC, and the display will return to the measurement screen.

Memo If the PC application is running, the PC application will also be exited. Click "OK" when the following message is displayed.

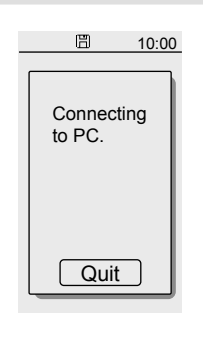

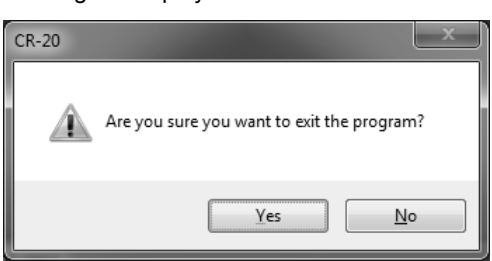

Chapter 3 **Chapter 3** PC Application

 $\overline{C}$ 

**Application** 

### **Connecting to a PC (Cont.)**

### **Launching the PC Application**

- 
- Memo The PC application cannot be run when logged in to the PC under a "Guest" account.

#### Notes **[Windows8/8.1]**

When starting the PC application, if ".NET Framework 3.5" is requested, follow the procedure below to configure the settings.

#### **(Procedure)**

Under [Control Panel] → [Programs and Features], select "Turn Windows features on or off".

In the Windows Features window, check the box next to ".NET Framework 3.5" and click "OK". Follow the displayed procedure to install.

If this installation is not completed properly, be sure to verify that Windows Update works as it should.

- ❶ **When connecting to a PC, an AutoPlay dialog will be displayed. Click "Open folder to view fi les"**
- Notes **Writing to the instrument memory is not permitted. Note that even if fi les are moved they will not be saved to the instrument.**

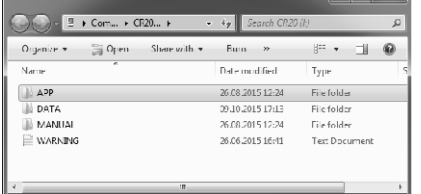

- **2** Copy the "CRX\_APP.exe" file in the **APP folder and the MANUAL folder to the PC's hard drive.**
- Notes **If the PC application is run from within the APP folder, some functions may not be usable depending on the PC. Copy the fi le to the PC's hard drive before using.**

 $\bullet$  Double-click the "CRX\_APP.exe" file **copied to the PC's hard drive to launch the PC application.**

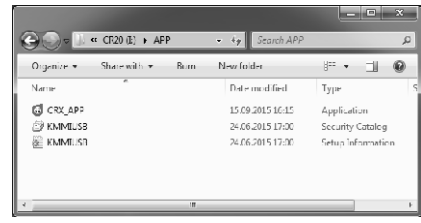

- Notes **If a screen similar to the following appears, click "OK" to close the dialog, and reconnect the instrument via USB.**
- CRX APP No instrument could be found.<br>Correctly connect the instrument, and then restart the program  $\begin{array}{|c|c|} \hline \quad\quad & \mathsf{OK} \ \hline \end{array}$

Firmware Version: 1.00.0003

Memo The PC application does not support connections to multiple instruments.

### **Exiting the PC Application**

- **the Click**  $\overline{X}$  **in the upper-right corner of the PC application, or click "Exit".**
- ❷ **When a message asking, "Are you sure you want to exit the program?" is displayed, click "Yes".**

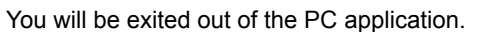

Are you sure you want to exit the program?  $Yes$ No

 $-$ 

日 Exit

Notes **When disconnecting the USB cable, be sure to exit the PC application or turn OFF the instrument power first.** 

### **Points to Remember**

### **PC Application Settings**

Using the supplied PC application, the items displayed on the instrument's menus can be customized. Change the settings as required.

Settings for the instrument can be configured through the "Setting" screen on the PC application.

The items that appear on the instrument's settings menu are as follows.

(Settings marked with ◎ are items that may be displayed or hidden depending on settings in the PC application. These settings are hidden by default.)

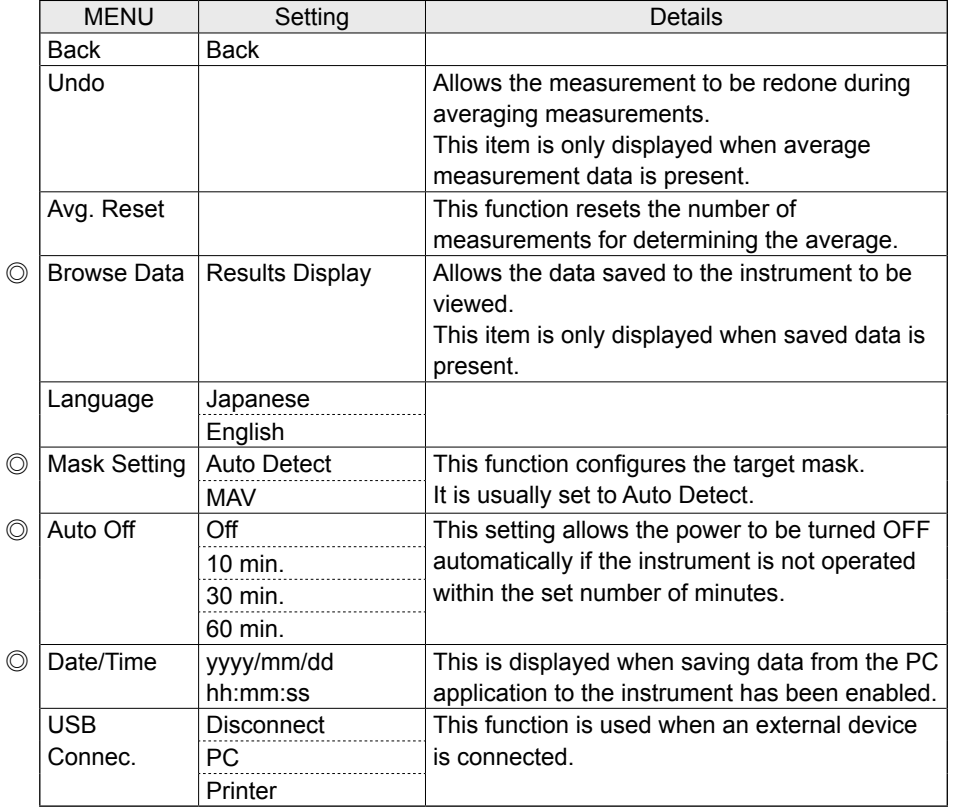

### **PC Application Operation Screen**

The supplied PC application is configured with three operation panels: "Setting", "Measure", and "Data". The following describes the functions available on each screen.

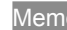

The settings configured using the PC application are reflected on the instrument.

### **[Setting] Tab**

Allows configuration of the instrument environment.

Memo The settings configured on the PC application will also be applied when measuring remotely from the PC application.

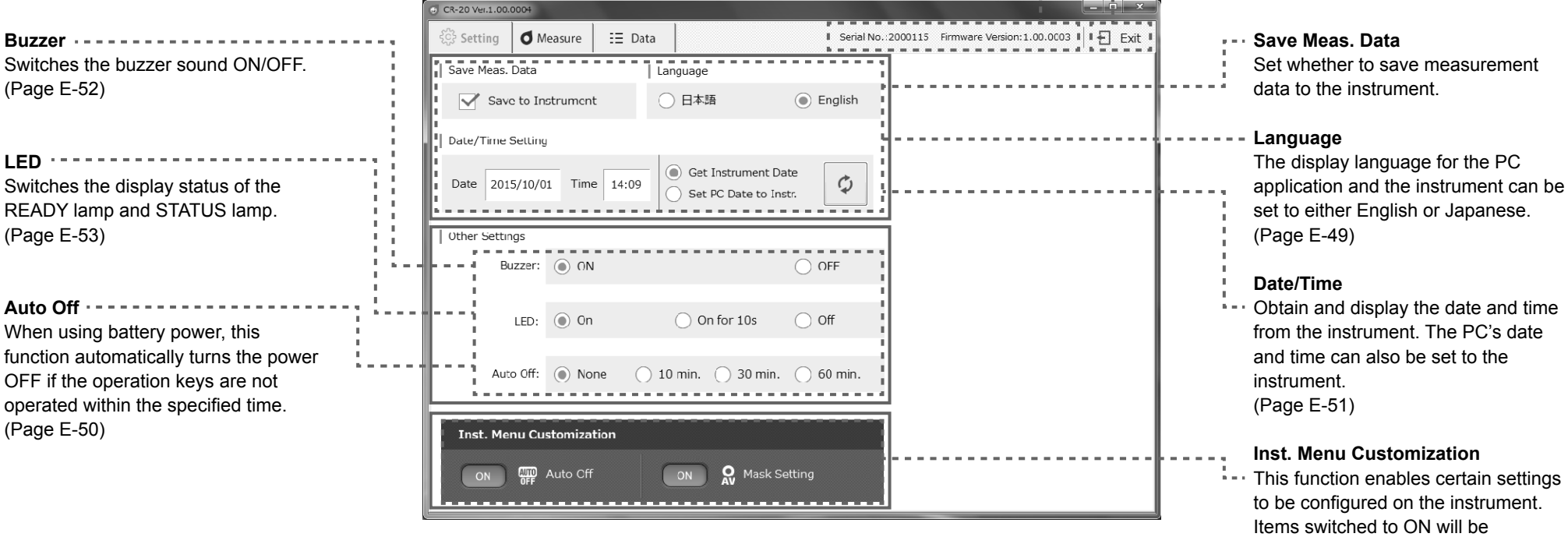

43

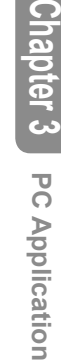

#### **Instrument Info Display** Displays the instrument's serial

number and firmware version.

#### **Exit button**

Click this button to exit the PC application.

configurable on the instrument.

(Page E-54)

### **[Measure] Tab**

Measurement can be performed when the instrument settings are met and the PC application is running.

Memo The settings configured on the PC application will also be applied when measuring remotely from the PC application. When performing remote measurement from the PC application, the "Meas. Cond." on the left side of the screen will be applied.

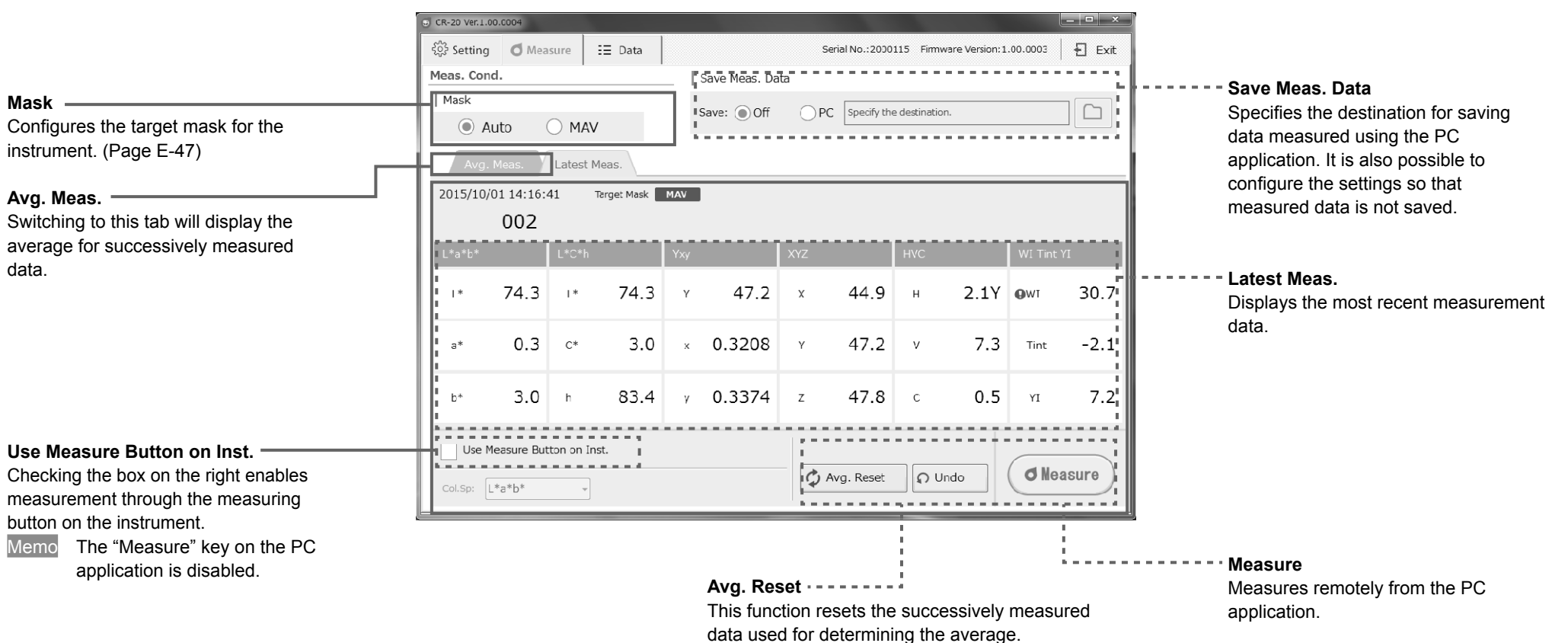

#### **Undo**

This function allows measurement to be redone during averaging measurements.

**Chapter 3 Chapter 3** PC Application **PC Application** 

### **[Data] Tab**

Functions related to measurement data saved to the instrument are available in the [Data] tab. This tab allows data saved in the instrument to be imported and displayed as a list before being saved to the PC.

#### **Data Saved in Inst.**

**Read** All data saved in the instrument is referenced and displayed in a list.

#### **Save to PC**

Import data saved in the instrument to a specified destination.

#### **Clear Inst. Data**

Delete all data saved in the instrument. Performing this operation will clear the list.

#### **Folder List**

Displays a folder view of imported data according to date and time of measurement.

Displays the measured data for the  $$ date and time selected (marked in blue) in the above folder list.

● **Del. Folder**

Deletes the selected folder. If a folder is deleted, the data measured on the day of the folder name will also be deleted.

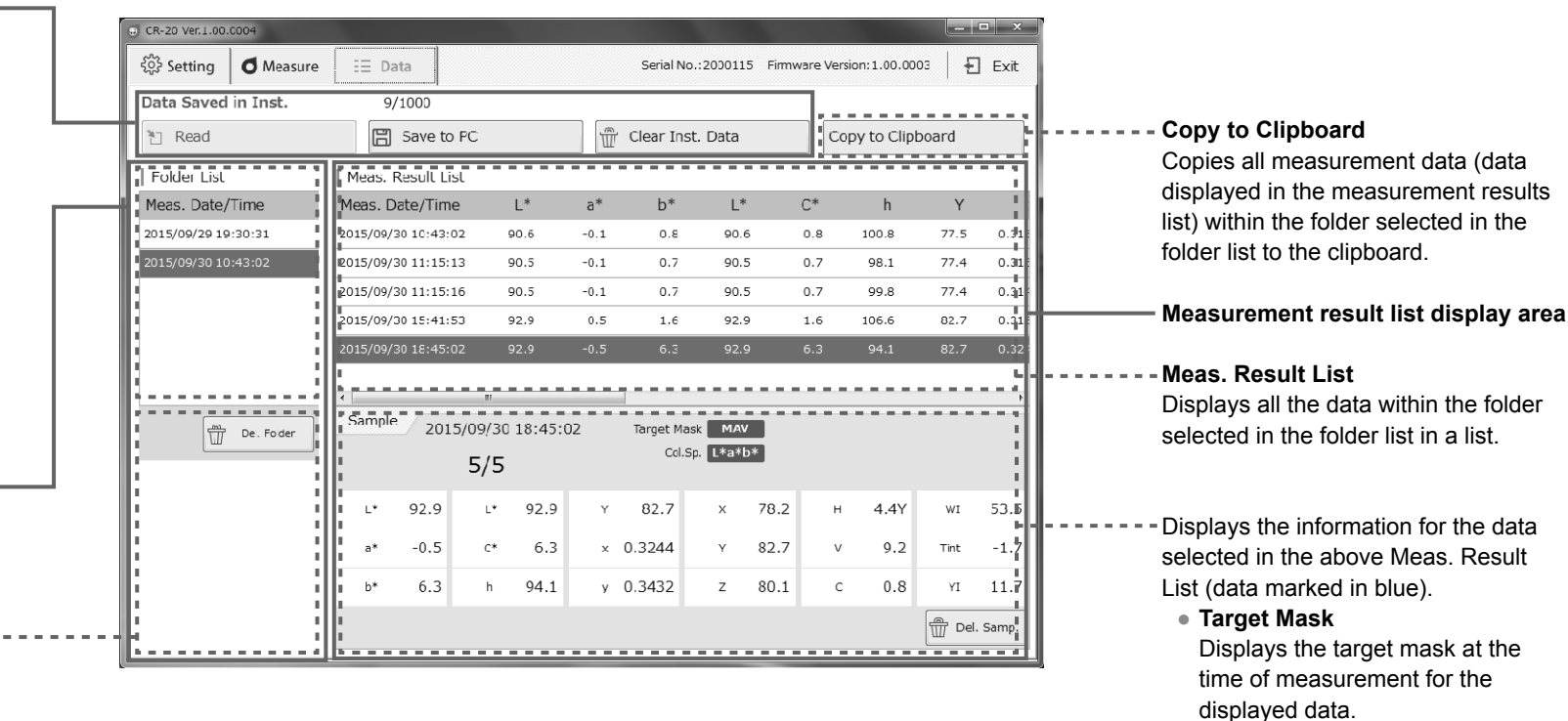

● **Col.Sp.**

Displays the color space used at the time of measurement for the displayed data.

● **Del. Samp.**

Deletes the sample data selected in the measurement results list.

### **Checking CR-20 Information**

The instrument information and version of an instrument connected to the PC can be checked on the PC application screen.

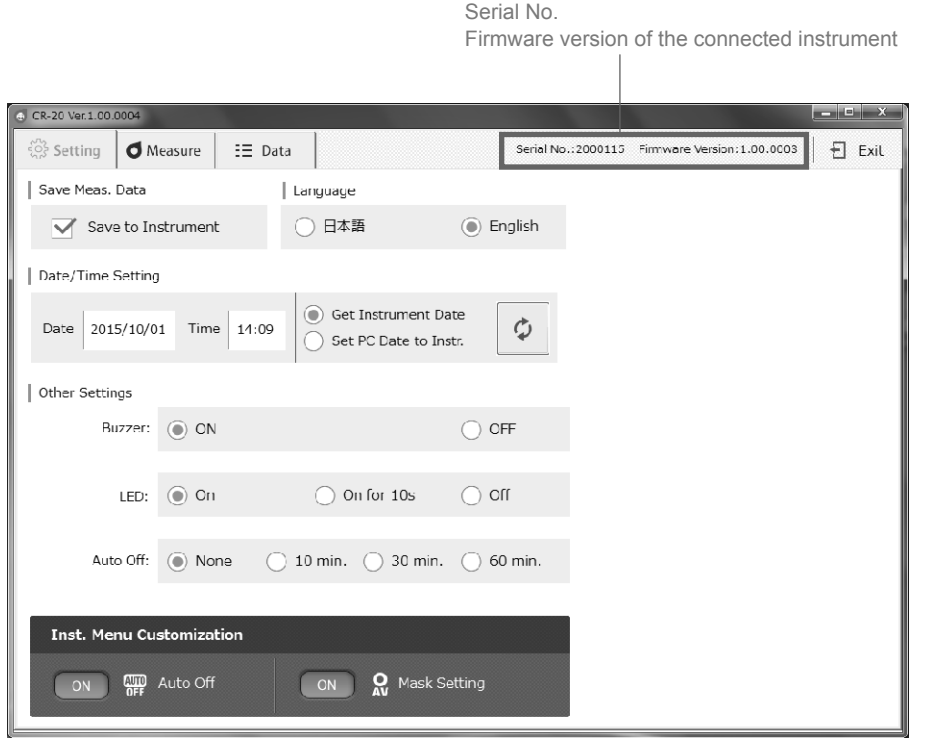

### **Instrument Settings**

**Mask Setting**<br> **Instrument Menu Customization**<br> **Instrument Menu Customization**<br> **Instrument Menu Customization**<br> **ION** 

"Auto Detect" is set under Mask Setting on the instrument when shipped from the factory. If for some reason automatic detection is not possible, configure the settings appropriately for the target mask attached.

In such cases, automatic mask detection will be turned OFF. No warning will be generated even if the attached mask is different from that set. Take careful care when using.

**1 Go to the "Measure" screen.**<br> **1** G Measure

**2 Select the type of target mask attached.**<br> **2** SAUTO SMAV ○Auto ○MAV

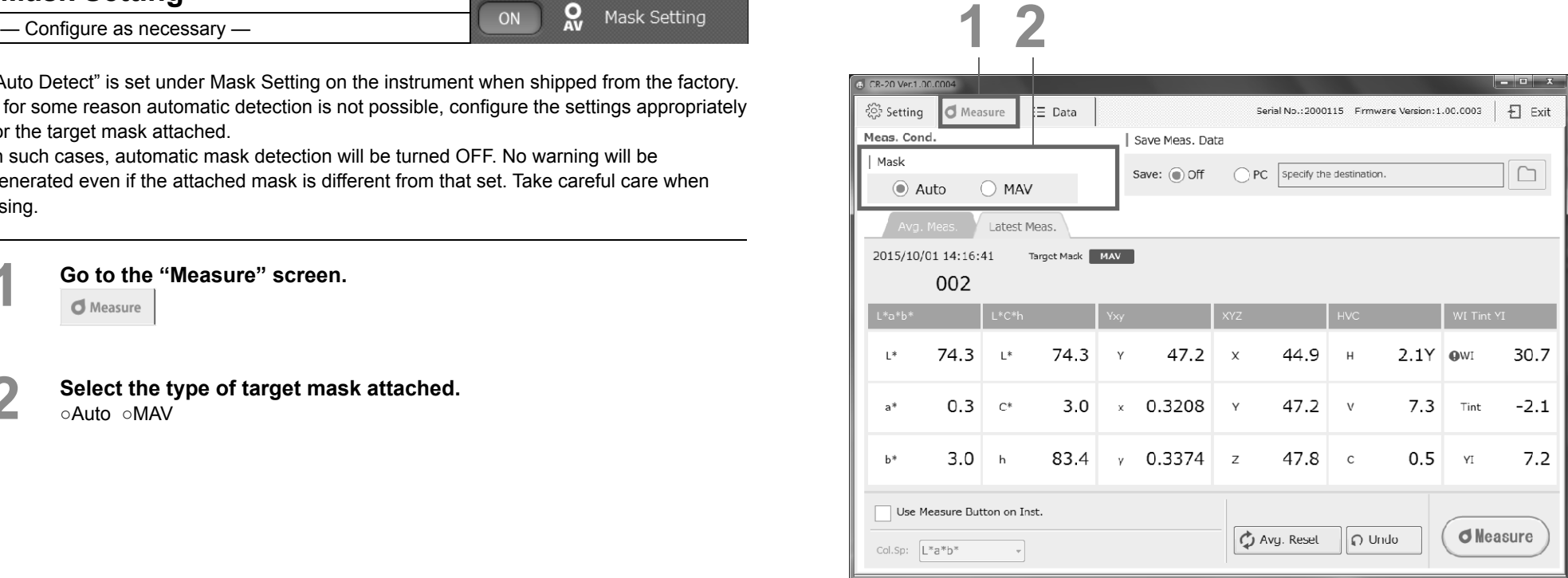

#### Setting

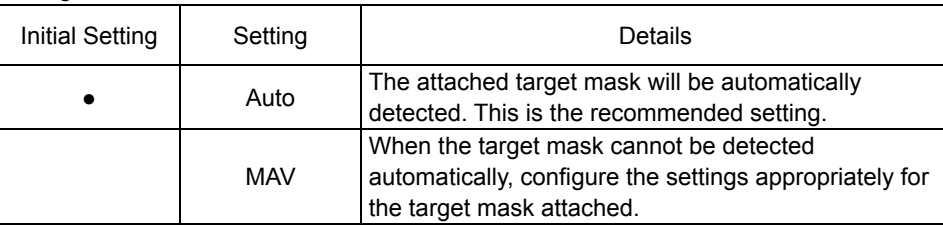

### **Save Meas. Data**

Measured data can be saved to the instrument.

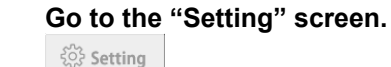

**2 Click the check box to the left of "Save to Instrument".**

Up to 1000 measurement data entries can be saved. In addition, this application can be used to display data saved in the instrument in a list and to save the data to the PC.

Also note that saved measurement data will be saved to the instrument's mass storage folder and that the folders can be copied directly to the PC's hard drive using drag-and-drop functionality.

Save destination folder: "DATA" folder inside the instrument's mass storage folder

― Measurement date (yyyymmdd) folder ― File name: numbered according to measurement order

Example: 132648.csv (measurement hhmmss)

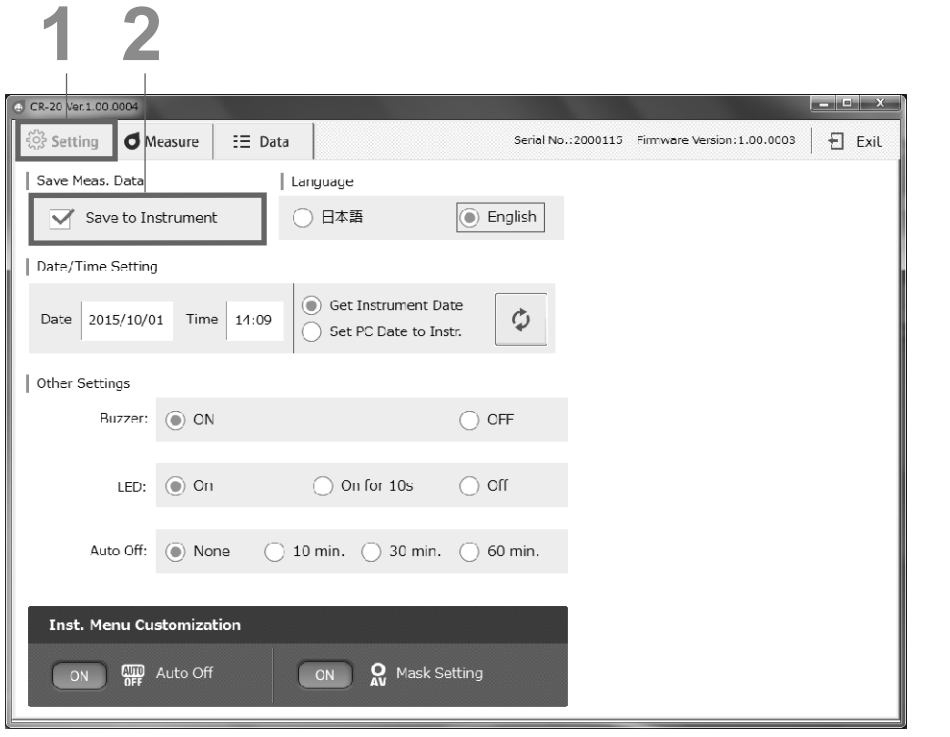

### **Language**

It is possible to change the display language

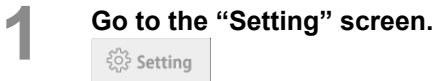

**2 Select the desired language under "Language".**<br>Click o Click ○. The radial will change to  $\odot$ , and the language will be selected.

> Clicking this will cause the display language for the PC application and the instrument to change simultaneously.

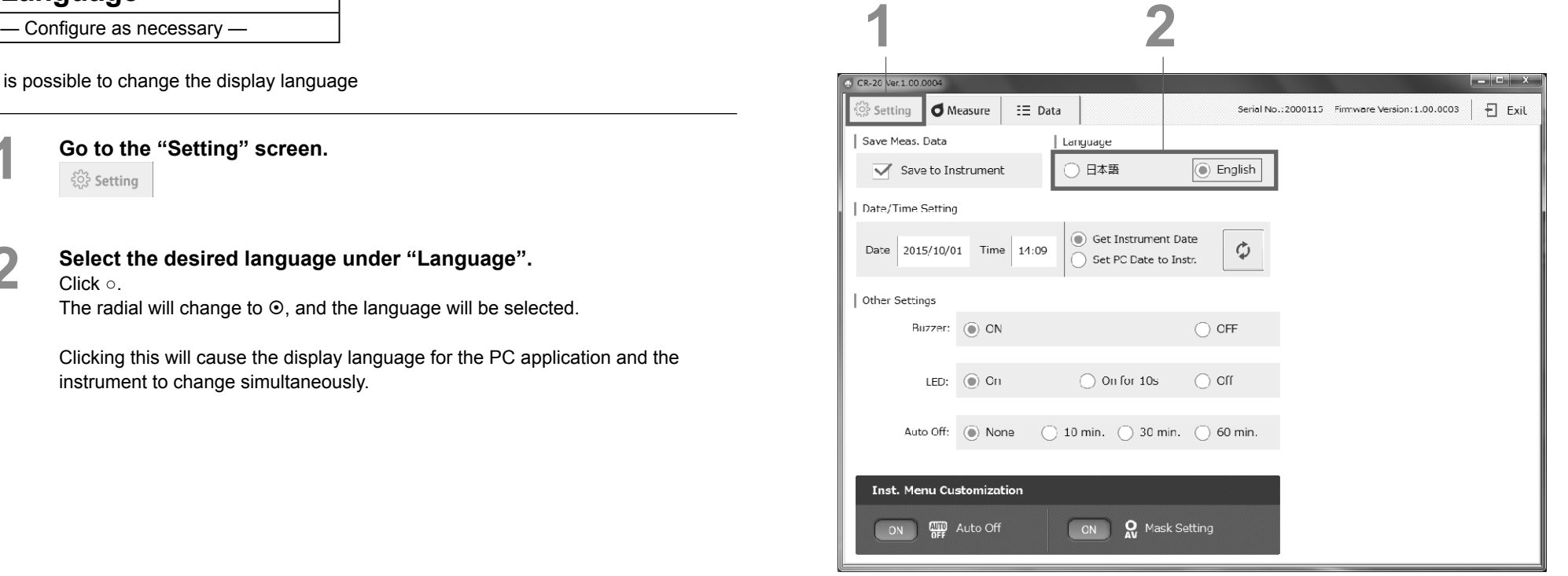

#### Setting

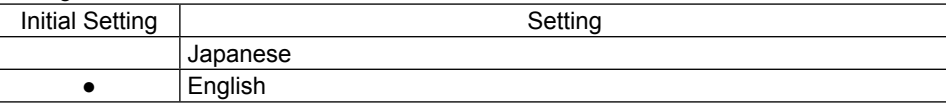

### **Auto Off**

The instrument includes an Auto Off function. When the instrument is using battery power, this function automatically turns the power OFF if the operation keys are not operated within the specified time. The Auto Off function can be switched ON/OFF.

### **1 Go to the "Setting" screen.**

**2 Select the desired time to set in the "Other Settings" settings area.**<br>Click o Click ○.

The radial will change to  $\odot$ , and the set auto off time will be selected.

\* The example shows None set for the Auto Off function.

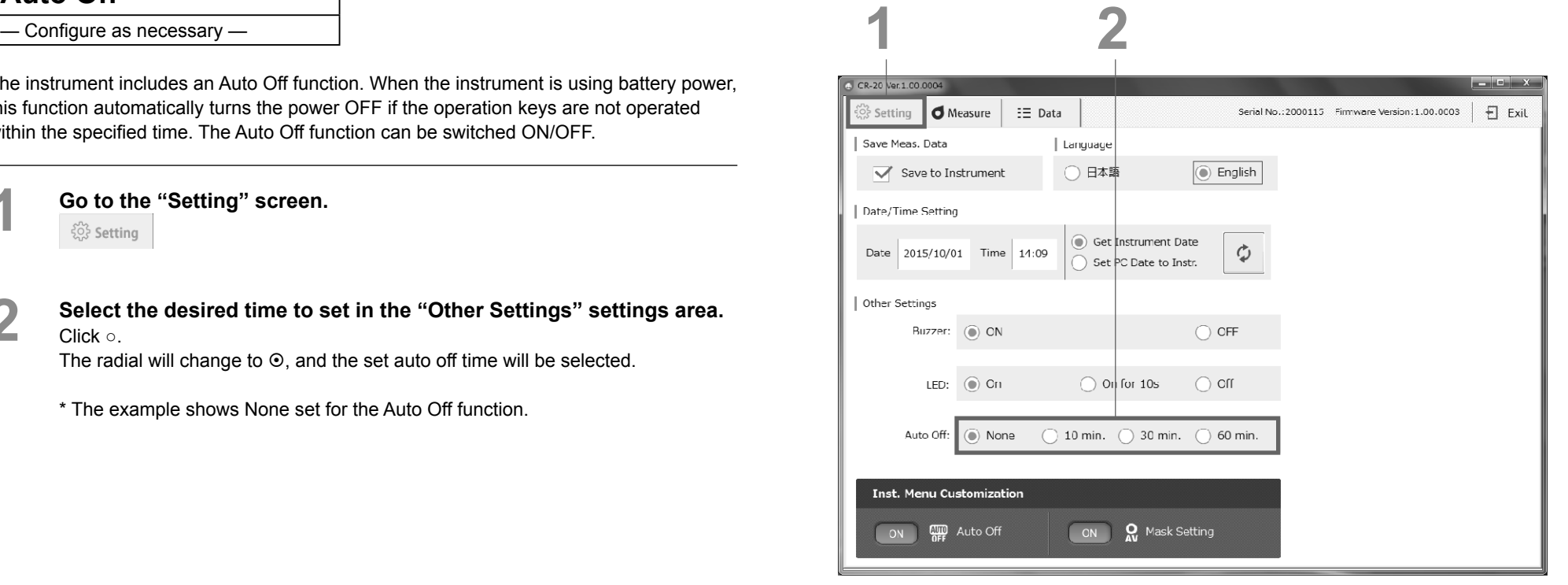

# Chapter 3 **Chapter 3** PC Application

# **PC Application**

#### Setting

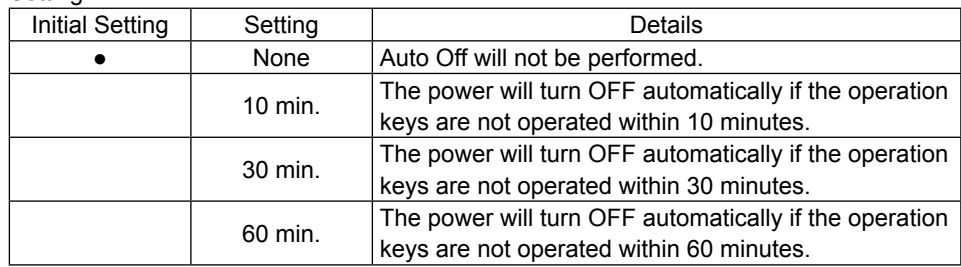

### **Date/Time**

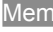

 $\overline{10}$  This setting is only displayed and usable when the "Save to Instrument" setting for saved data is turned ON using the PC application.

When the PC application is running, the date and time is obtained from the instrument and displayed on the PC application screen.

The PC's date and time can also be set as the instrument's date and time.

Memo The time cannot be changed by inputting values on the PC application screen.

**1 Go to the "Setting" screen.** 

### **2 Select "Get Instrument Date", and press the**  $\circlearrowright$  **button.**<br>The date and time information (yyyy/mm/dd hh:mm;ss) will be ob

The date and time information (yyyy/mm/dd hh:mm:ss) will be obtained from the instrument and reflected in the date (yyyy/mm/dd) and time (hh:mm:ss) displays. Display format: yyyy/mm/dd

(The date is displayed in year/month/day order.)

**3 Select "Set PC Date to Instr.", and then click**  $\circlearrowright$ **.**<br>The date (yyyy/mm/dd) and time (hh:mm:ss) will be obtained from the PC and set to the instrument.

Display format: hh:mm

(The time is displayed in hour:minute order.)

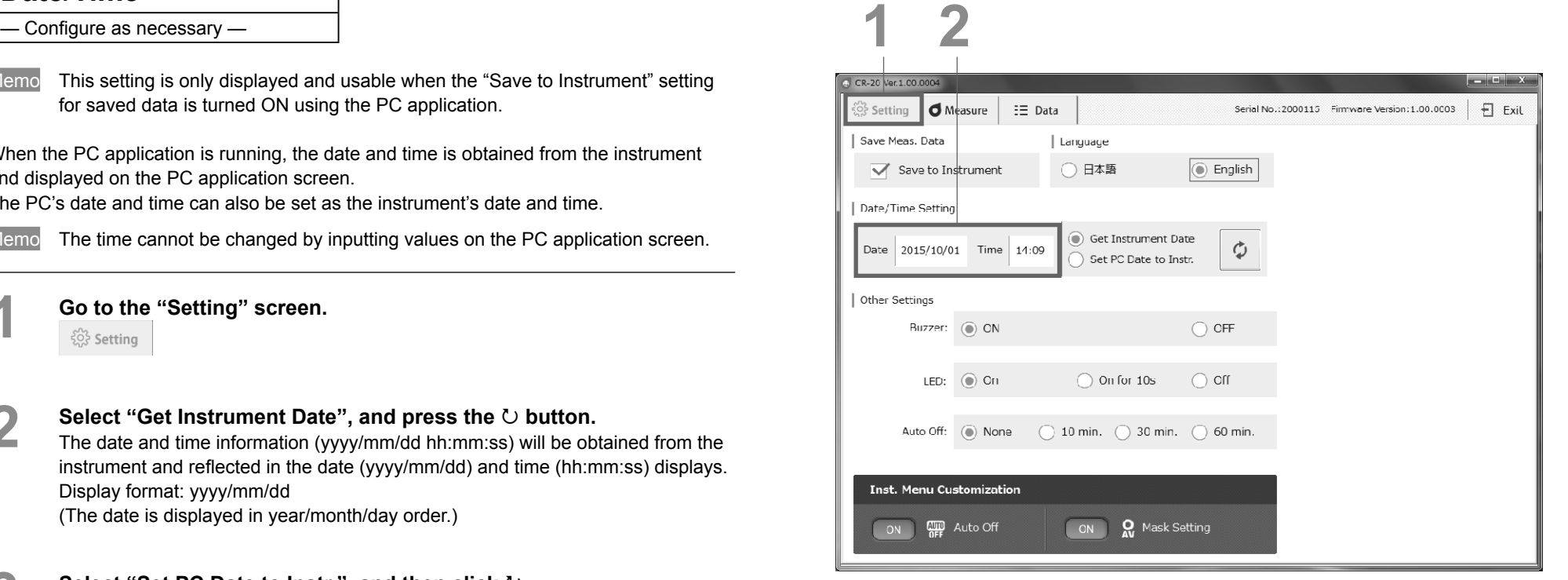

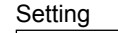

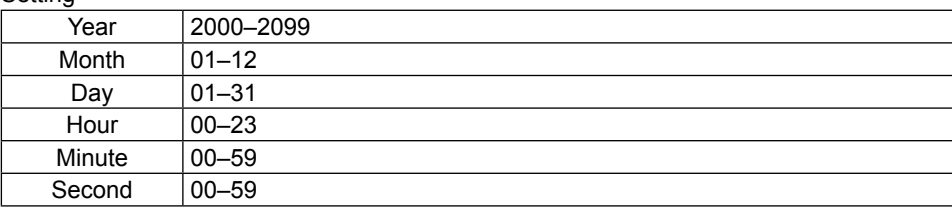

### **\* Settings Only Confi gurable from the PC Application**

 $-$  Configure as necessary  $-$ 

The buzzer is set to "ON" when the instrument is shipped from the factory. This buzzer sound can be switched ON/OFF. Change the settings as required.

### **Turning the buzzer ON/OFF**

The buzzer sound on the instrument can be switched ON/OFF. Memo Beep (short) When Measuring

 Beep beep When the power is ON Beep beep beep When a measurement error occurs

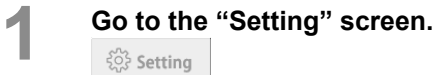

**2 Set the buzzer to ON/OFF in the "Other Settings" settings area.** Click ○.

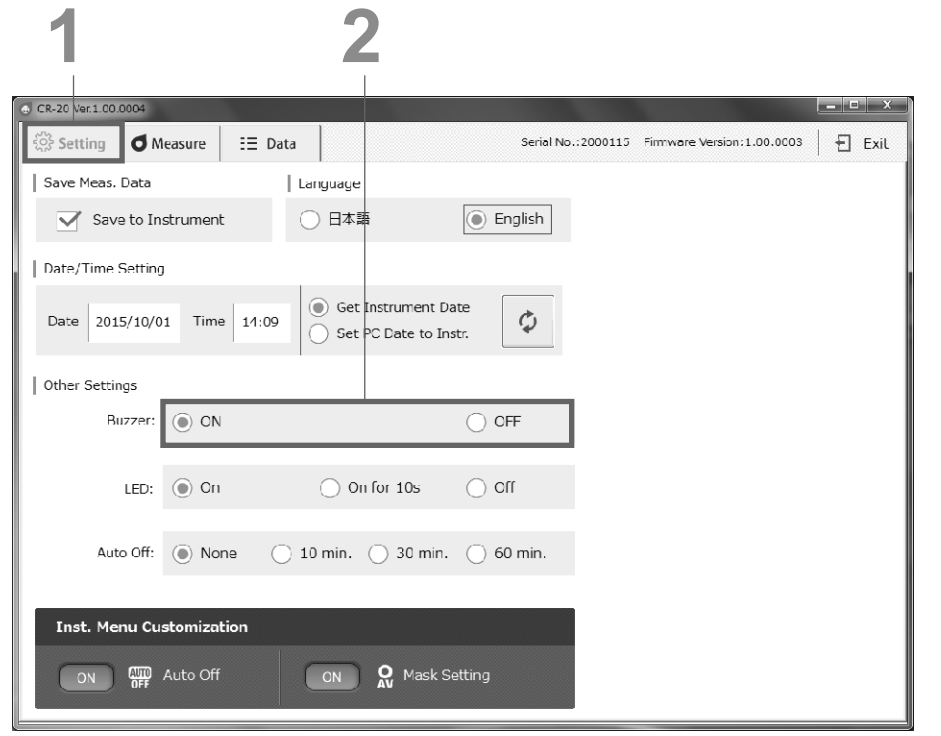

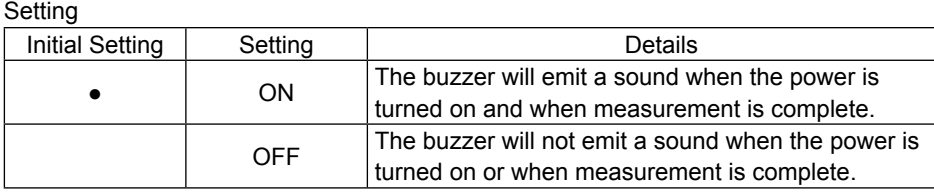

### \* **Settings Only Configurable from the PC Application**<br>- Configure as necessary -

### **LED (READY Lamp, STATUS Lamp) Display**

The display settings for the LED lamps on the instrument can be changed. When the LED display is set to ON (either set to "On" or "On for 10s"), the READY lamp will illuminate blue, and the STATUS lamp will illuminate orange.

**1 Go to the "Setting" screen.** 

**2 Configure the LED settings under "Other Settings".**<br>Click o Click ○.

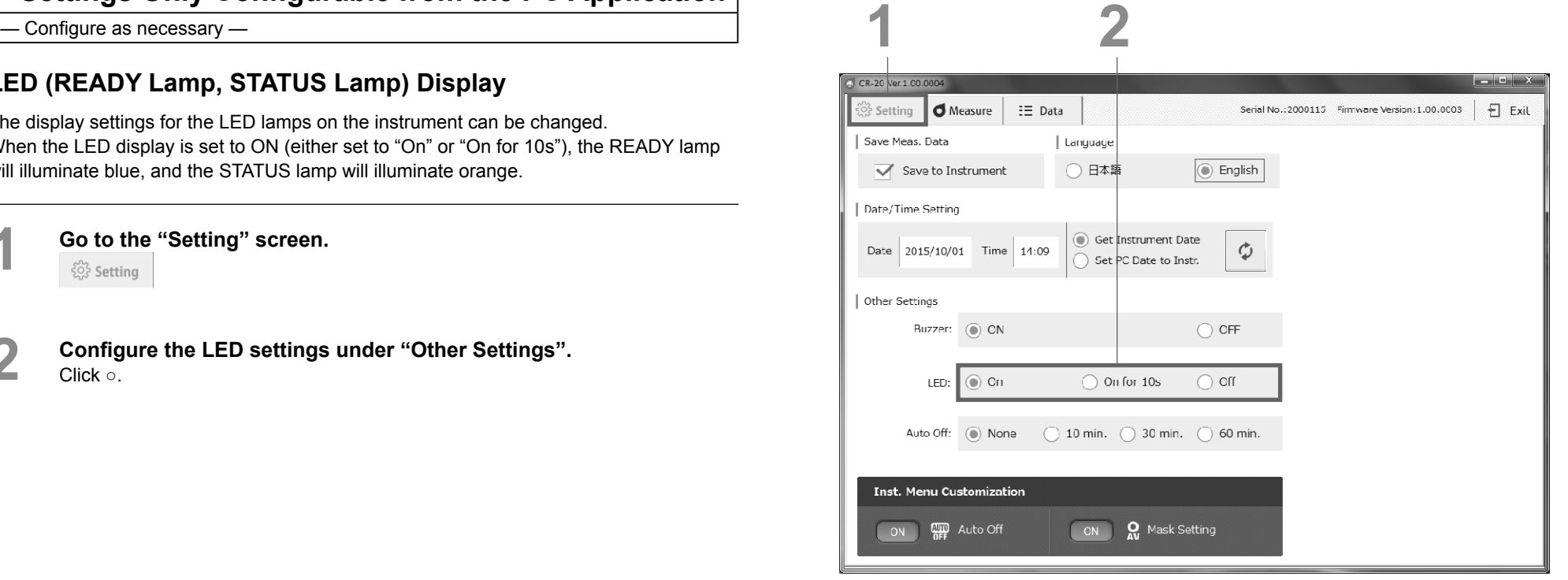

#### Setting

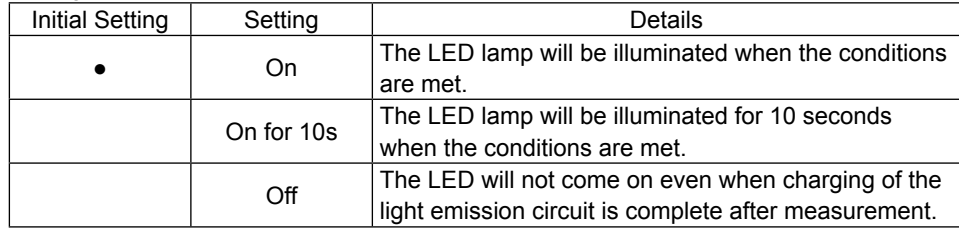

### **\* Settings Only Confi gurable from the PC Application**

### **Instrument Menu Customization**

This function enables certain settings to be configured on the instrument. Items switched to ON will be configurable on the instrument. The items that can be configured on the instrument are as follows.

Memo All settings are set to OFF when shipped from the factory.

**1 Go to the "Setting" screen.** 

**2 On the Menu Customization section in the "Setting" screen of the**<br>**2 DC application click the key to the left of the settings you wish to PC application, click the key to the left of the settings you wish to enable to switch them ON/OFF.**

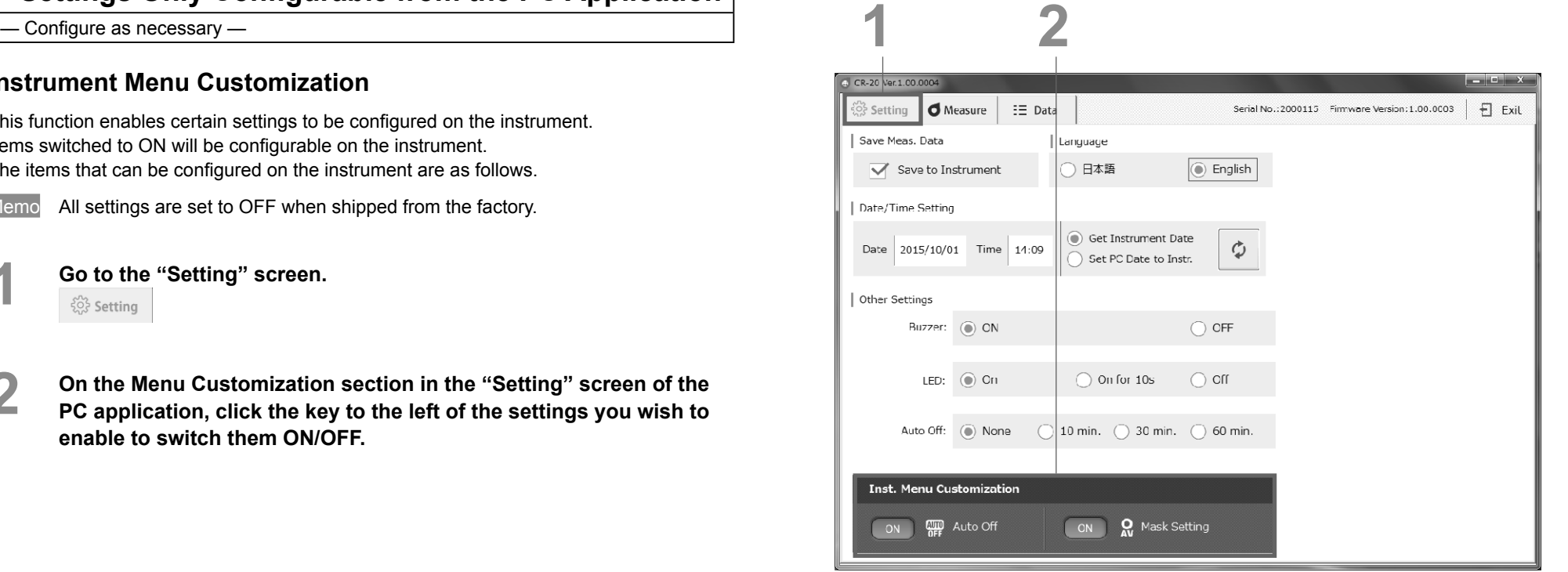

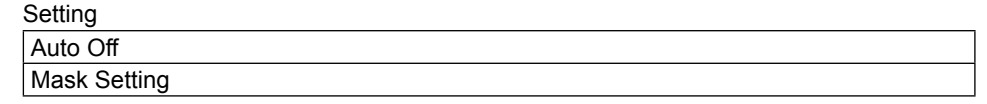

## **PC Application (Measurement)**

**<Remote Measurement and Trigger Measurement**

**When the PC application for the instrument is running, measurement can be done remotely or by using a trigger.**

**■ Remote Measurement**

**Click the measuring button on the PC application to measure remotely.**

**■ Trigger Measurement**

**When the PC application is running, press the measuring button on the instrument to perform measurement.**

**\* Check the box for "Use Measure Button on Inst."**

Notes When trigger measurement has been configured, it is not possible to change tabs or **measurement conditions.**

### **White Calibration**

This instrument requires white calibration before performing measurement after the power is turned ON. After turning the power ON, if the instrument is immediately connected to the PC without performing white calibration, the PC application will enter white calibration measurement mode. Perform white calibration before beginning measurement.

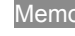

- Memo Changes in ambient temperature and heat generated from repetitive use may cause subtle deviations in the indicated values. In such cases, perform white calibration regularly.
- Notes **Perform white calibration under the same temperature conditions as when performing measurement.**
	- **Perform white calibration after the instrument has had time to adapt to the ambient temperature.**

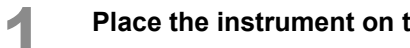

**1 Place the instrument on the white calibration cap.**<br>Memo See page E-16 for how to attach the white calibration cap. See page E-16 for how to attach the white calibration cap.

### In the PC application's [Setting] tab, click "White Cal.".<br>  $\boxed{\text{O}$  White Cal.  $\leq$  Been  $\leq$  Been  $\geq$  Been

 $\sqrt{\text{Beep}}$ 

Memo At this time, "Use Measure Button on Inst." will be disabled and white calibration from the instrument will not be possible.

#### **3** White calibration will be performed, and the measurement screen **will be displayed.**

Remove the white calibration cap.

Memo See page E-15 for how to remove the cap. Perform measurement to continue.

When a calibration error occurs, the buzzer will beep three times on the third try, and "Calibration Error" will be displayed. Click the MENU/OK button, check that the white calibration cap is correctly attached, and perform white calibration again.

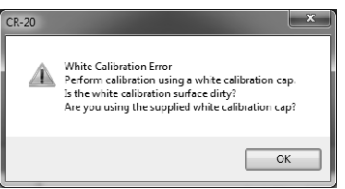

<When a calibration error occurs>

#### **4** Remove the instrument from the white **calibration cap.**

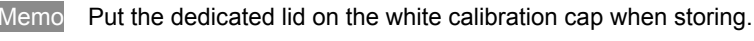

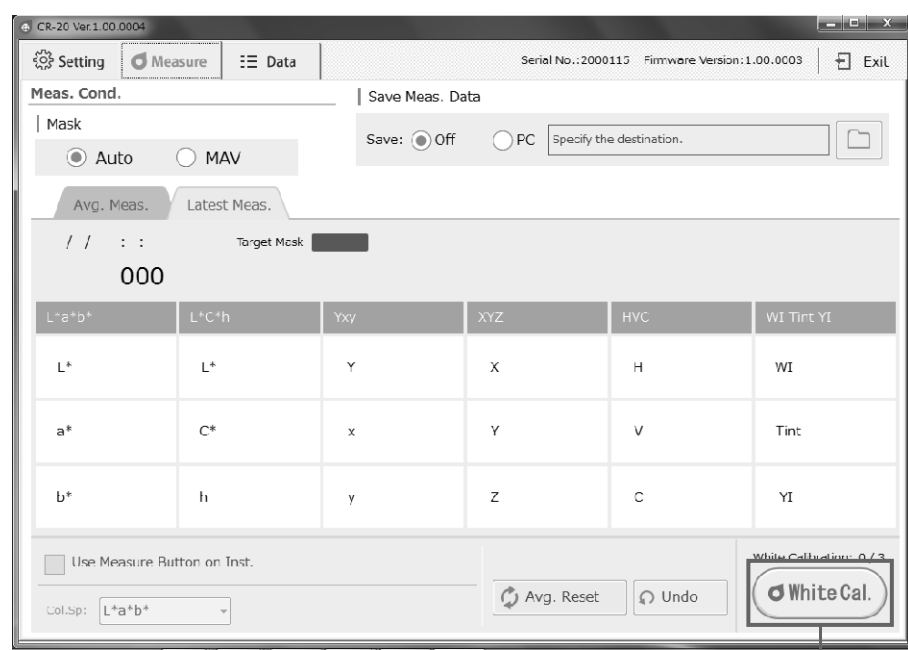

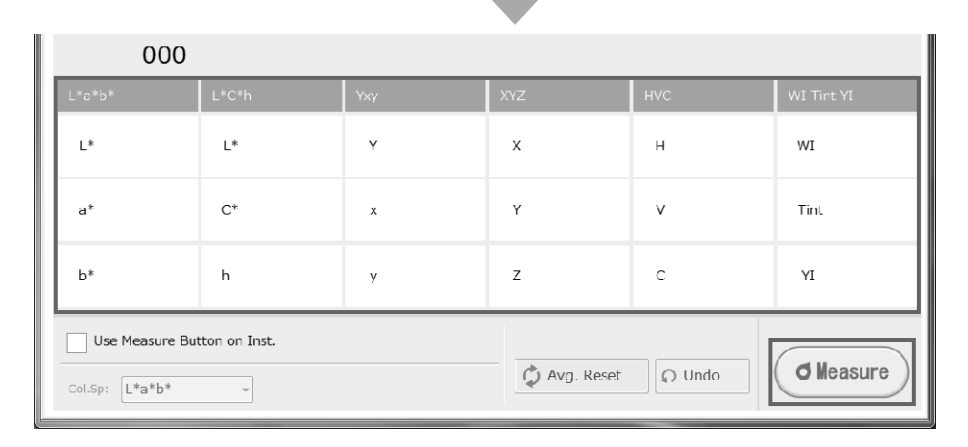

### **Measurement**

### **Measurement**

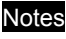

**3** 

Notes **Make sure to perform white calibration before measuring. For details, refer to "White Calibration" on page E-27.**

- **For accurate measurements, measure under the same conditions (ambient temperature, etc.).**
- **1 Press the [Measure] tab to open the measurement screen.**
- **2 Set the sample surface aperture on the sample to measure.**

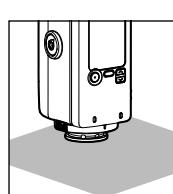

- **A [When measuring remotely]**
- **a-1 Click "Measure" on the PC application.**

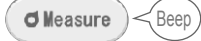

The measurement results will be displayed in the [Latest Meas.] tab on the PC application.

- **B [When measuring using a trigger]**
- **b-1 Check the box for "Use Measure Button on Inst."**
- **b-2 Press the measurement button on the instrument.**

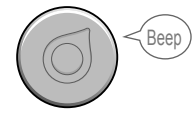

The measurement results will be displayed on the instrument and in the [Latest Meas.] tab on the PC application.

Continuously perform measurement in the same way to measure consecutively. To perform the most recent measurement again, click the "Undo" key.

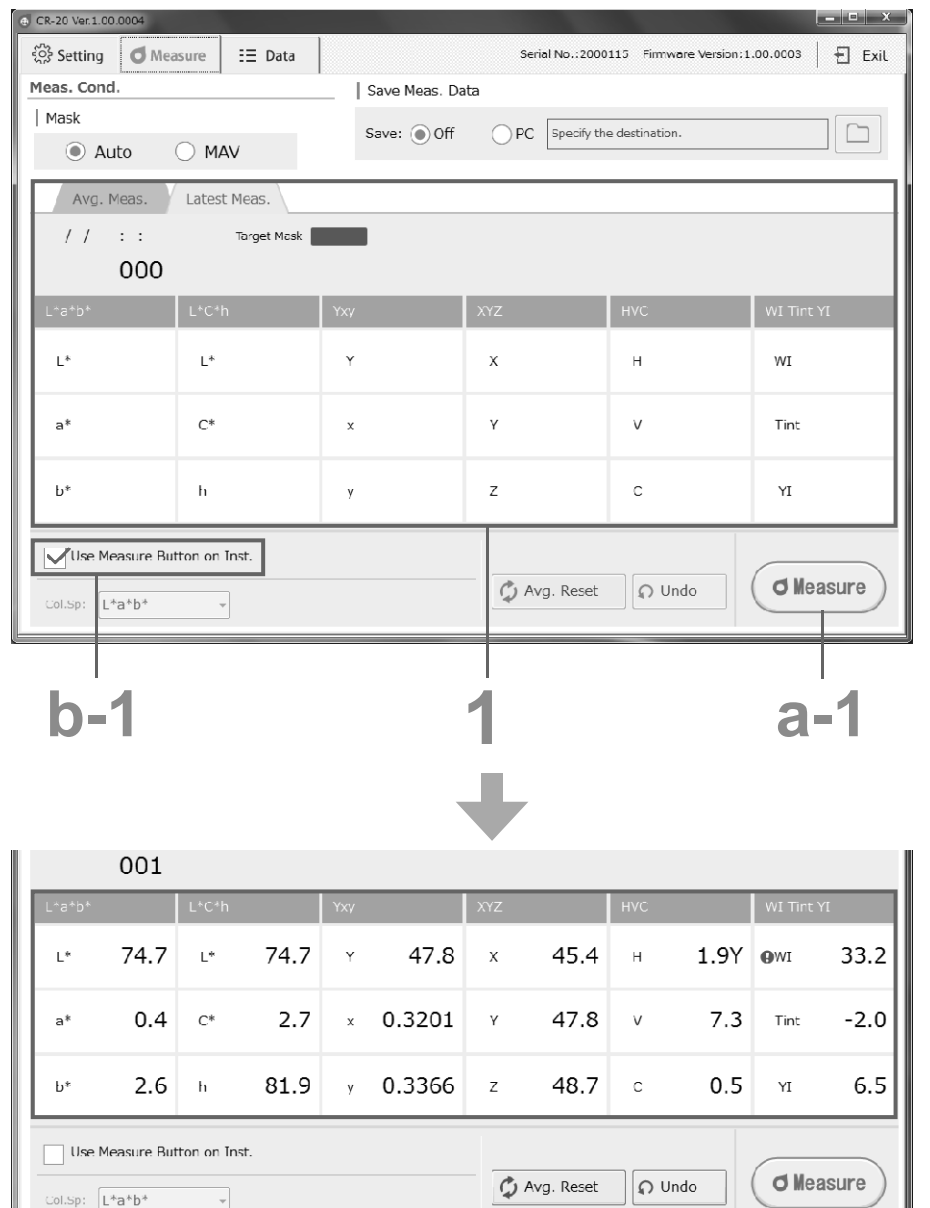

### **Avg. Meas.**

Using the average measurement function when measuring makes it possible to obtain data that is even more accurate.

If the sample color is uneven, the accuracy of the measurement can be improved by randomly measuring a location with a different sample color to calculate the average of the spectral reflectance data and spectral transmittance data, from which an average for the sample can be determined, or by repeatedly measuring the same sample location to calculate the average of the spectral reflectance data.

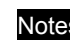

Notes **After an average is determined for the instrument, because the average is converted for each color space and displayed, the simple averages for measurements of each count may not match.**

**1 Measure repeatedly until the desired measurement count is reached.**

Memo To perform the measurement again during average measurement, click " $\cap$ Undo".

**2 Switch from the [Latest Meas.] tab to the [Avg. Meas.] tab.**<br>The statistical calculation results for measurements up to the number The statistical calculation results for measurements up to the number of

measurements performed will be displayed.

### **3** Reset the average.

Click "Avg. Reset".

Continuing with measurement will switch the display to the [Latest Meas.] tab and the measurement results will be displayed.

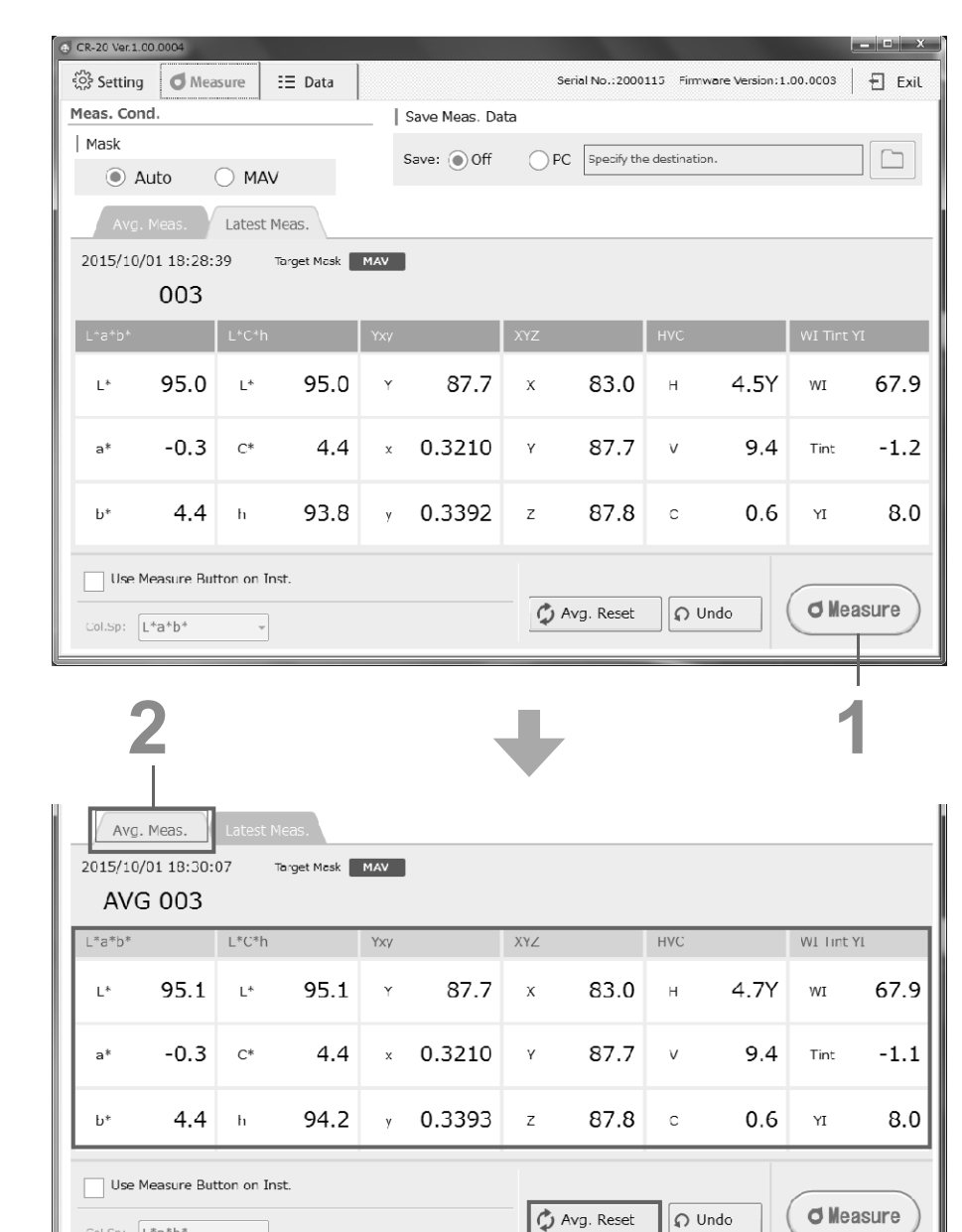

Col.Sp:  $L^*a^*b^*$ 

**3**

### **Save Meas. Data**

Data measured using remote measurement or trigger measurement through the PC application can be saved to the PC.

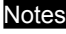

Notes **For this setting, make sure to copy the PC application to the PC's hard drive before running the application.**

**1** Under "Save Meas. Data" in the [Measure] tab, click ○ to the left of **PC. The "Browse For Folder" window will appear. PC. The "Browse For Folder" window will appear.**

### **2 Select the save destination and Click [OK].**<br>Measurements performed remotely or using triggers

Measurements performed remotely or using triggers will be collected and saved as a .csv file in the folder specified as the save destination. Save destination folder: Specified folder – "Serial No" folder

― yyyymmdd (measurement date) folder

File name: numbered according to measurement order

Example: 132648.csv (measurement hhmmss)

Memo To change the save destination, click the  $\lceil \bigcirc \rceil$  mark to open the "Browse For Folder" window.

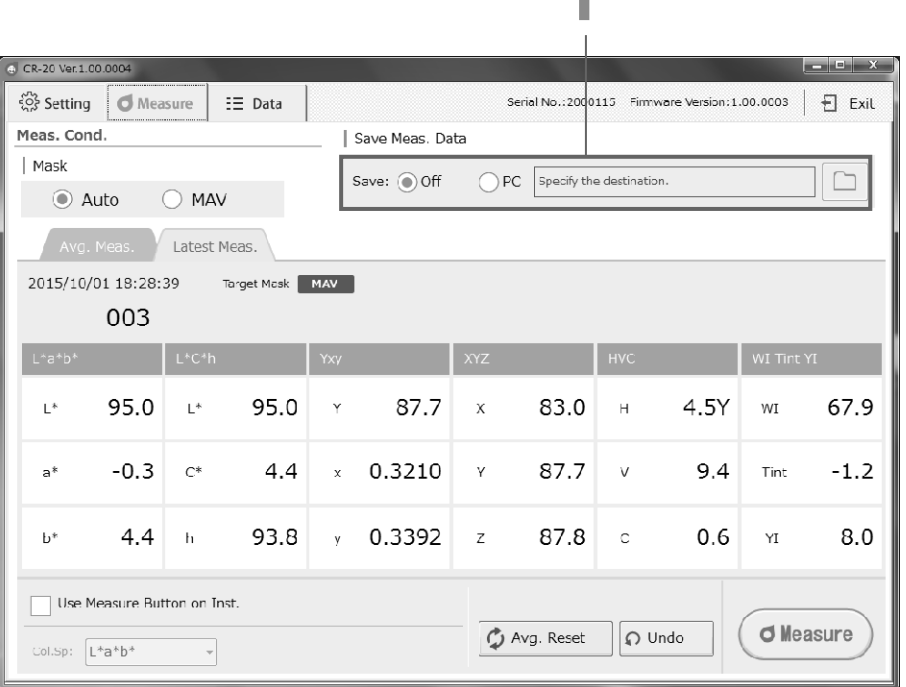

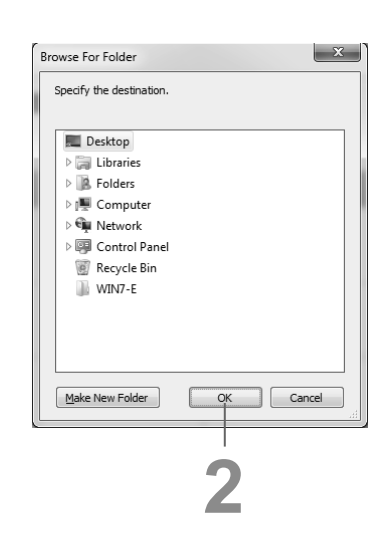

### **Importing Measurement Data**

All data saved in the instrument is referenced and displayed in a list.

- Memo This operation is only possible when the "Save to Instrument" setting is turned ON in the PC application and there is saved data in the instrument.
- Notes **Data acquisition may take longer when the number of data entries is large. Perform this operation when time permits.**
- **1** In the [Data] tab, click "Read". Once the data has been transferred to the PC application, a window with the message "Data transfer complete." will be displayed.

### **2** Click [OK] to confirm.<br>
Imported data will be disp

Imported data will be displayed in the Target List and the Meas. Result List according to the date and time of measurement.

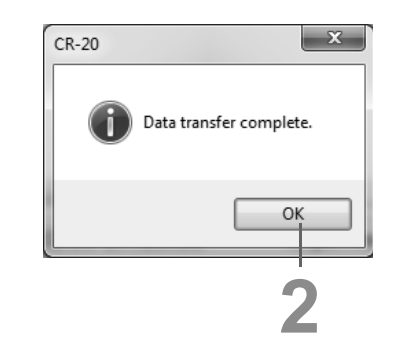

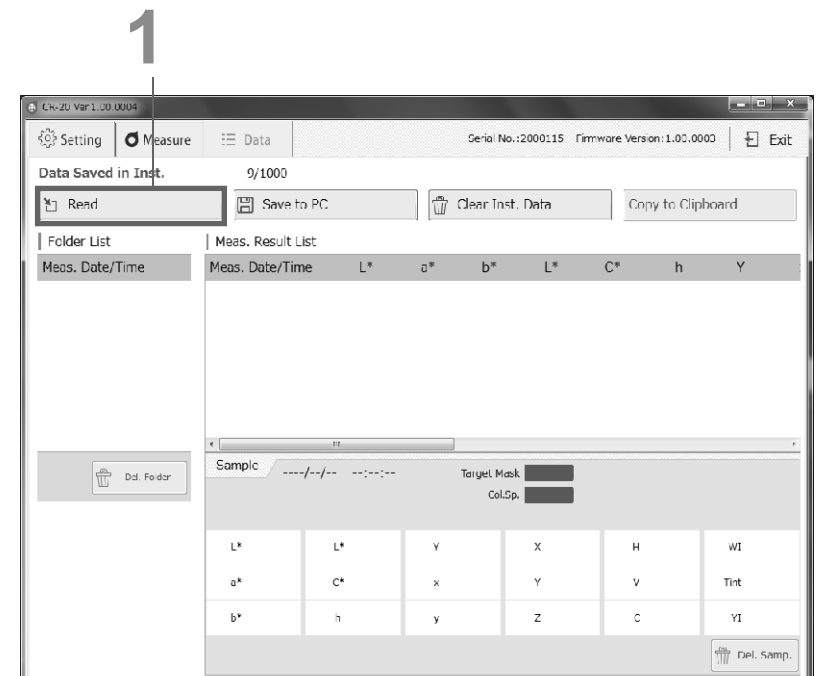

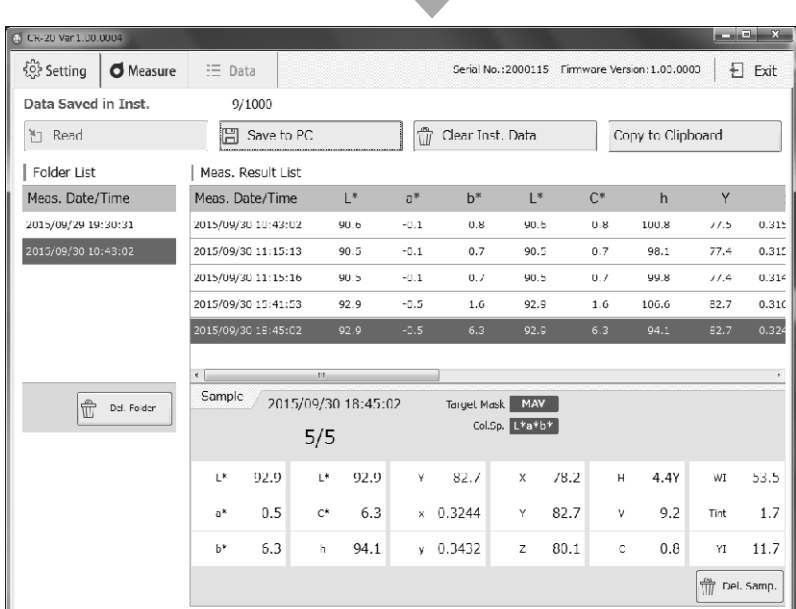

### **Measurement Data Operations**

### **Save to PC (Obtain Measurement Data Saved in Instrument)**

Import data saved in the instrument to a specified destination.

Notes **For this setting, make sure to copy the PC application to the PC's hard drive before running the application.**

**1 Click "Save to PC".**

**2 In the "Browse For Folder" window, click the save location for the data to select it, and click "OK".**

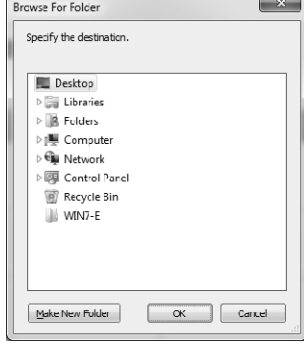

### **3** The data will be saved.

- Also note that data saved to the instrument can be copied directly from within the instrument's mass storage folder.
- Memo Exit the PC application if it is running.
	- 1. Connect the instrument to a PC. An AutoPlay dialog will be displayed. Click "Open folder to view file."
	- 2. Click the DATA folder. Folders for each measurement date are created, and measurement data (\*\*\*\*\*\*.csv) are saved within. Select the required data, and copy to the PC.

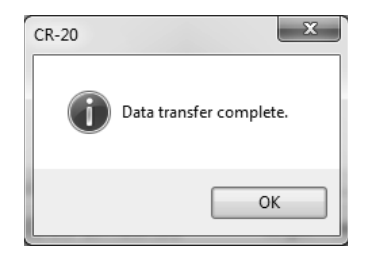

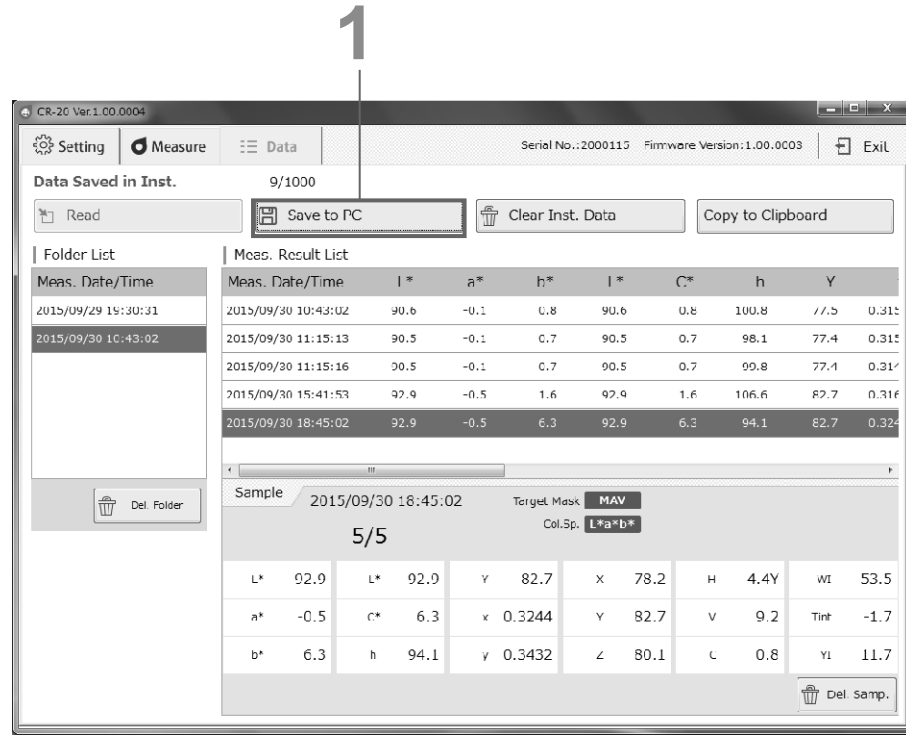

# Chapter 3 **Chapter 3** PC Application **PC Application**

### **Measurement Data Operations (Cont.)**

### **Clear Inst. Data**

Delete all data saved in the instrument. Performing this operation will clear the list. Memo Data cannot be cleared using the instrument itself.

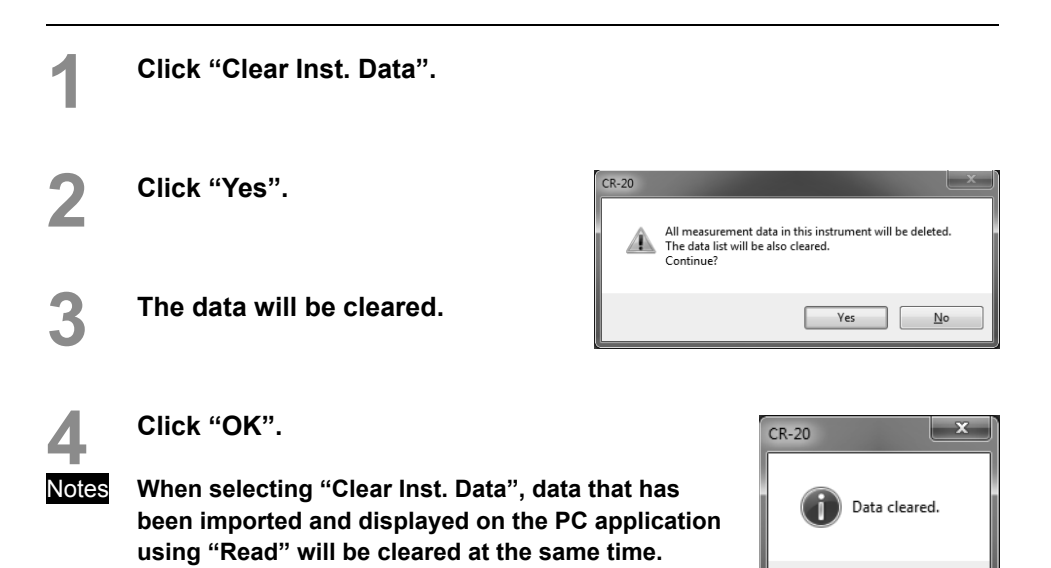

OK

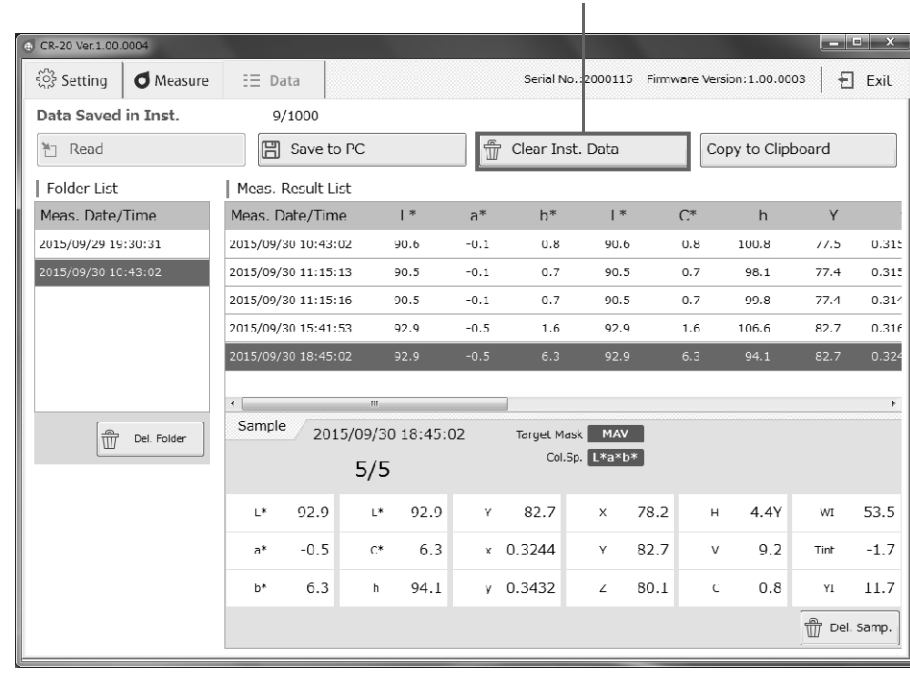

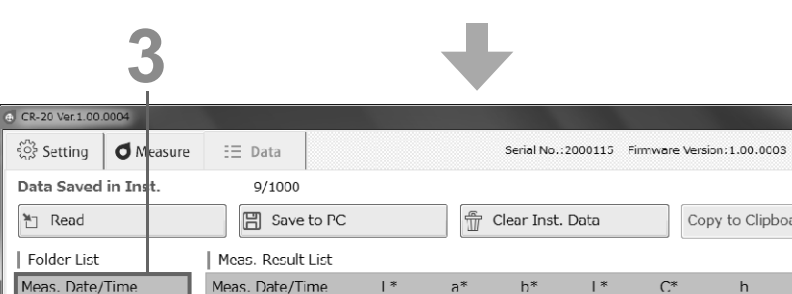

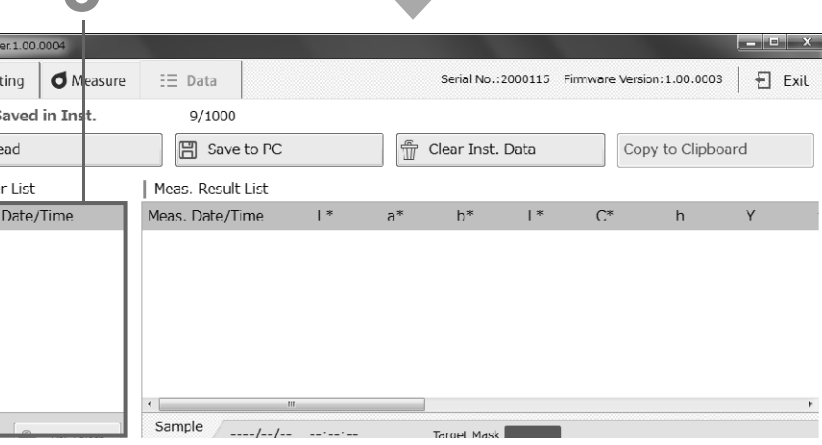

### **Copy to Clipboard**

Copies all measurement data (data displayed in the measurement results list) within the folder selected in the folder list to the clipboard.

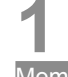

**1 Click "Copy to Clipboard".**<br>Memo All measurement data for the measurement All measurement data for the measurement date and time selected in the folder list will be copied.

Copied data can be pasted into Excel and other applications.

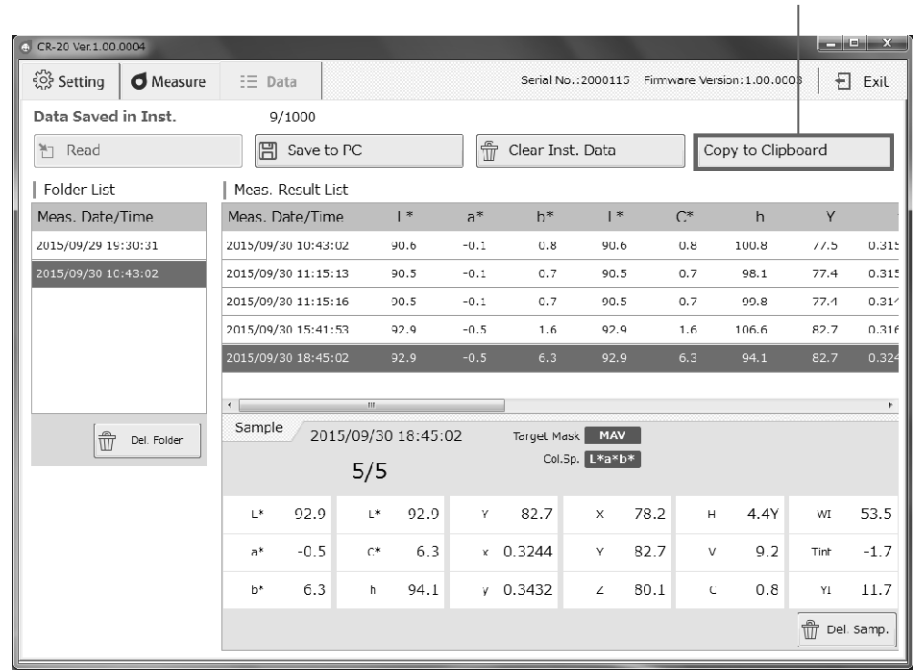

# **Chapter 4**

# **Other Functions**

### **Connecting a Printer**

### **Connecting a Printer**

The instrument can be connected to the accessory printer so that the data displayed on the instrument's LCD screen can be printed. For information on connectable printers, contact a KONICA MINOLTA-authorized service facility.

Memo  $\cdot$  Only text can be output to the printer.

before connecting or disconnecting.

• The USB communication port on the instrument is USB 2.0-compliant.

• Make sure the power to both the instrument and the printer is turned OFF

• Use a cord with a suitable length. If the cable is not of a suitable length,

• The instrument has one USB connection terminal. Connecting to both a PC and a printer at the same time is not possible. When connected to a printer, make sure the instrument is connected to the AC adapter or has batteries.

• Disconnect the connection cord only by the plug or by holding the connector. Also, do not pull the cord itself or bend it with unreasonable force. • Do not touch the terminal portion of the connector, get the terminals wet, or

Notes • Firmly push in the USB cable connector that matches the shape of the port

(connection terminal) until it can go in no further.

subject the terminals to unreasonable force.

connection problems may arise or the cable may break.

#### **Operating Procedure**

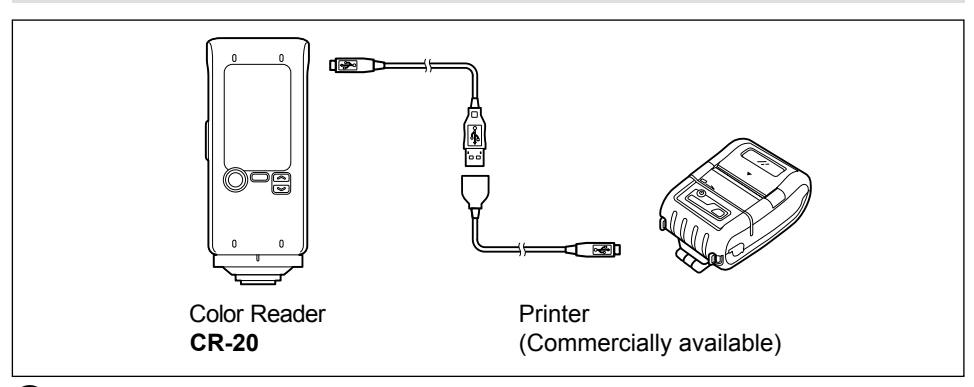

#### ❶ **Turn the instrument power OFF.**

Open the connector's protective cover, and connect the USB cable to the USB port on the instrument. Connect the Micro-A connector of the USB cable to the USB connection terminal on the instrument.

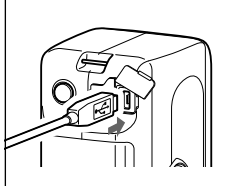

 **Firmly push it in until it can go no further and verify that it is securely connected.**

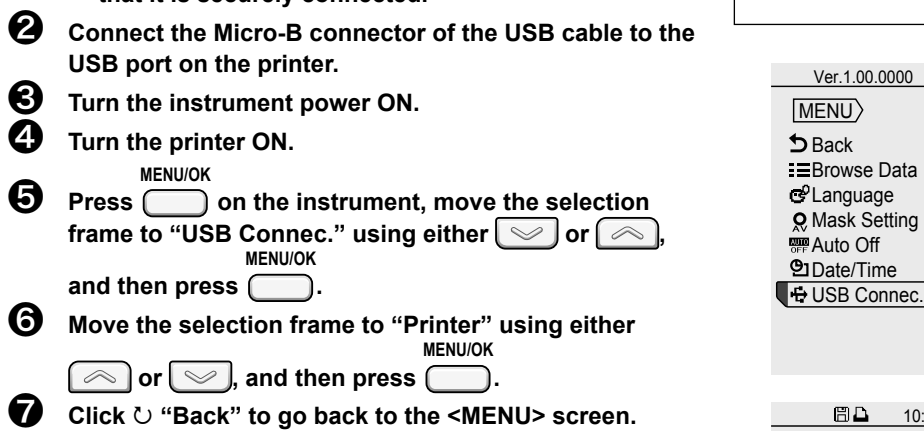

Memo When connected to a printer, the instrument will display the printer connection icon  $(\Box)$  on the top of the LCD screen.

10:00

### **Printing Measurement Data**

This function can be used to print measurement data.

The instrument must be connected to the printer in advance. See page E-65 "Connecting a Printer" for details on connecting the instrument to a printer.

- Notes **Printing is not possible if the connection is not correct.**
	- **Do not disconnect the cable while printing. Failure to do so may cause a malfunction.**

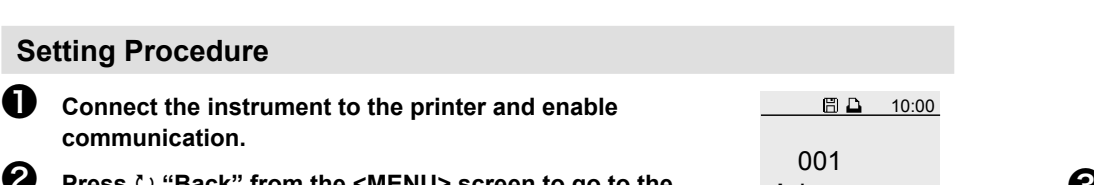

**2** Press  $\cup$  "Back" from the <MENU> screen to go to the **measurement screen.**

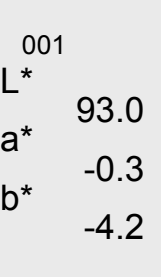

### ❸ **Perform measurement.**

 $\bullet$  The measurement results will be displayed on the instrument's LCD screen **and at the same time the printer will begin printing.**

### **Disconnecting from the Printer**

❶ **Disconnect the printer from the instrument.** Ver.1.00.0000 MENU **MENU/OK** ❷ **Press , move the selection frame to "USB D** Back **Connec."** using either  $\sqrt{\infty}$  or  $\sqrt{\infty}$ , and then press Avg. Reset  $\equiv$ Browse Data **MENU/OK** Language **.**  ${\bf Q}$  Mask Setting **EXEC** Auto Off **空**Date/Time USB Connec. ❸ **Move the selection frame to "Disconnect" using either**   $\boxplus \Delta$ 10:00 **MENU/OK**  $MENU$ <sup>+</sup>  $\widehat{\mathbb{R}}$  or  $\widehat{[{\infty}]}$ , and then press  $\widehat{[}$  **.**  $B$ Back **E** USB Connec. Notes **To print again, turn the printer OFF once, and**  reconnect the printer from the first step. **Disconnect** PC >Printer ❹ **Click "Back" to go back to the <MENU> screen.**

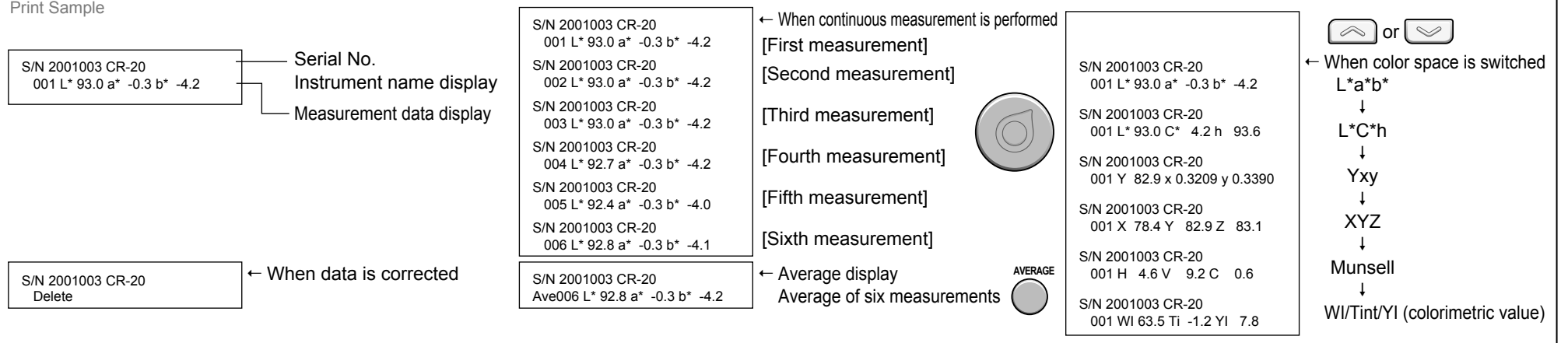

# **Chapter 5**

# **Troubleshooting**

### **Memory Errors**

The following may occur if the cable connecting the instrument to the PC is disconnected.

- It may become impossible to save files to the instrument.
- Files saved on the instrument may become unreadable.

Data recovery can be performed if such memory errors occur.

- 
- Notes **After a memory error occurs, the data will be recovered. Although measurement is possible, the measurement data cannot be saved to the instrument.**

 **Recover may take several minutes. During the recovery process, all operations will be prohibited.**

### **When not performing recovery**

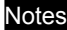

Only measurement will be possible if recovery is not performed. When an **error occurs, measurement data cannot be saved even if "Save to Instrument" is set. An error message will be displayed every time the power is turned on until system recovery is performed.**

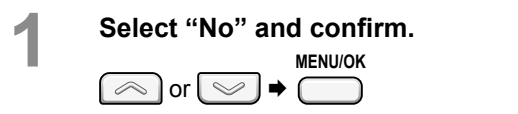

**MENU/OK**

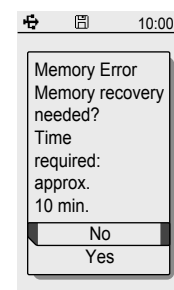

Measurement can be performed, but data cannot be saved to the instrument.

 $\ddot{\mathbf{e}}$ 

10:00

**OK** 

#### Review the message and press "OK" to confirm.

The display will return to the measurement screen.

### **Performing Recovery**

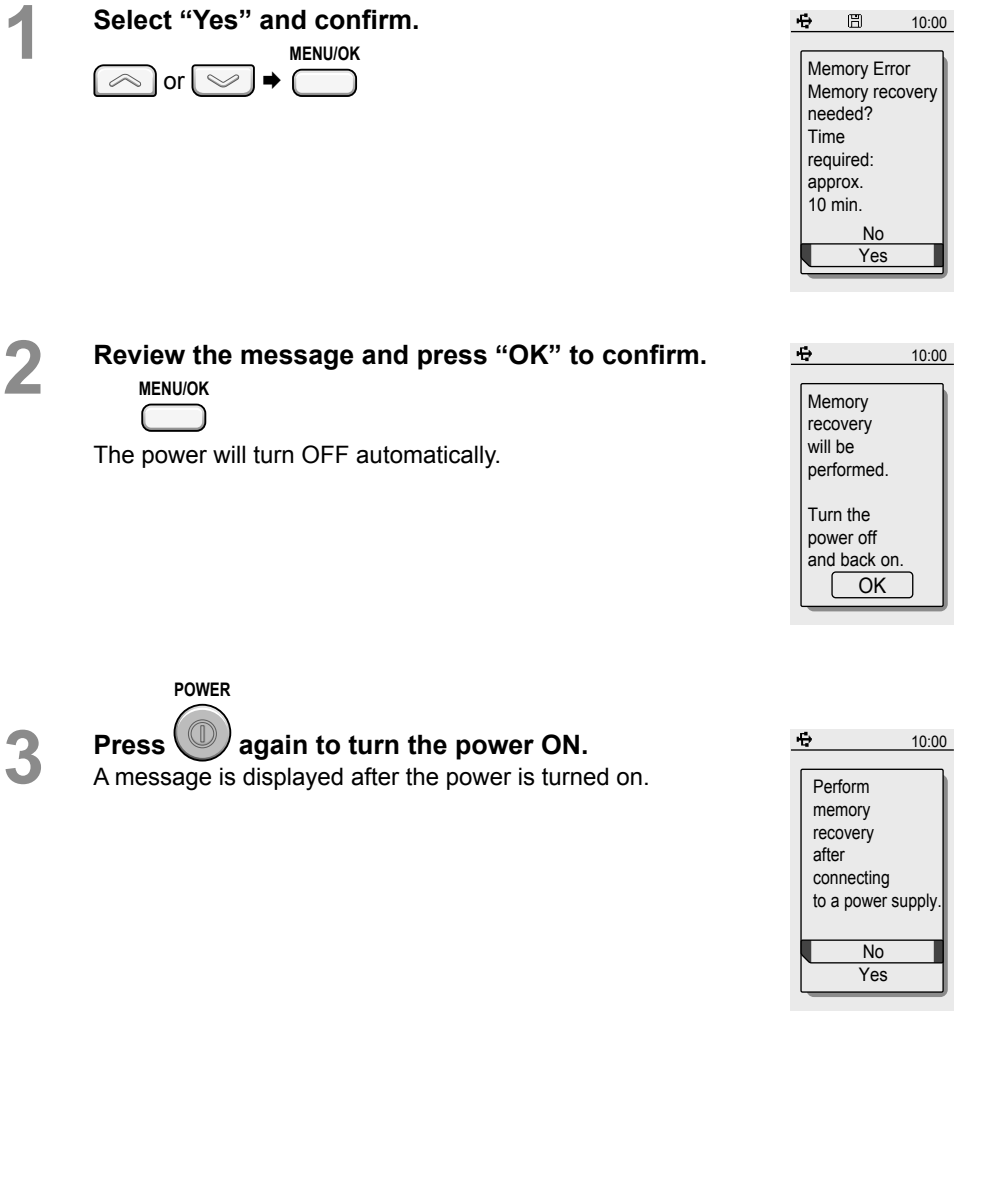

**Chapter 5** 

### **Memory Errors (Cont.)**

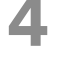

**4** Check whether the USB cable is connected or if there is sufficient **battery power remaining.**

### **5 Select "Yes" and confirm.**

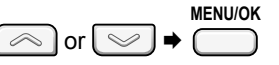

- Notes **System recovery will not be possible if the power supply is turned off during recovery. Make sure the cable is connected to USB bus power or the AC adapter as the power source.**
- Memo Recovery will not be performed if "No" is selected. A message that reads, "Measurement can be performed, but data cannot be saved to the instrument." will be displayed. Press the MENU/OK key to confirm the message.
- **6 Exercise "Recovering memory." will be displayed, and the** <br>**6 Exercises will begin (required time) recovery process will begin (required time: approx. 10 minutes).**

Once memory recovery is complete, one of the following messages noting success or failure will be displayed.

Recovering memory. Please wait.

← 圖

10:00

10:00

<Memory recovery successful>

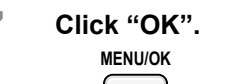

A screen prompting white calibration will be displayed.

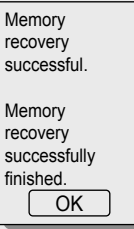

 $\Theta$  $\Box$  <Memory recovery failed>

 **Click "OK".**

Notes **If this message is displayed, contact a KONICA MINOLTA-authorized service facility.**

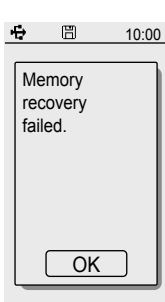

### **Error Messages**

The messages below may be displayed when using the instrument. When one of these messages is displayed, please take the action indicated below. After performing the action, if the instrument does not return to normal, contact a KONICA MINOLTA-authorized service facility.

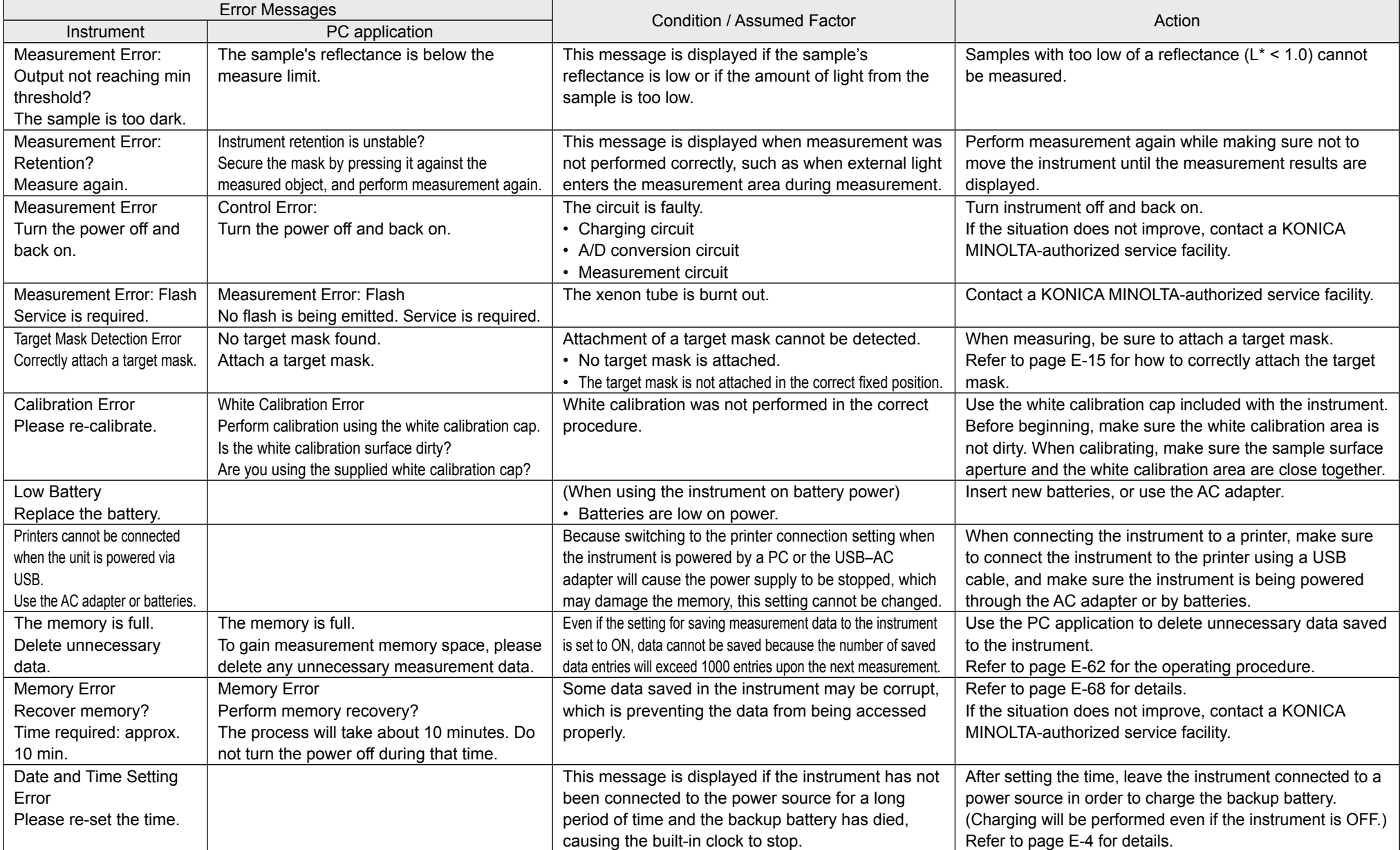

**Chapter 5** 

In the event that of a malfunction with the instrument, carry out the following measures. If the instrument does not return to normal, try turning the power OFF. If this does not work, contact the nearest KONICA MINOLTA-authorized service facility.

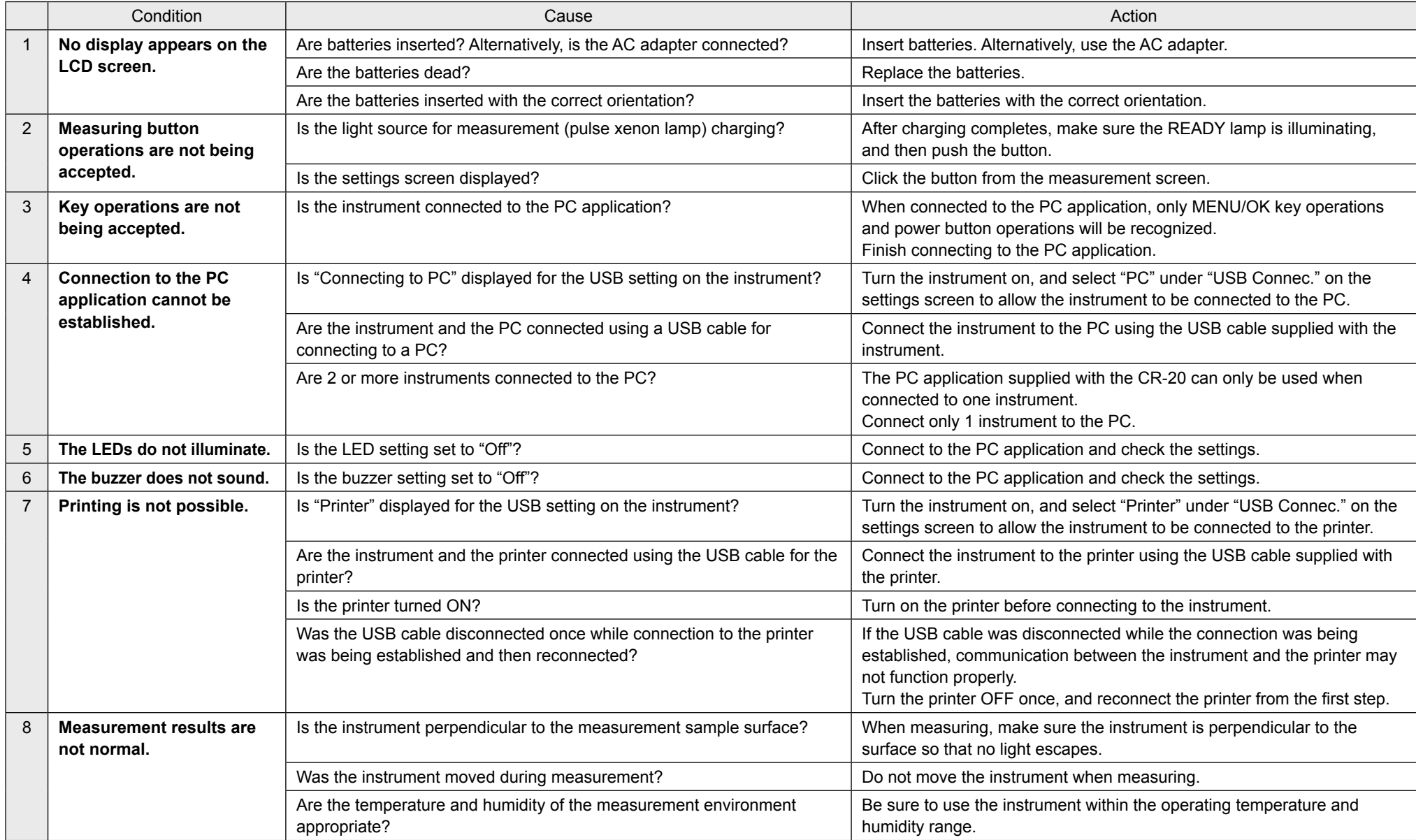

# **Chapter 6**

# **Appendix**
## **Dimensions**

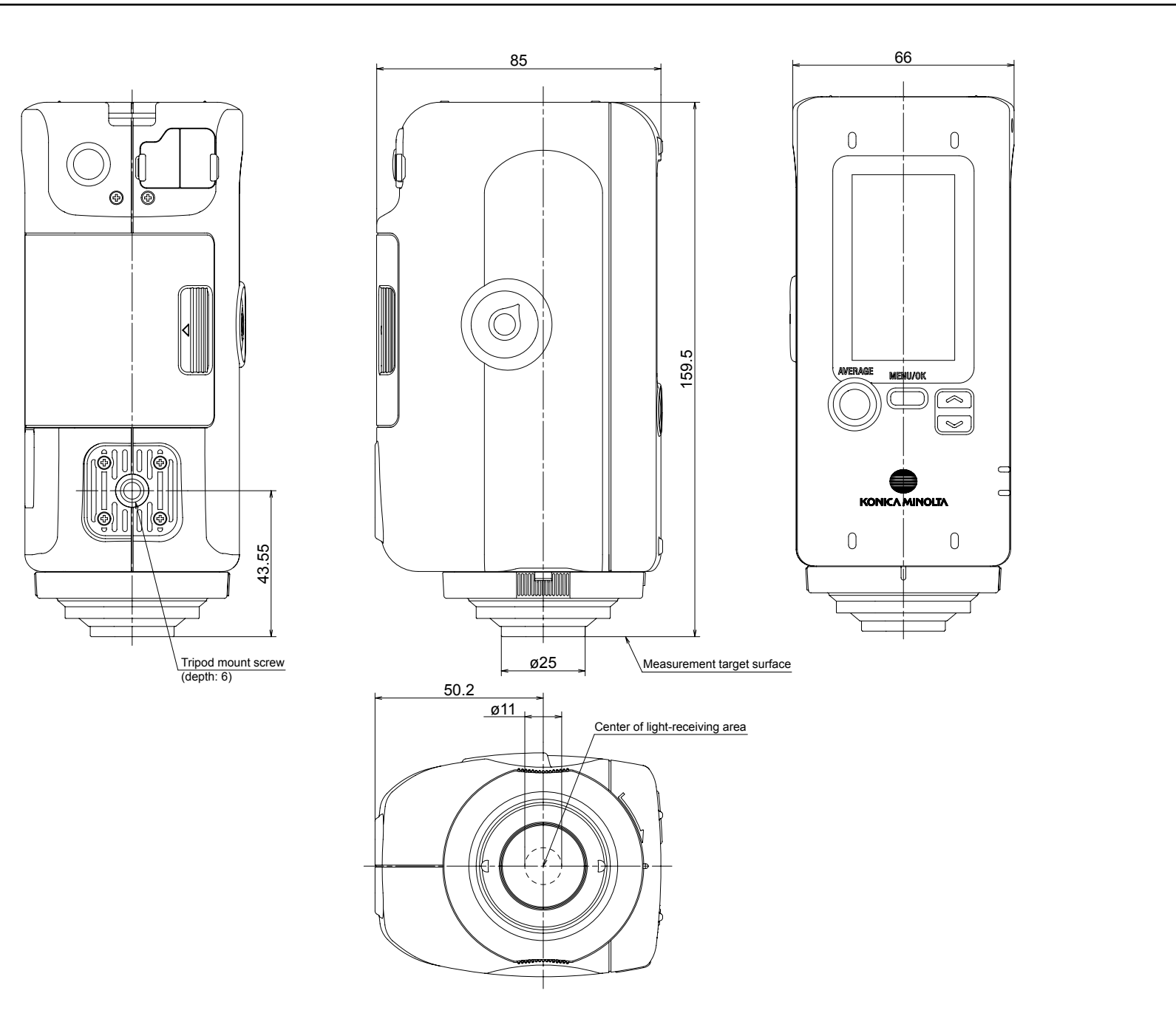

(Unit: mm)

## **Main Specifications**

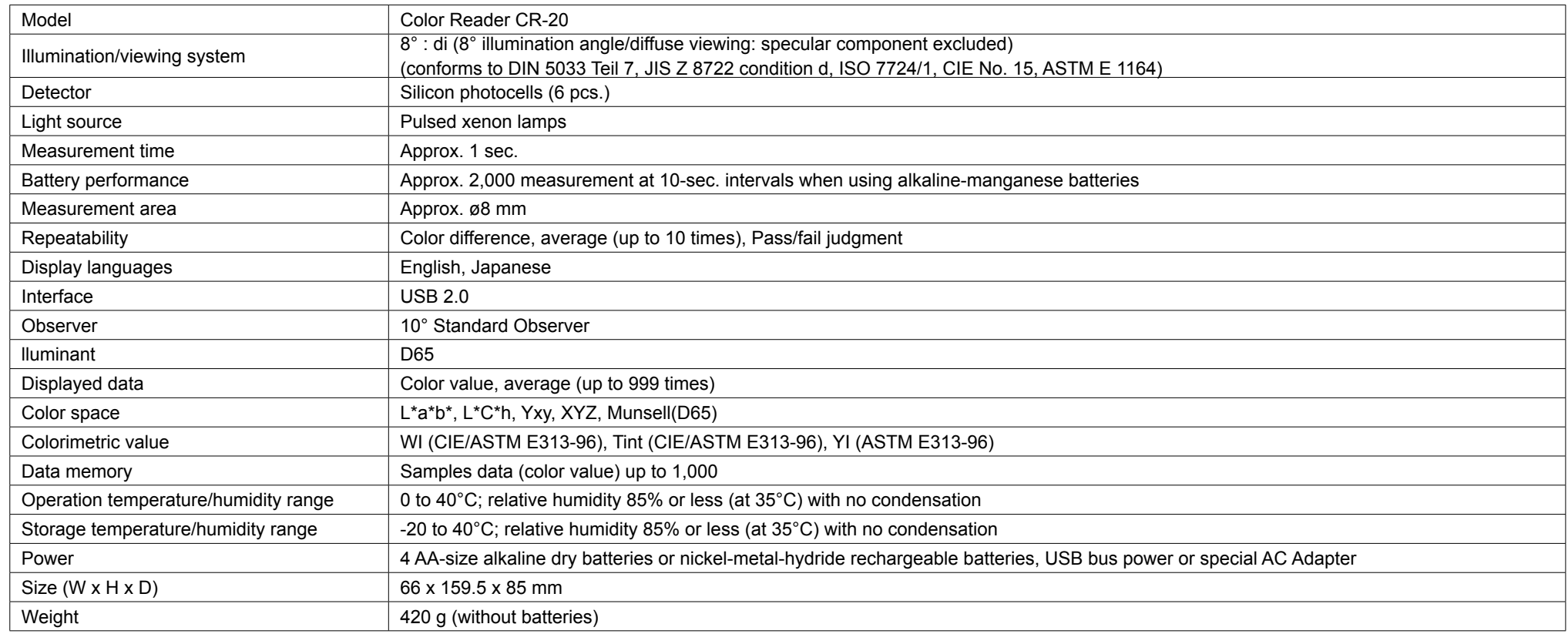

## **PC System Requirements**

• **OS**

Windows 7 Professional 32bit, 64bit Windows 8 Pro 32bit, 64bit Windows 8 .1 Pro 32bit, 64bit (English or Japanese)

• **The hardware of the computer system to be used must meet or exceed the recommended system requirements for compatible OS being used.**

• **One USB2.0 port is necessary.**

## **< CAUTION >**

KONICA MINOLTA WILL NOT BE LIABLE FOR ANY DAMAGES RESULTING FROM THE MISUSE, MISHANDLING, UNAUTHORIZED MODIFICATION, ETC. OF THIS PRODUCT, OR FOR ANY INDIRECT OR INCIDENTAL DAMAGES (INCLUDING BUT NOT LIMITED TO LOSS OF BUSINESS PROFITS, INTERRUPTION OF BUSINESS, ETC.) DUE TO THE USE OF OR INABILITY TO USE THIS PRODUCT.

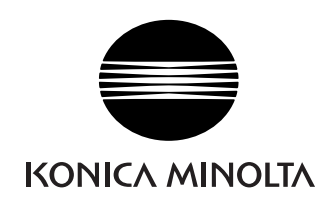

©2015 KONICA MINOLTA, INC.

9222-A80F-21 BFLADA